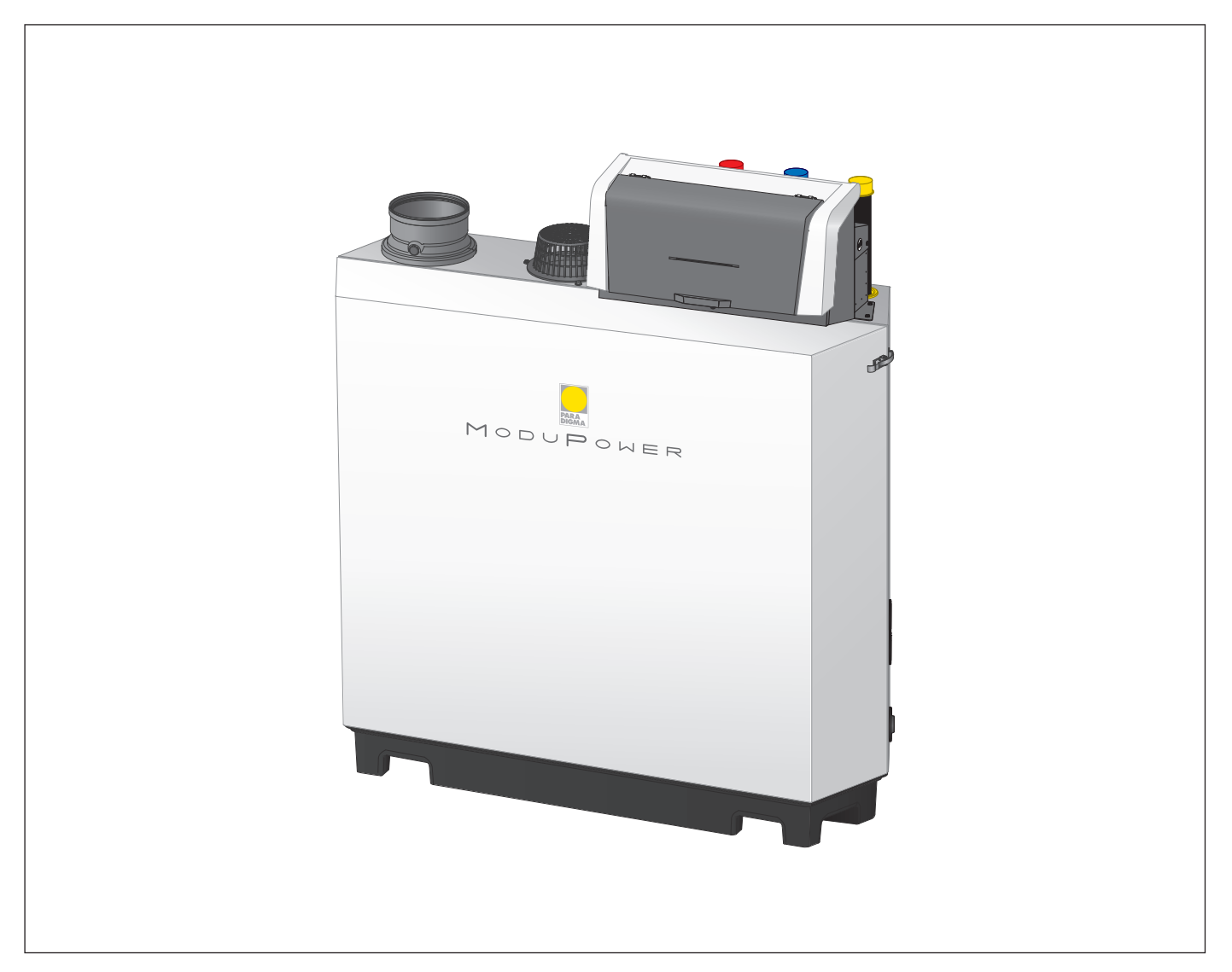

# Manuale di installazione e d'uso

Caldaia a pavimento ad alta efficienza

# ModuPower 210

113 - 160 - 200

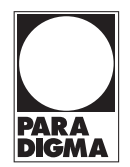

# Gentile cliente,

grazie per aver acquistato questo apparecchio. Legga attentamente il presente manuale prima di utilizzare il prodotto e lo riponga in un luogo sicuro per consultazioni successive. Per garantire un costante funzionamento efficiente e sicuro, consigliamo di eseguire regolarmente la manutenzione del prodotto. La nostra organizzazione di assistenza e post-vendita può fornire sostegno a riguardo. Ci auguriamo possa usufruire per anni di un funzionamento privo di inconvenienti di questo prodotto.

# Indice

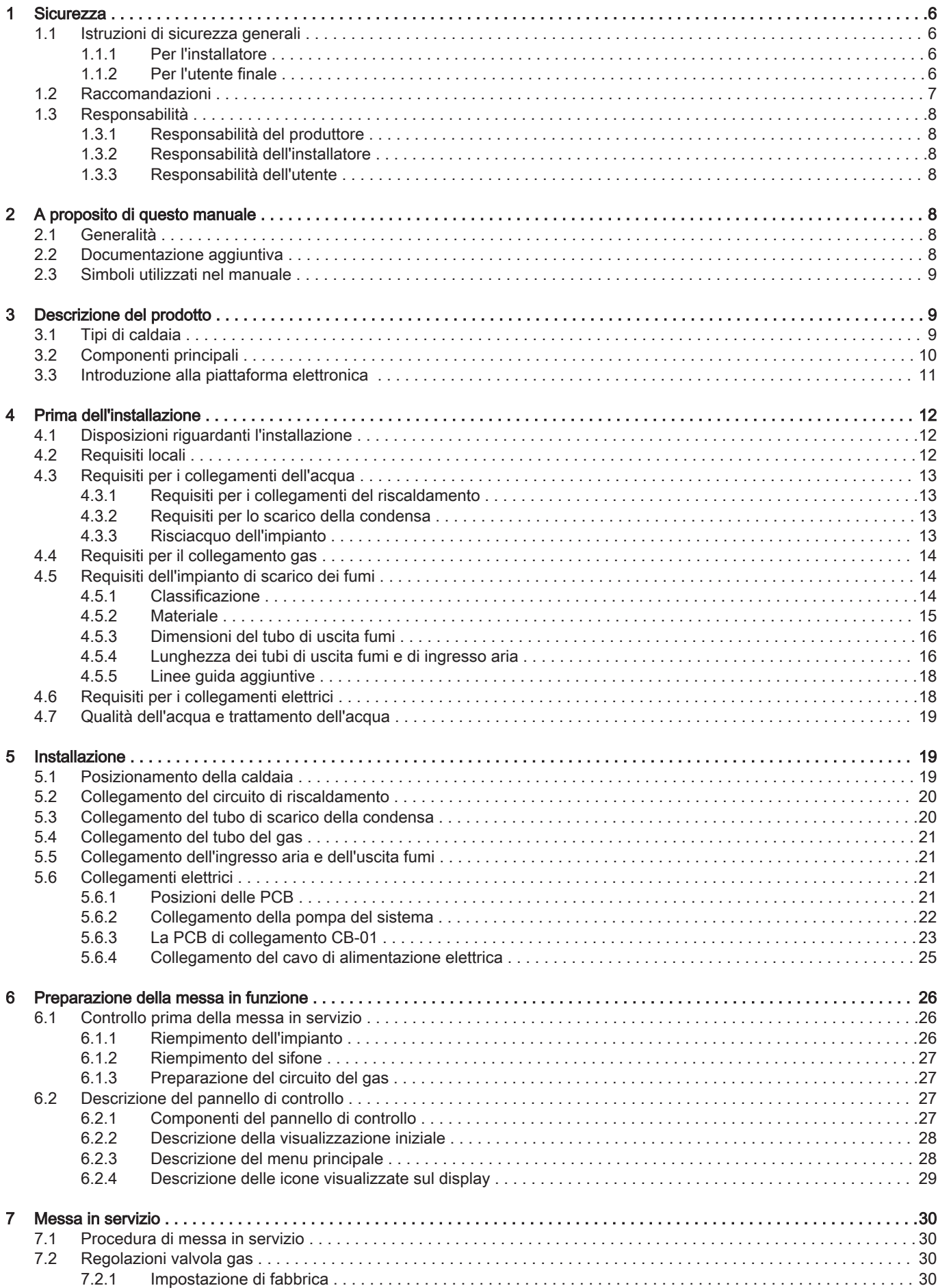

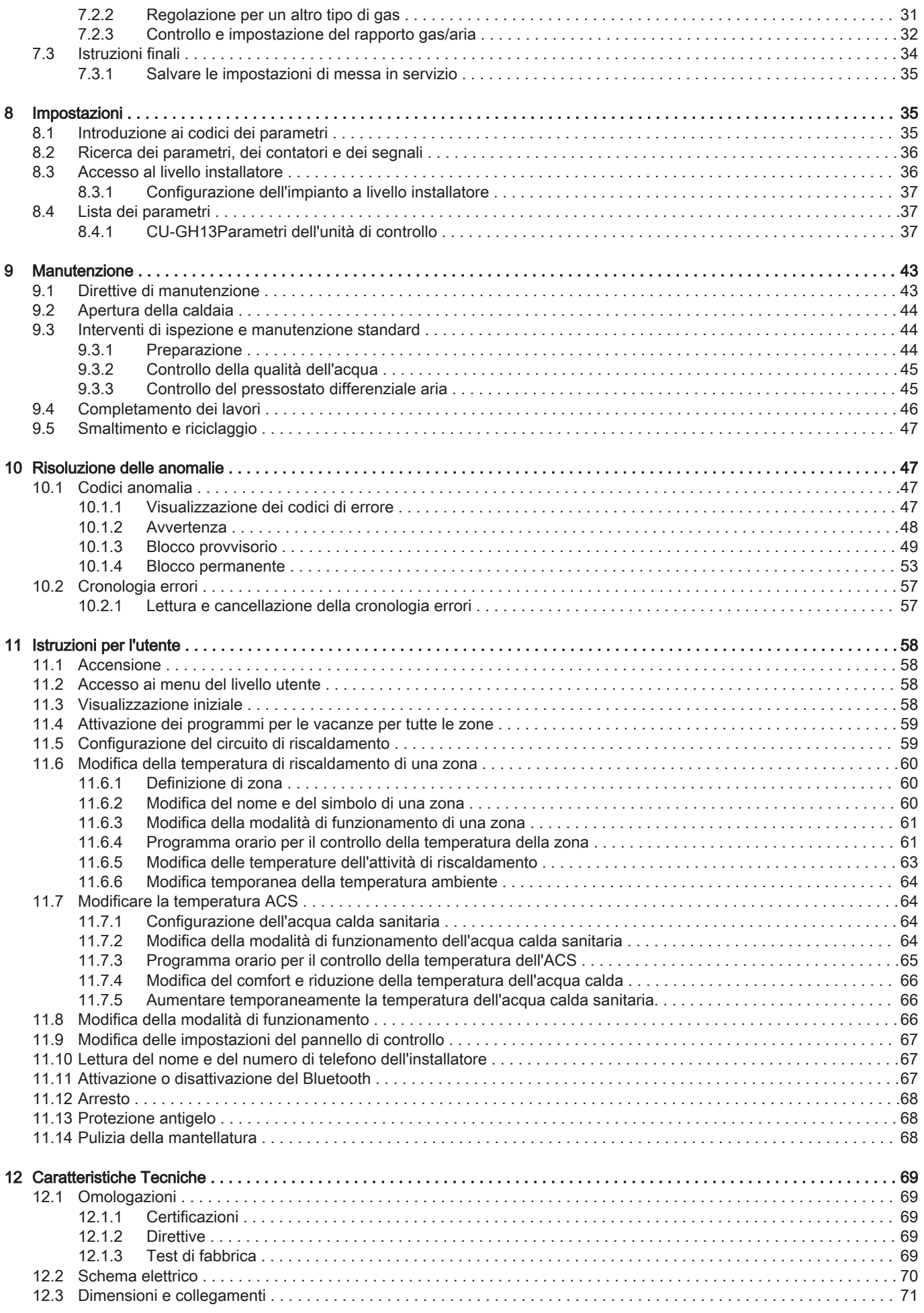

#### Indice

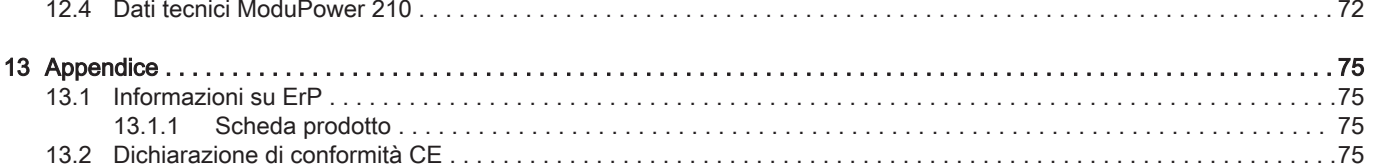

# <span id="page-5-0"></span>1 Sicurezza

# 1.1 Istruzioni di sicurezza generali

# 1.1.1 Per l'installatore

# Pericolo

Se c'è odore di gas:

- 1. Non utilizzare fiamme libere, non fumare e non azionare contatti o interruttori elettrici (campanelli, luci, motori, ascensori, ecc.).
- 2. Sospendere l'alimentazione del gas.
- 3. Aprire le finestre.
- 4. Individuare le eventuali perdite ed eliminarle immediatamente.
- 5. Se la perdita è a monte del contatore del gas, avvertire la società distributrice del gas.

# Pericolo

In caso di esalazioni di fumo:

- 1. Spegnere la caldaia.
- 2. Aprire le finestre.
- 3. Individuare le eventuali perdite ed eliminarle immediatamente.

#### Attenzione

Terminati gli interventi di manutenzione o riparazione, controllare tutto l'impianto di riscaldamento e accertarsi che non vi siano perdite.

# 1.1.2 Per l'utente finale

# Pericolo

Se c'è odore di gas:

- 1. Non utilizzare fiamme libere, non fumare e non azionare contatti o interruttori elettrici (campanelli, luci, motori, ascensori, ecc.).
- 2. Sospendere l'alimentazione del gas.
- 3. Aprire le finestre.
- 4. Abbandonare i locali.
- 5. Contattare un installatore qualificato.

# Pericolo

In caso di esalazioni di fumo:

- 1. Spegnere la caldaia.
- 2. Aprire le finestre.
- 3. Abbandonare i locali.
- 4. Contattare un installatore qualificato.

## Avvertenza

Non toccare i tubi dei fumi. A seconda delle impostazioni della caldaia, la temperatura dei tubi dei fumi può superare i 60 °C.

#### Avvertenza

Non toccare i radiatori per periodi di tempo prolungati. A seconda delle impostazioni della caldaia, la temperatura dei radiatori può superare i 60 °C.

# Avvertenza

Prestare attenzione quando si utilizza l'acqua calda sanitaria. A seconda delle impostazioni della caldaia, la temperatura dell'acqua calda sanitaria può superare i 65 °C.

# Avvertenza

L'uso della caldaia e l'installazione in qualità di utente finale devono limitarsi alle operazioni descritte in questo manuale. Qualsiasi altra operazione deve essere effettuata solo da un installatore qualificato/tecnico.

# <span id="page-6-0"></span>Avvertenza

Lo scarico della condensa non deve essere modificato o sigillato. Se viene utilizzato un sistema di neutralizzazione della condensa, questo deve essere regolarmente sottoposto a pulizia secondo le istruzioni fornite dal produttore.

# Attenzione

Aver cura di sottoporre la caldaia a una manutenzione regolare. Per la manutenzione della caldaia, rivolgersi a un installatore qualificato o stipulare un contratto di manutenzione.

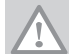

# Importante

Attenzione

Verificare con regolarità la presenza di acqua e pressione nell'impianto di riscaldamento.

# 1.2 Raccomandazioni

Utilizzare esclusivamente ricambi originali.

Pericolo

L'apparecchio può essere utilizzato da bambini di età pari o superiore a 8 anni e da persone con capacità fisiche, sensoriali o mentali ridotte o prive di competenza ed esperienza qualora siano soggette a supervisione o vengano loro fornite istruzioni sull'uso sicuro dell'apparecchio e dopo essersi accertati che abbiano compreso i rischi correlati. Non lasciare che i bambini giochino con l'apparecchio. Le operazioni di pulizia e manutenzione non devono essere effettuate da bambini senza supervisione.

#### Avvertenza

L'installazione e la manutenzione della caldaia devono essere effettuate da un installatore autorizzato, in conformità alle vigenti leggi, norme e prescrizioni nazionali e locali.

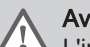

#### Avvertenza

L'installazione e la manutenzione della caldaia devono essere effettuate da un installatore qualificato in conformità con le informazioni riportate nel manuale in dotazione. In caso contrario, si potrebbe ricorrere in situazioni pericolose o infortuni.

# Avvertenza

La rimozione e lo smaltimento della caldaia devono essere eseguiti da un installatore qualificato in conformità alle normative locali e nazionali.

#### Avvertenza

Per evitare situazioni di pericolo, se il cavo di alimentazione è danneggiato la sua sostituzione deve essere eseguita dal produttore, da un suo concessionario o da un'altra persona in possesso delle opportune competenze.

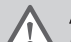

#### Avvertenza

Quando si interviene sulla caldaia, scollegare sempre l'alimentazione elettrica e chiudere il rubinetto principale del gas.

## **Avvertenza**

Una volta terminati tali interventi, verificare l'eventuale presenza di perdite nell'intero sistema.

# Pericolo

Per questioni di sicurezza, si raccomanda il montaggio di rilevatori di fumo in posizioni adeguate e di un rilevatore di monossido di carbonio nelle vicinanze dell'apparecchio.

#### Attenzione

- Accertarsi che la caldaia sia accessibile in qualsiasi momento.
- La caldaia deve essere installata in un locale protetto dal gelo.
- In caso di collegamento fisso del cavo dell'alimentazione, occorre sempre montare un interruttore principale bipolare con una distanza di apertura dei contatti pari o superiore a 3 mm (EN 60335-1).
- Svuotare la caldaia e l'impianto di riscaldamento se l'abitazione non sarà utilizzata per un lungo periodo e in caso di rischio di gelo.
- La protezione antigelo viene disattivata quando la caldaia non è in funzione.
- La protezione della caldaia riguarda esclusivamente la caldaia e non l'intero impianto.
- Verificare regolarmente la pressione idraulica dell'impianto. Se la pressione idraulica è inferiore a quella consigliata, è necessario aggiungere acqua all'impianto.

<span id="page-7-0"></span>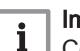

i

i

#### Importante

Conservare questo documento in prossimità della caldaia.

#### Importante i

È consentito rimuovere gli elementi del mantello solo per gli interventi di manutenzione e riparazione. Rimontare tutti i pannelli una volta completati i lavori di manutenzione e assistenza.

## Importante

Le targhette di istruzione e avvertimento non devono mai essere rimosse né coperte e devono risultare leggibili per tutta la durata di vita della caldaia. Sostituire in modo tempestivo le etichette di istruzione e avvertimento rovinate o illeggibili.

#### Importante

Le modifiche alla caldaia richiedono l'approvazione scritta di Paradigma.

# 1.3 Responsabilità

## 1.3.1 Responsabilità del produttore

I nostri prodotti sono fabbricati conformemente ai requisiti delle varie Direttive applicabili. Vengono pertanto consegnati con le marcature C E, nonché con i documenti necessari. Nell'interesse della qualità dei nostri prodotti, cerchiamo continuamente di migliorarli. Ci riserviamo pertanto il diritto di modificare le specifiche riportate nel presente documento.

La nostra responsabilità in qualità di produttore non potrà essere chiamata in causa nei casi seguenti:

- Mancato rispetto delle istruzioni d'installazione e manutenzione dell'apparecchio.
- Mancata osservanza delle istruzioni d'uso dell'apparecchio.
- Mancata o insufficiente manutenzione dell'apparecchio.

# 1.3.2 Responsabilità dell'installatore

L'installatore è responsabile dell'installazione e della prima messa in funzione dell'apparecchio. L'installatore deve rispettare le seguenti istruzioni:

- Leggere e seguire le istruzioni contenute nei manuali forniti con l'apparecchio.
- Installare l'apparecchio in conformità alle norme e alle leggi vigenti.
- Effettuare la messa in servizio iniziale e gli eventuali controlli necessari.
- Spiegare l'installazione all'utente.
- In caso di necessità di manutenzione, informare l'utente circa l'obbligo di eseguire un controllo dell'apparecchio e di preservare quest'ultimo in condizioni di funzionamento corrette.
- Consegnare all'utente tutti i manuali di istruzione.

## 1.3.3 Responsabilità dell'utente

Per garantire un funzionamento ottimale del sistema, rispettare le seguenti istruzioni:

- Leggere e seguire le istruzioni contenute nei manuali forniti con l'apparecchio.
- Rivolgersi a professionisti qualificati per realizzare l'installazione ed eseguire la prima messa in servizio.
- Chiedere all'installatore di spiegare il funzionamento dell'impianto.
- Far eseguire a un installatore qualificato la manutenzione e le ispezioni necessarie.
- Conservare il manuale di istruzioni in buone condizioni e vicino all'apparecchio.

# 2 A proposito di questo manuale

# 2.1 Generalità

Il manuale è destinato all'installatore e all'utente di una caldaia ModuPower 210.

# 2.2 Documentazione aggiuntiva

È disponibile la seguente documentazione in aggiunta a questo manuale:

- Informazioni sul prodotto
- Manuale di manutenzione
- Istruzioni sulla qualità dell'acqua

# <span id="page-8-0"></span>2.3 Simboli utilizzati nel manuale

Questo manuale contiene istruzioni speciali, contrassegnate con simboli specifici. Si prega di prestare la massima attenzione a questi simboli.

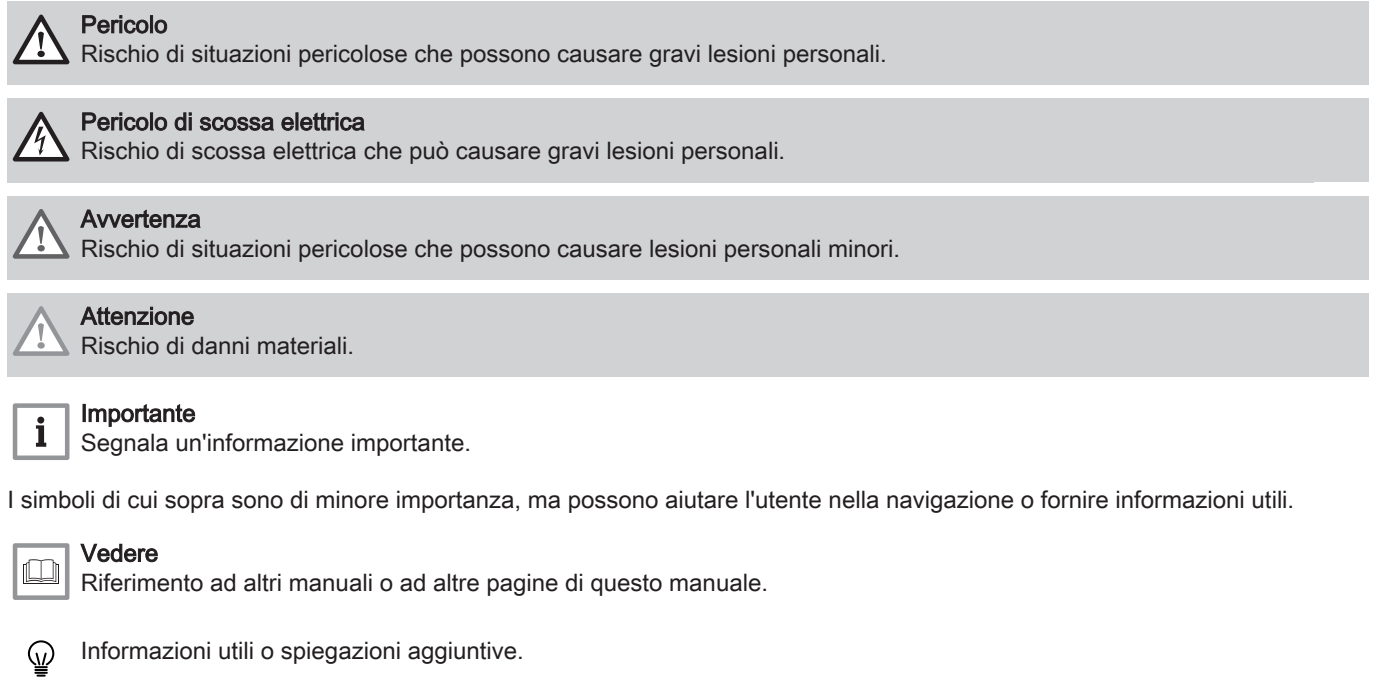

Navigazione diretta del menu, non verrà visualizzata alcuna conferma. Da utilizzare se si ha familiarità con il  $\blacktriangleright$ sistema.

# 3 Descrizione del prodotto

# 3.1 Tipi di caldaia

Sono disponibili i seguenti tipi di caldaia:

#### Tab.1 Tipi di caldaia

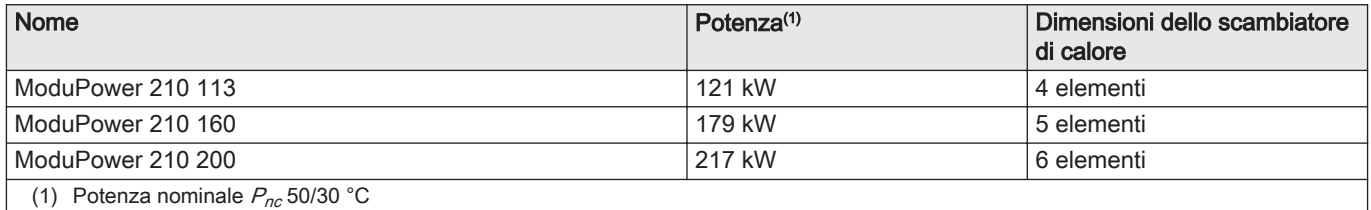

# <span id="page-9-0"></span>3.2 Componenti principali

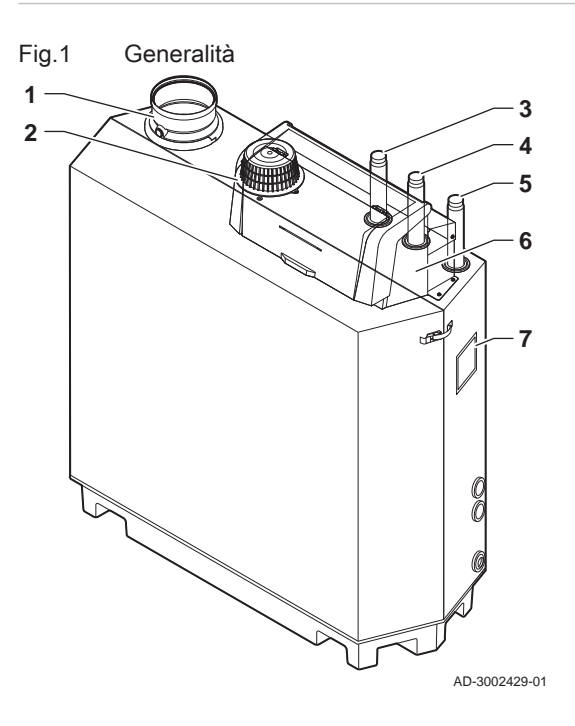

Fig.2 Interna

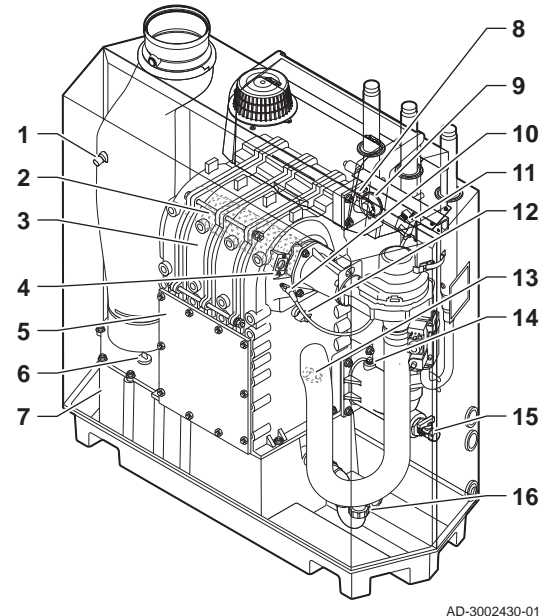

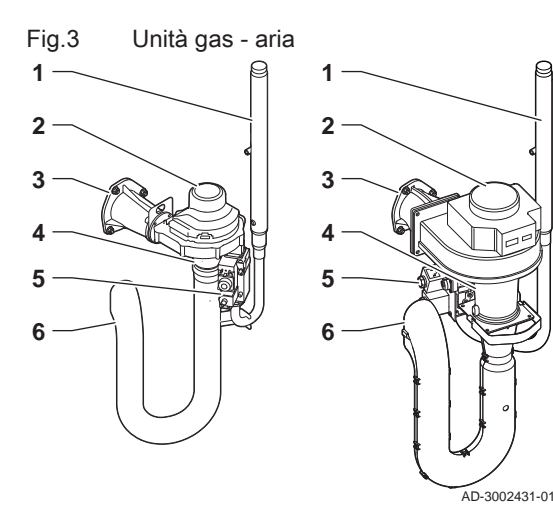

- 1 Collegamento dell'uscita fumi<br>2 Collegamento dell'ingresso are
- Collegamento dell'ingresso aria
- Collegamento della mandata
- Collegamento del ritorno
- Collegamento mandata gas Pannello di controllo
- Targa matricola

- Sonda della temperatura dei fumi
- Bruciatore
- Scambiatore di calore
- 4 Vetrino di ispezione della fiamma
- Coperchio di ispezione
- Tappo del collettore di raccolta della condensa
- Raccogli condensa
- Sensore della temperatura di mandata
- Pressostato differenziale aria
- Elettrodo di accensione / ionizzazione
- Trasformatore di accensione / ionizzazione
- Sonda di temperatura dello scambiatore di calore
- Sonda della temperatura di ritorno
- Sensore di pressione dell'acqua (opzionale)
- Valvola di riempimento e di svuotamento
- Sifone
	- Tubo di mandata del gas
- Ventilatore
- Raccordo di collegamento gas aria
- Venturi
- Valvola di comando gas
- Silenziatore ingresso aria

<span id="page-10-0"></span>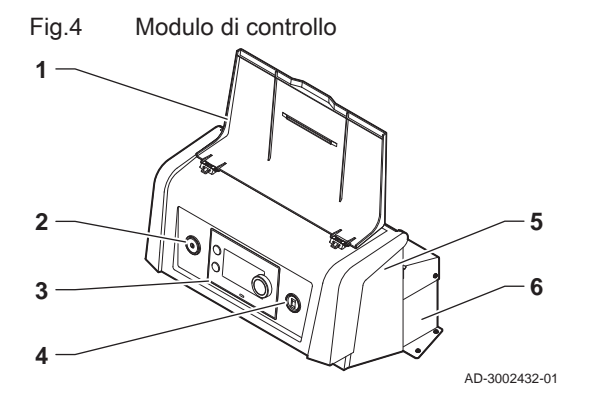

- 1 Protezione del display
- 2 Pulsante di alimentazione
- 3 Pannello di controllo
- 4 Connettore di servizio
- 5 Parte anteriore del modulo di controllo per schede di espansione e gateway
- 6 Parte posteriore del modulo di controllo per unità di controllo e schede di espansione

#### 3.3 Introduzione alla piattaforma elettronica

La caldaia ModuPower 210 è munita di piattaforma elettronica . Si tratta di un sistema modulare, che offre compatibilità e connettività tra tutti i prodotti che utilizzano la stessa piattaforma.

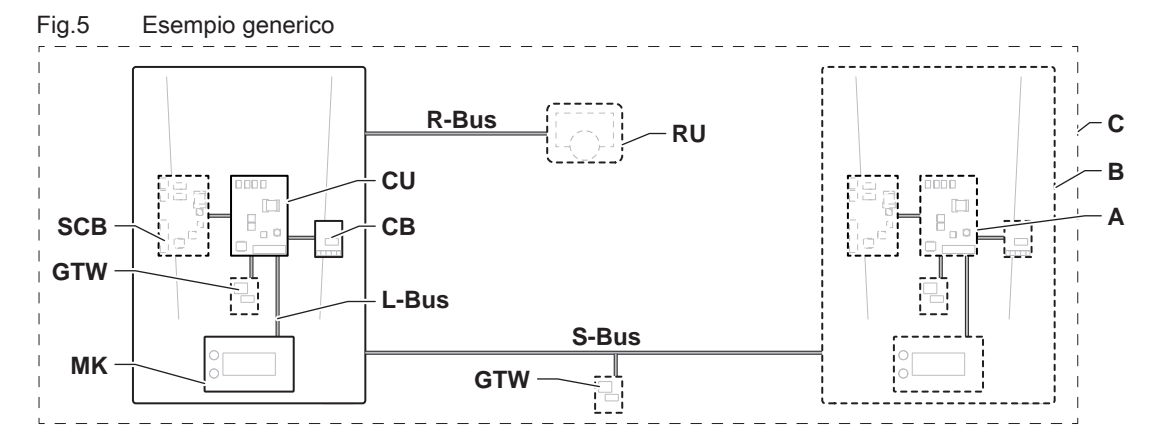

AD-3001366-02

## Tab.2 Componenti nell'esempio

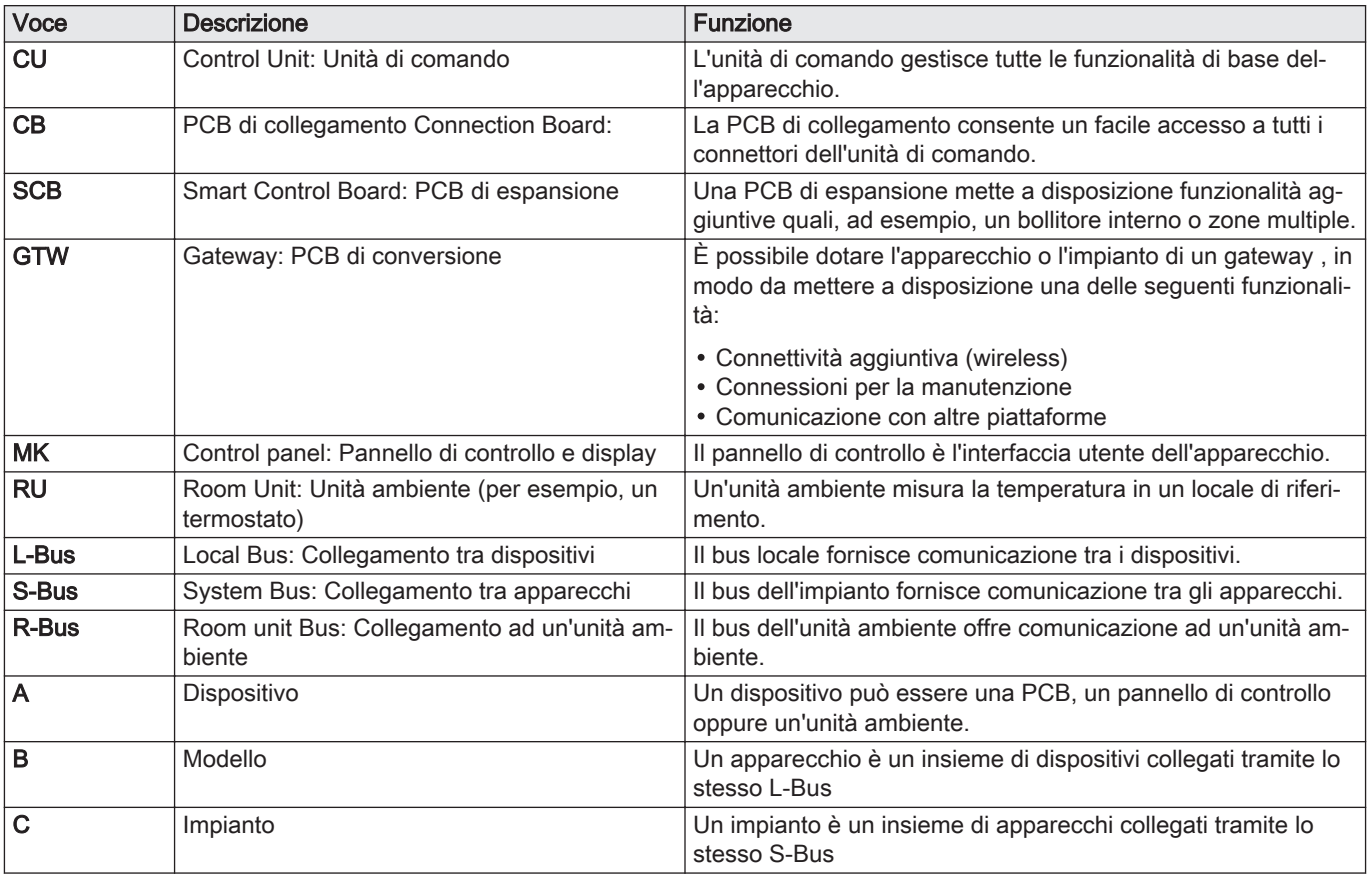

| Nome visua-<br>lizzato sul di-<br>  splay | Versione soft-<br>ware | Descrizione                             | <b>Funzione</b>                                                                                   |
|-------------------------------------------|------------------------|-----------------------------------------|---------------------------------------------------------------------------------------------------|
| CU-GH13                                   | 2.0                    | Unità di comando CU-GH13                | L'unità di comando CU-GH13 gestisce tutte le funzionalità di<br>base della caldaia ModuPower 210. |
| MK3                                       | 1.94                   | Pannello di controllo HMI T-<br>control | HMI T-control è l'interfaccia utente della caldaia ModuPower<br>210.                              |

<span id="page-11-0"></span>Tab.3 Dispositivi specifici consegnati unitamente alla caldaia ModuPower 210

# 4 Prima dell'installazione

# 4.1 Disposizioni riguardanti l'installazione

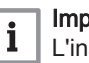

#### Importante

L'installazione dell'apparecchio ModuPower 210 deve essere eseguita da un installatore qualificato, ai sensi dei regolamenti locali e nazionali in vigore.

# 4.2 Requisiti locali

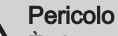

È vietato conservare, anche temporaneamente, prodotti combustibili e sostanze all'interno o in prossimità della caldaia.

#### Attenzione

- La caldaia deve essere installata in un locale protetto dal gelo. Vicino alla caldaia deve essere presente un collegamento elettrico con messa a terra.
- Nei pressi della caldaia deve essere disponibile uno scarico per la condensa.

Quando si sceglie la sede di installazione migliore, considerare quanto segue:

- Le regolazioni.
- Lo spazio di installazione richiesto.
- Lo spazio richiesto attorno alla caldaia per facilitare l'accessibilità e la manutenzione.
- La posizione vincolante dell'uscita fumi e/o dell'apertura di ingresso dell'aria comburente.

AD-3002433-01

1050

2100

<span id="page-12-0"></span>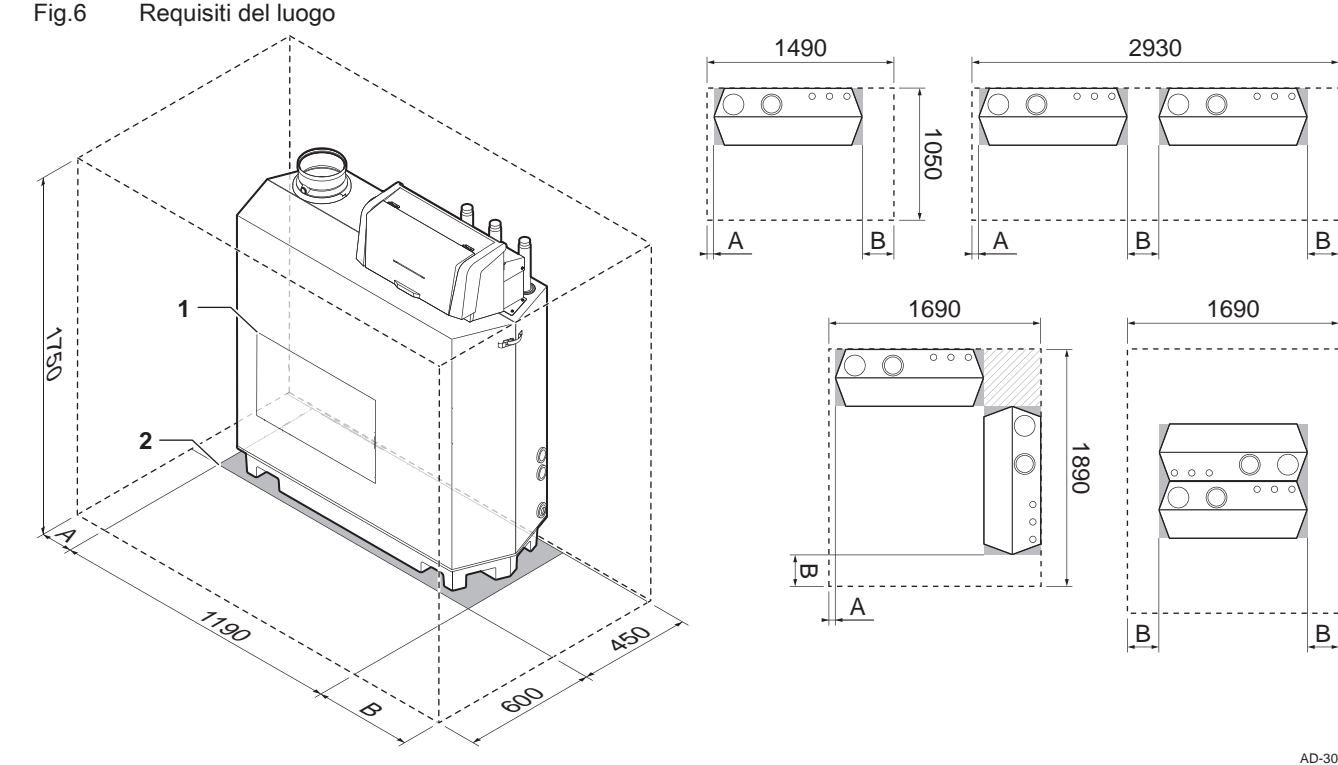

- 1 Posizione dello sportello di ispezione dello scambiatore di calore
- 2 Superficie di supporto
- A Spazio libero di 50 mm necessario sul lato sinistro della caldaia

# 4.3 Requisiti per i collegamenti dell'acqua

- B Spazio libero di 250 mm necessario sul lato destro della caldaia
- Prima del montaggio, verificare che i collegamenti rispettino i requisiti impostati. Eseguire tutti i lavori di saldatura richiesti a distanza di sicurezza dalla caldaia. In caso di utilizzo di condotti sintetici, seguire le indicazioni del produttore. 4.3.1 Requisiti per i collegamenti del riscaldamento Si consiglia di installare un filtro sul tubo di ritorno del riscaldamento per prevenire eventuali intasamenti dei componenti della caldaia. 4.3.2 Requisiti per lo scarico della condensa  $\cdot$  Il tubo di scarico deve avere un Ø uguale o maggiore di 32 mm, terminando nello scarico. Utilizzare soltanto plastica per il tubo di scarico a causa dell'acidità (pH da 2 a 5) della condensa. Montare un sifone nel tubo di scarico. Il tubo di scarico deve avere un'inclinazione di almeno 30 mm per metro, con uno sviluppo orizzontale massimo di 5 metri. Non realizzare un collegamento per evitare la formazione di sovrapressione nel sifone. 4.3.3 Risciacquo dell'impianto

Prima di collegare una caldaia nuova ad un impianto, l'intero impianto dovrà essere accuratamente pulito tramite risciacquo. Il risciacquo rimuoverà i residui derivanti dal processo di installazione (scorie di saldatura, prodotti di fissaggio, ecc.) e gli accumuli di detriti (sabbia, fango, ecc.)

#### Importante  $\mathbf{i}$

- Sciacquare l'impianto di riscaldamento con una quantità di  $\ddot{\phantom{0}}$ acqua pari o superiore al triplo del suo volume.
- Sciacquare i tubi dell'acqua calda sanitaria con una quantità di acqua pari o superiore a 20 volte il loro volume.

# <span id="page-13-0"></span>4.4 Requisiti per il collegamento gas

- Eseguire tutti i lavori di saldatura richiesti a distanza di sicurezza dalla caldaia.
- Prima del montaggio, verificare che il contatore del gas abbia una capacità sufficiente. Tenere conto del consumo di tutti gli apparecchi. Avvisare la compagnia energetica locale se il contatore del gas ha una capacità insufficiente.
- Si consiglia di installare un filtro del gas per prevenire l'intasamento dell'assieme valvola gas.

# 4.5 Requisiti dell'impianto di scarico dei fumi

## 4.5.1 Classificazione

#### Importante  $\mathbf{i}$

- $\ddot{\phantom{a}}$ L'installatore ha la responsabilità di installare un impianto fumi del tipo corretto, e di garantire che il diametro e la lunghezza di quest'ultimo siano adeguati.
- Utilizzare sempre i materiali di collegamento, il terminale a tetto e/o il terminale fumi orizzontale forniti dallo stesso produttore. Consultare il produttore per eventuali dettagli in merito alla compatibilità.
- Oltre ai produttori consigliati elencati nel presente manuale, è consentito l'utilizzo di impianti fumi di altri produttori. L'utilizzo è consentito solo se tutti i nostri requisiti sono rispettati, così come la descrizione dell'impianto fumi  $C_{63}$ .

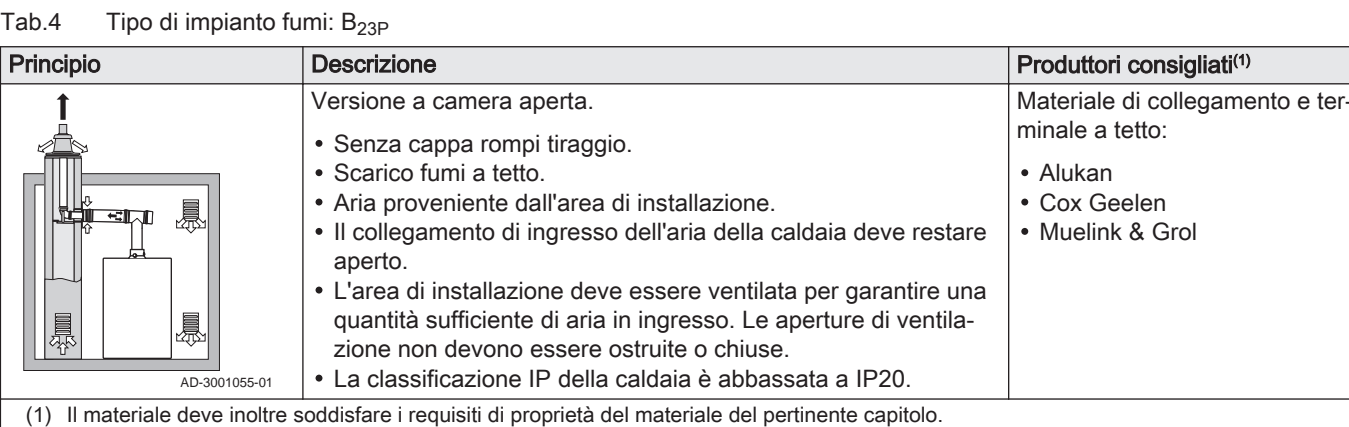

#### <span id="page-14-0"></span>Tab.5 Tipo di impianto fumi:  $C_{53}$

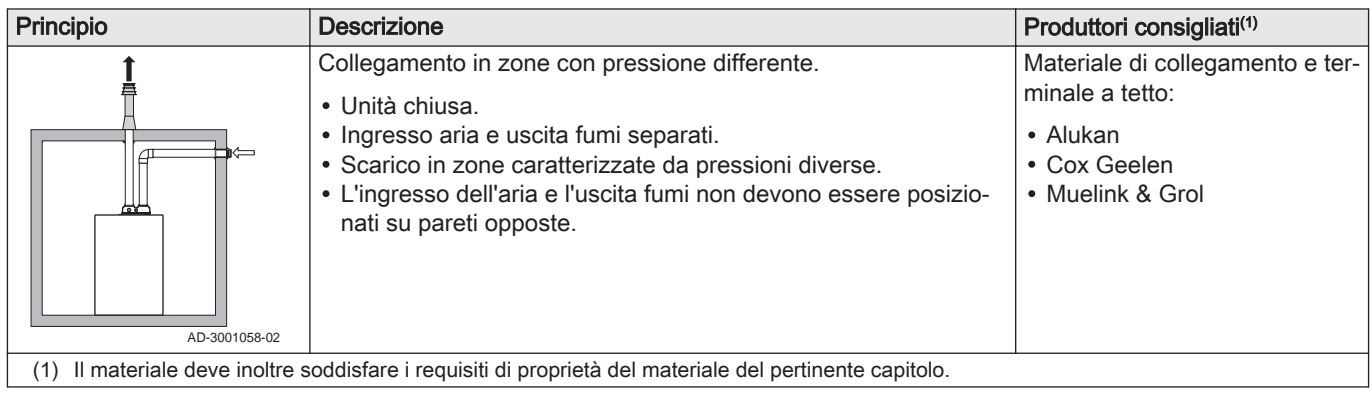

#### Tab.6 Tipo di impianto fumi:  $C_{63}$

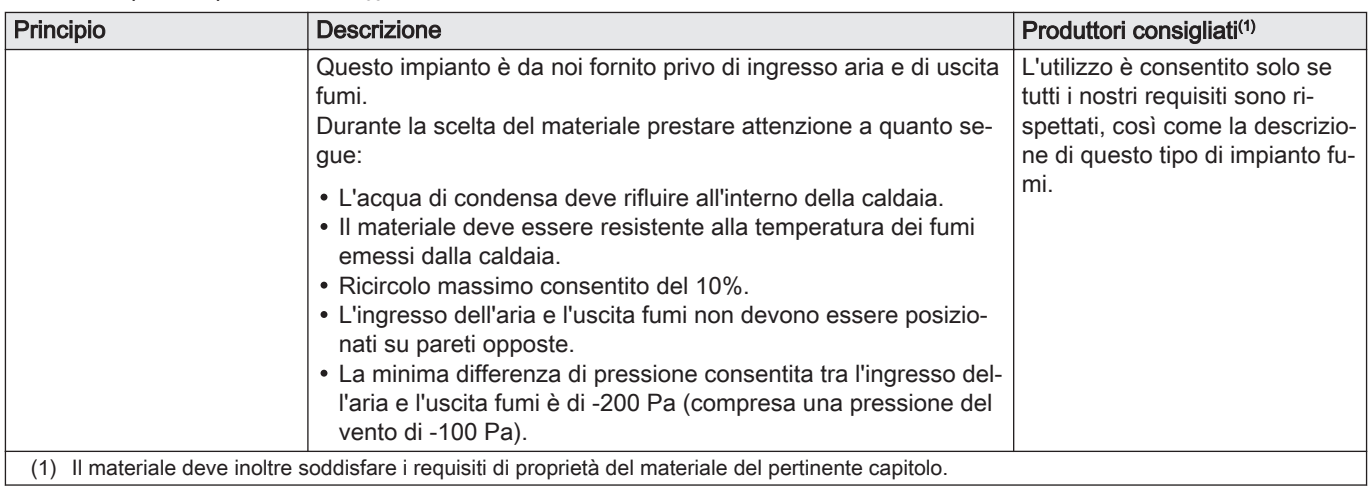

## 4.5.2 Materiale

Servirsi della stringa di caratteri collocata sui componenti di uscita fumi per verificare se questi ultimi sono o meno idonei all'impiego su questa apparecchiatura.

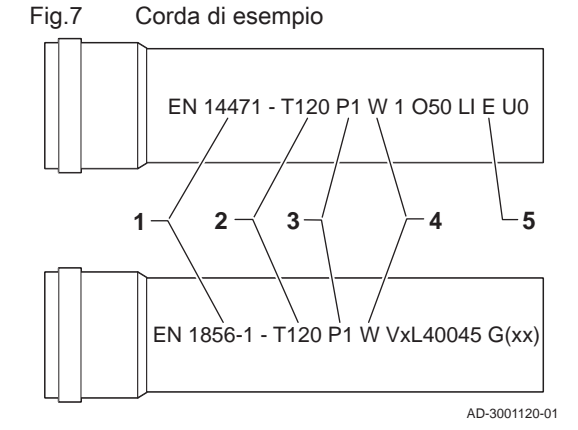

1 EN 14471 o EN 1856–1: I componenti sono approvati da CE secondo questo standard. Per la plastica si tratta di EN 14471, Per alluminio e acciaio inossidabile, invece, di EN 1856-1.

- 2 T120: Il materiale è caratterizzato dalla classe di temperatura T120. È consentito un numero superiore, ma non inferiore.
- 3 P1: Il materiale ricade nella classe di pressione P1. È anche ammesso H1.
- 4 W: I componenti sono idonei per il drenaggio dell'acqua di condensa (W='wet'). D non è ammesso (D='dry').
- 5 E: Il materiale ricade nella classe di resistenza al fuoco E. Sono anche consentite le classi da A a D, mentre F non lo è. Ciò vale solo nel caso di materiale plastico.

# Avvertenza

- $\overline{a}$ I metodi di accoppiamento e collegamento possono variare in base al produttore. Non è consentito utilizzare una combinazione metodi di accoppiamento e collegamento dei tubi di diversi produttori. Ciò si applica anche al terminale a tetto e alle canne fumarie comuni condivise.
- I materiali utilizzati devono essere conformi alle normative e agli standard vigenti.

#### <span id="page-15-0"></span>Tab.7 Panoramica delle proprietà dei componenti

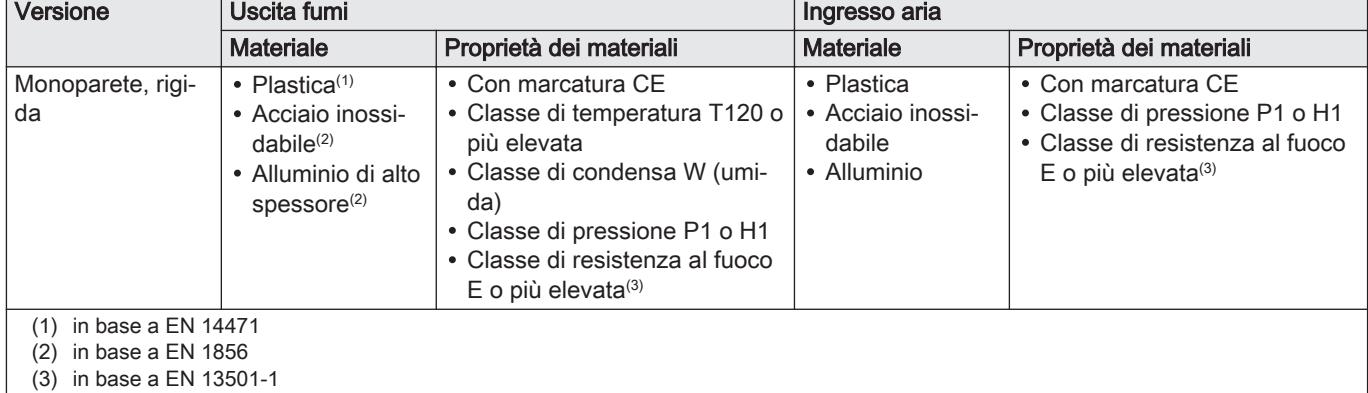

#### 4.5.3 Dimensioni del tubo di uscita fumi

# Avvertenza

I tubi collegati all'adattatore fumi devono soddisfare i seguenti requisiti relativi alle dimensioni.

#### Fig.8 Dimensioni del collegamento aperto

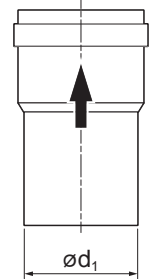

d<sup>1</sup> Dimensioni esterne del tubo di uscita fumi Tab.8 Dimensioni del tubo

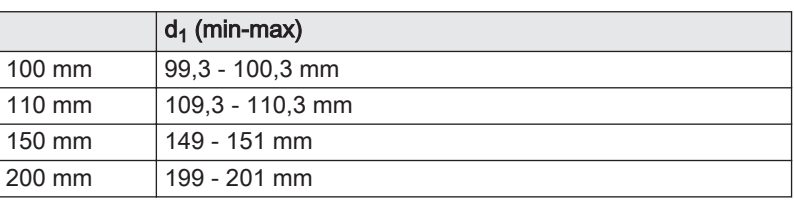

AD-3001094-01

AD-3000963-01

Fig.9 Dimensioni del collegamento parallelo

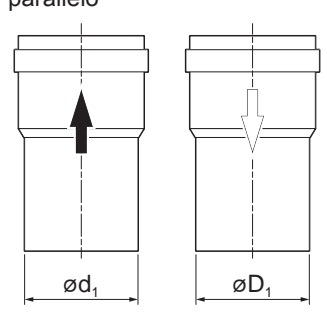

d<sup>1</sup> Dimensioni esterne del tubo di uscita fumi

D<sub>1</sub> Dimensioni esterne del tubo di ingresso aria

Tab.9 Dimensioni del tubo

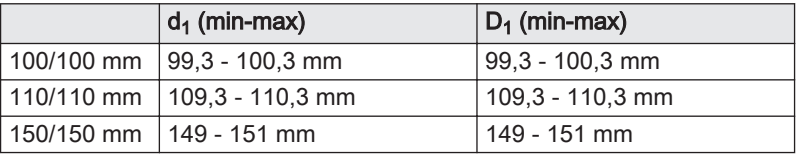

## 4.5.4 Lunghezza dei tubi di uscita fumi e di ingresso aria

La lunghezza massima dei tubi di scarico fumi e di ingresso aria comburente varia a seconda del tipo di apparecchio. Per le lunghezze corrette, fare riferimento al relativo capitolo.

- Se una caldaia non è omologata con uno specifico diametro o condotto fumi viene indicato nella tabella mediante un "-".
- Quando si utilizzano raccordi a gomito, la lunghezza massima del condotto fumi (L) deve essere ridotta in base alla tabella delle riduzioni.
- Per effettuare un adattamento con un altro diametro utilizzare adattatori fumi approvati.
- Lunghezze massime della canna fumaria per B<sub>23P</sub>  $\blacksquare$

Fig.10 Lunghezza dell'impianto fumi

**LB**

#### L<sub>B</sub> Lunghezza dal collegamento fumi fino al terminale.

Calcolo:  $L = L_B$ 

Tab.10 Lunghezza massima (L)

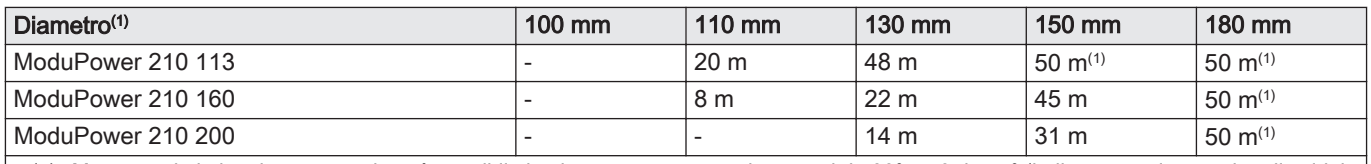

(1) Mantenendo la lunghezza massima, è possibile impiegare 5 curve supplementari da 90° o 10 da 45° (indicate per ciascun tipo di caldaia e di diametro).

 $\blacksquare$ 

#### Lunghezze massime della canna fumaria per  $C_{63}$

Fig.11 Lunghezza dell'impianto fumi

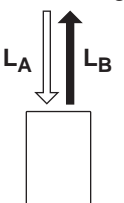

LA Lunghezza dal terminale fino al collegamento dell'aria in ingresso. L<sub>B</sub> Lunghezza dal collegamento fumi fino al terminale.

Calcolo:  $L = L_A + L_B$ 

AD-3002010-01

AD-3002013-01

AD-3002009-01

Tab.11 Lunghezza massima (L)

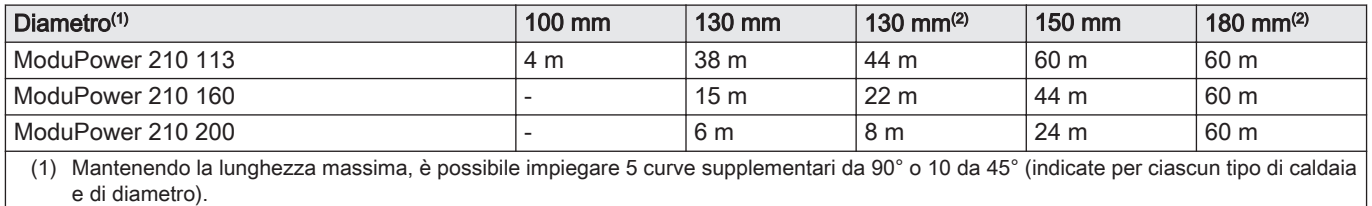

(2) Con terminale camino concentrico 150/220 mm.

#### Lunghezze massime della canna fumaria per  $C_{53}$  $\blacksquare$

Fig.12 Lunghezza dell'impianto fumi

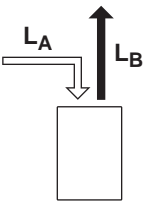

LA Lunghezza dal terminale fino al collegamento dell'aria in ingresso. L<sub>B</sub> Lunghezza dal collegamento fumi fino al terminale.

#### Calcolo:  $L = L_A + L_B$

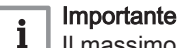

Il massimo dislivello consentito tra l' aria in ingresso e il terminale a tetto è pari a 36 m.

#### <span id="page-17-0"></span>4 Prima dell'installazione

#### Tab.12 Lunghezza massima (L)

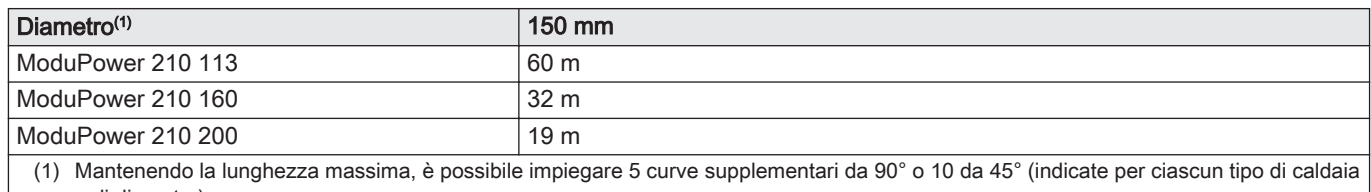

e di diametro).

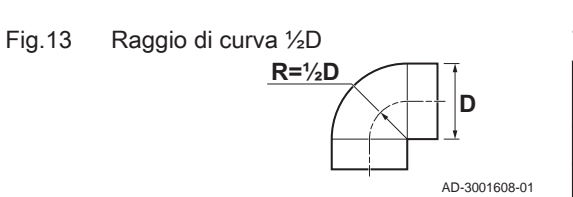

#### Tabella delle riduzioni  $\blacksquare$

Tab.13 Riduzione del tubo per ciascuna curva - raggio ½D (parallelo)

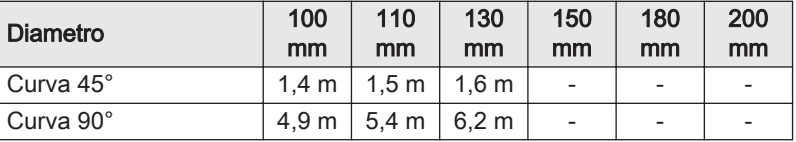

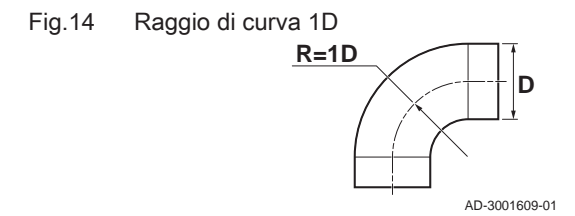

#### Tab.14 Riduzione del tubo per ciascuna curva - raggio 1D (parallelo)

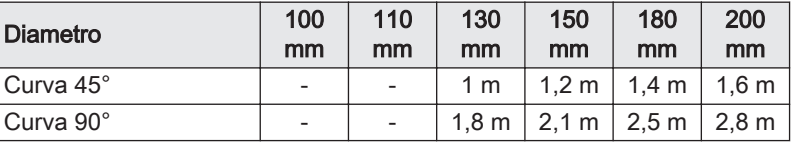

# 4.5.5 Linee guida aggiuntive

#### Installazione  $\blacksquare$

Per installare i materiali dell'uscita fumi e dell'ingresso aria, fare riferimento alle istruzioni del relativo produttore. Dopo l'installazione, verificare come minimo la tenuta dei componenti dell'uscita fumi e dell'ingresso aria.

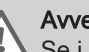

#### **Avvertenza**

- Se i componenti dell'uscita fumi e dell'ingresso aria non vengono installati secondo le istruzioni (ad esempio, non sono a perfetta tenuta, o non vengono staffati correttamente) si può incorrere in situazioni pericolose e/o lesioni personali.
- Accertarsi che il tubo dell'uscita fumi diretto alla caldaia presenti un gradiente sufficiente (almeno 50 mm al metro) e che siano presenti un collettore e uno scarico della condensa adeguati (almeno 1 m prima dell'uscita della caldaia). I raccordi a gomito utilizzati devono avere angoli superiori a 90° per garantire un gradiente sufficiente e una buona tenuta a livello delle guarnizioni a labbro.

#### Condensa

- Non è consentito collegare direttamente lo scarico fumi al camino in muratura a causa della condensa.
- Se la condensa da un tratto di tubo in plastica o acciaio inossidabile può rifluire in una parte in alluminio nello scarico dei fumi, questa condensa deve essere scaricata tramite un sifone prima che raggiunga l'alluminio.
- I tubi per fumi in alluminio di nuova installazione con lunghezze maggiori possono produrre quantità relativamente più importanti di prodotti di corrosione. Dopo l'installazione, anche la colata di sabbia e la lavorazione di trucioli di metallo da caldaie nuove possono riempire in poco tempo il sifone della caldaia. Per questi motivi, controllare e pulire il sifone più spesso.

## 4.6 Requisiti per i collegamenti elettrici

Realizzare i collegamenti elettrici in conformità a tutti i regolamenti e a tutte le norme locali e nazionali.

- I collegamenti elettrici devono essere eseguiti solo da installatori qualificati e solo in assenza di alimentazione.
- L'apparecchio è completamente precablato. Non modificare mai i collegamenti interni del pannello di controllo.
- Collegare sempre l'apparecchio a un impianto di messa a terra funzionante.
- La norma CEI.
- Il cablaggio deve essere conforme alle istruzioni degli schemi elettrici.
- Rispettare le raccomandazioni contenute in questo manuale.
- Separare i cavi sonda dai cavi a 230 V

Accertarsi che, durante il collegamento dei cavi ai connettori CB, vengano soddisfatti i seguenti requisiti:

#### <span id="page-18-0"></span>Tab.15 Connettori PCB

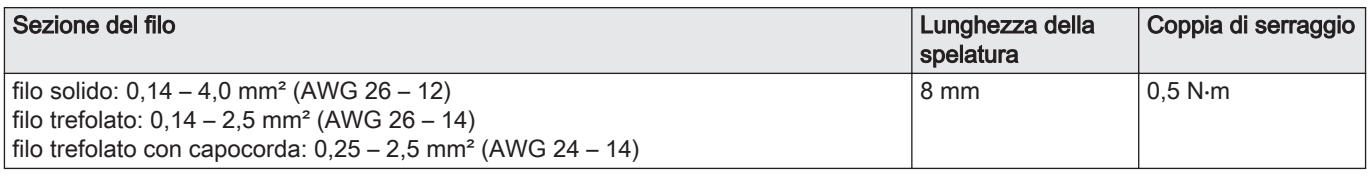

#### 4.7 Qualità dell'acqua e trattamento dell'acqua

La qualità dell'acqua di riscaldamento deve essere conforme ai valori limite riportati nelle nostre Istruzioni sulla qualità dell'acqua (THIT 1880). Le linee guida presenti in tali istruzioni devono essere rispettate in ogni momento, ai fini sia del mantenimento della garanzia che del rispetto delle disposizioni legislative nazionali.

# 5 Installazione

#### 5.1 Posizionamento della caldaia

- Fig.15 Trasporto e disimballaggio della
- 1. Trasportare la caldaia sul pallet fino al luogo di installazione.
- 2. Rimuovere la scatola con i componenti aggiuntivi.
- 3. Rimuovere le cinghie di fissaggio.
- 4. Rimuovere gli altri componenti dell'imballaggio.

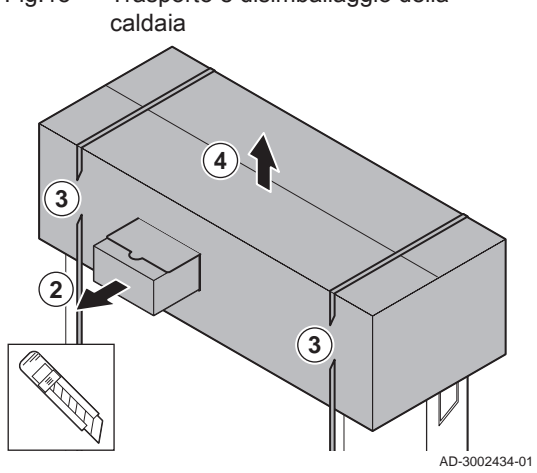

<span id="page-19-0"></span>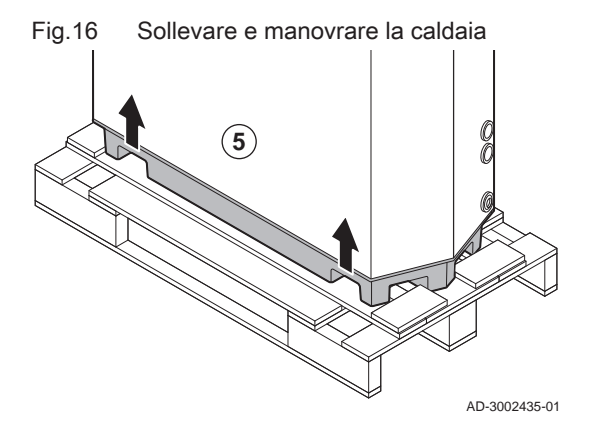

- 5. Sollevare la caldaia dal pallet.
- Il telaio base dispone di vani specifici per sollevare la caldaia. Si  $\mathbb{Q}$ può utilizzare un transpallet o un muletto.

6. Movimentare la caldaia esattamente nella posizione richiesta. 7. Livellare la caldaia.

# 5.2 Collegamento del circuito di riscaldamento

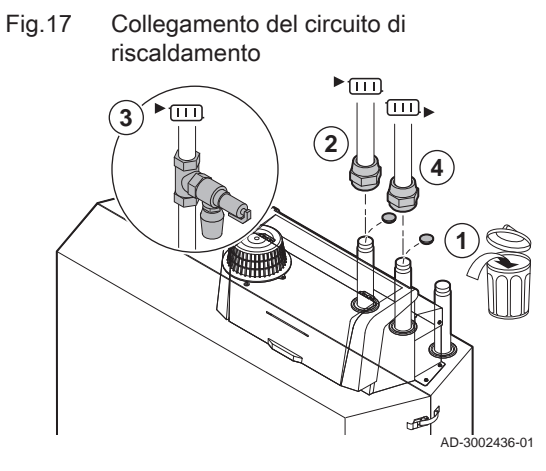

- 1. Rimuovere i tappi antipolvere dai collegamenti della mandata e del ritorno.
- 2. Montare il tubo di mandata dell'impianto al collegamento della mandata.
- 3. Collegare una valvola di sicurezza al tubo di mandata dell'impianto.
- 4. Montare il tubo di ritorno dell'impianto al collegamento del ritorno.

# 5.3 Collegamento del tubo di scarico della condensa

Fig.18 Collegamento del tubo di scarico della condensa

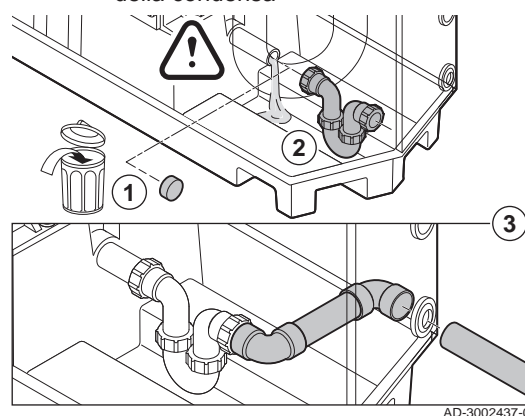

1. Rimuovere il cappuccio di protezione dal collegamento della condensa.

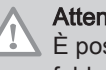

#### Attenzione

È possibile la fuoriuscita di acqua dovuta al test effettuato in fabbrica.

- 2. Montare il sifone avvitando il dado girello sul collegamento.
- 3. Montare un tubo di scarico in plastica con Ø 32 mm o superiore sul sifone, collegandolo allo scarico.

# <span id="page-20-0"></span>5.4 Collegamento del tubo del gas

Fig.19 Collegamento del tubo del gas

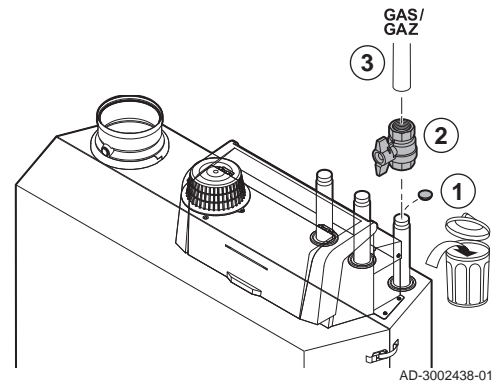

- 1. Rimuovere il cappuccio antipolvere dal collegamento del gas GAS/
- 2. Predisporre una valvola gas vicino alla caldaia.
- 3. Collegare il tubo di alimentazione del gas all'alimentazione del gas GAS/<br>GAZ ·

# 5.5 Collegamento dell'ingresso aria e dell'uscita fumi

Fig.20 Montare sulla caldaia il tubo di

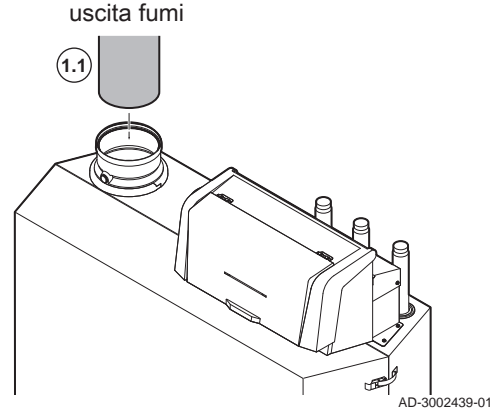

Fig.21 Montare sulla caldaia il tubo di ingresso aria

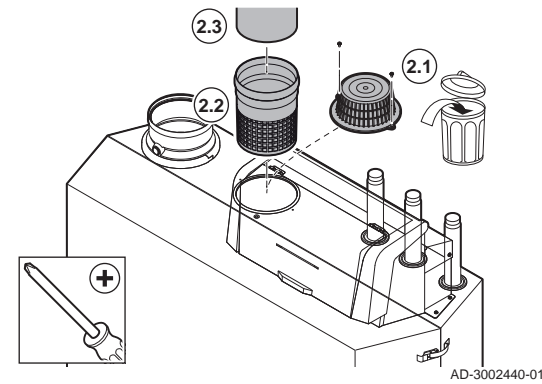

5.6 Collegamenti elettrici

## 5.6.1 Posizioni delle PCB

Questa illustrazione indica la posizione di ciascuna PCB. Vengono illustrate sia le PCB montate in fabbrica che quelle opzionali.

- 1. Collegare l'uscita della canna fumaria:
	- 1.1. Montare il tubo di uscita dei gas combusti sulla caldaia. 1.2. Montare i successivi tubi di uscita fumi in conformità alle
	- istruzioni del produttore.

#### Attenzione

- I tubi non devono poggiare sulla caldaia.
- Montare le parti orizzontali inclinandole verso la caldaia, con una pendenza di 50 mm al metro.
- 2. Collegare l'ingresso aria (solo per sistema a camera stagna):
	- 2.1. Rimuovere il filtro dell'aria standard.
	- 2.2. Montare l'adattatore dell'ingresso aria (opzionale).
	- 2.3. Montare il tubo di ingresso aria sulla caldaia.
	- 2.4. Montare i successivi tubi di ingresso aria in conformità alle istruzioni del produttore.

#### Attenzione

- I tubi non devono poggiare sulla caldaia.
- Montare le parti orizzontali in pendenza verso la presa d'aria.

<span id="page-21-0"></span>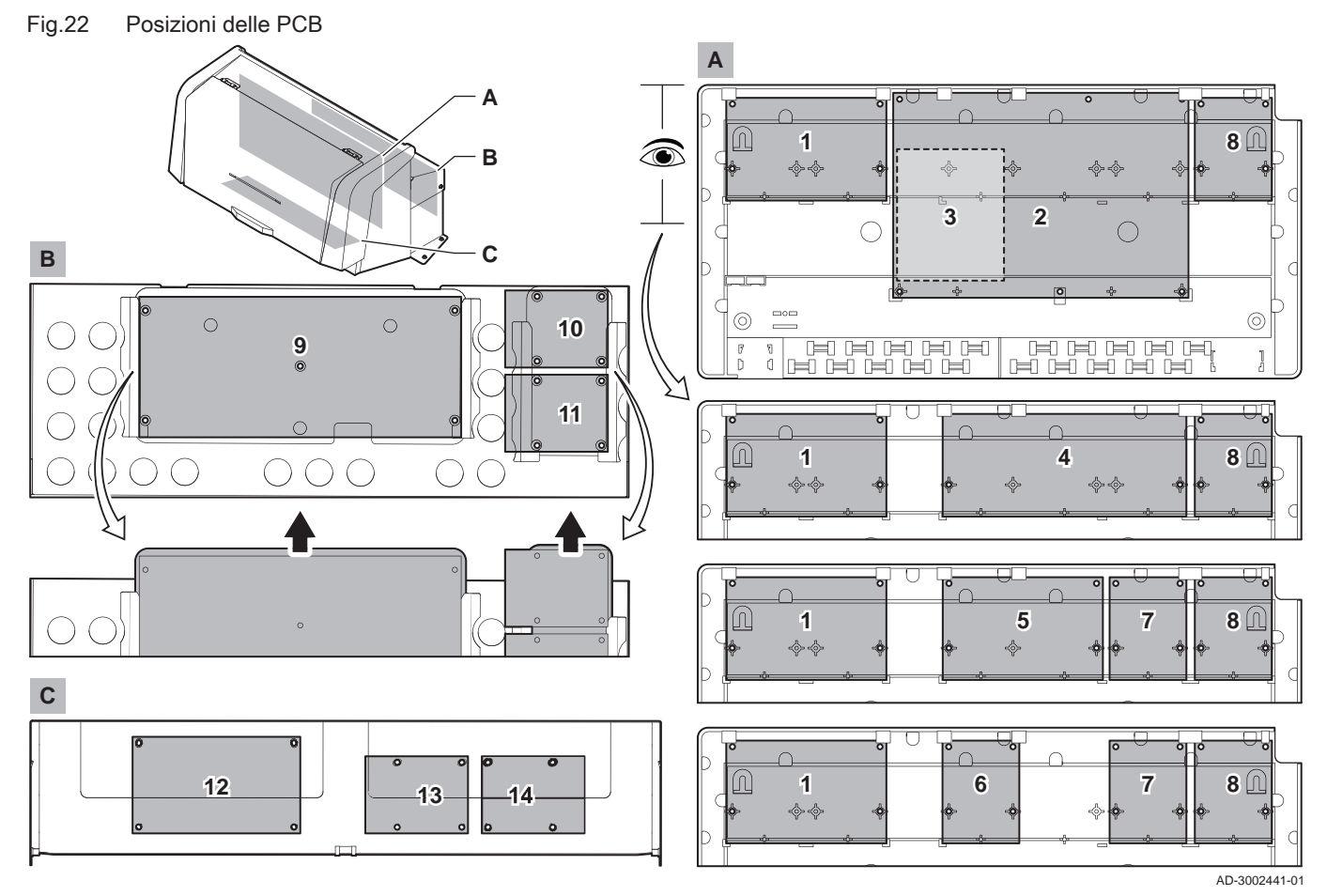

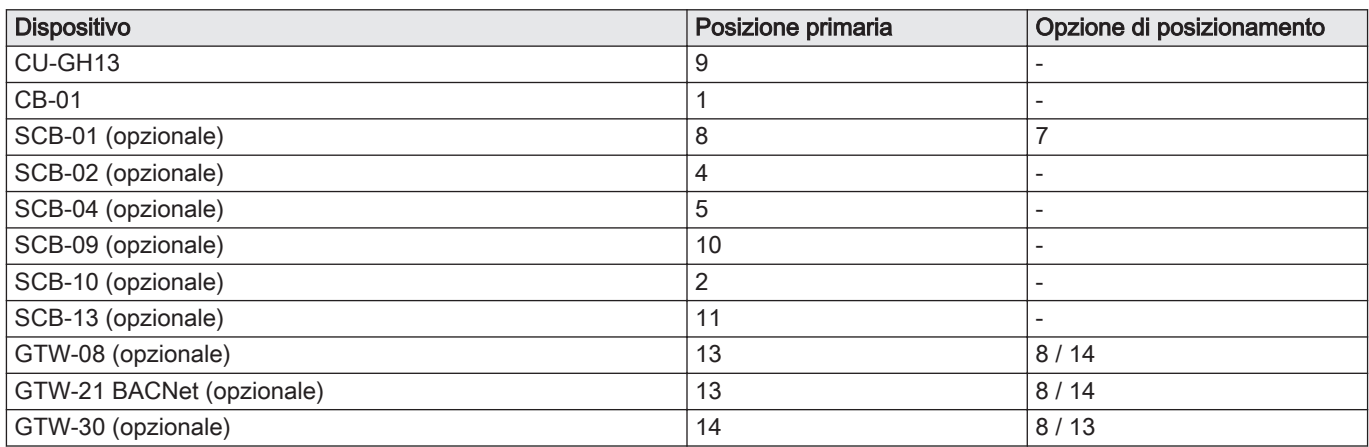

# 5.6.2 Collegamento della pompa del sistema

#### Fig.23 Pompa impianto

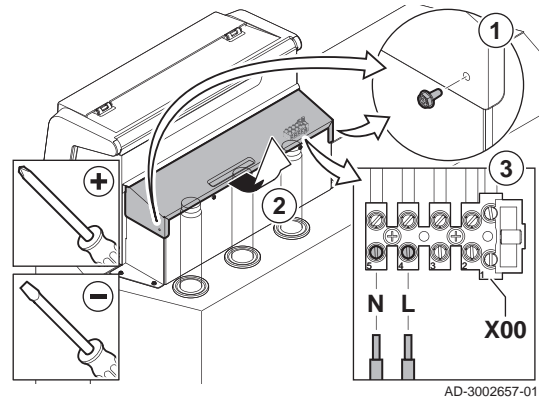

- 1. Svitare le viti su entrambi i lati del coperchio.
- 2. Rimuovere il coperchio.
- 3. Collegare una pompa ai terminali X00-4 e X00-5 della morsettiera.

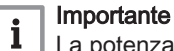

La potenza massima assorbita è pari a 300 VA.

È possibile modificare il tempo di post-funzionamento e la velocità della pompa con i parametri PP015, PP016 e PP018.

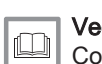

## Vedere anche

[Collegamento di una pompa del sistema PWM, pagina 23](#page-22-0)

# <span id="page-22-0"></span>5.6.3 La PCB di collegamento CB-01

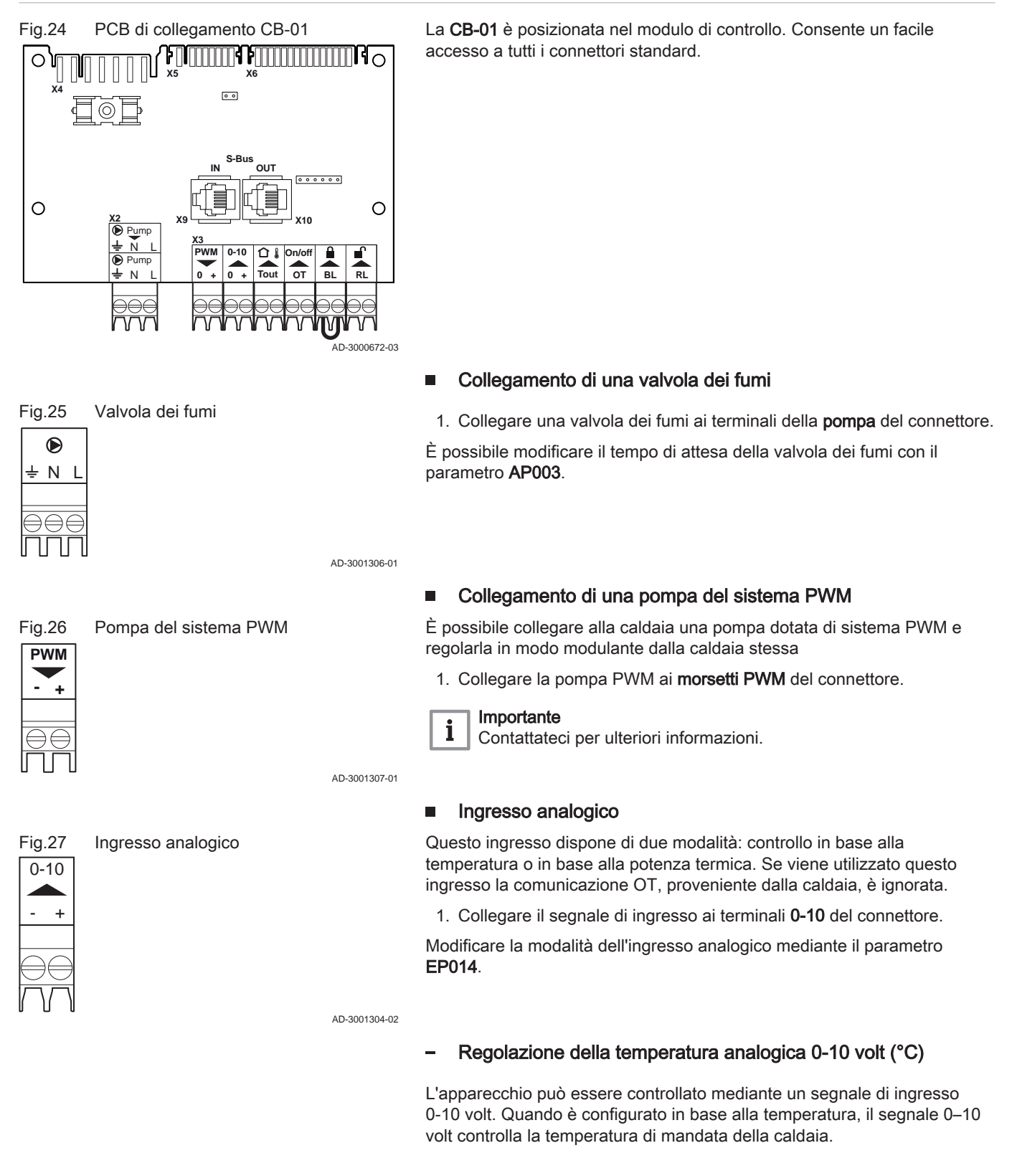

# Fig.28 Grafico di regolazione della temperatura 100 **4 3 2**  $\textcircled{\tiny{m}}$ **1**  $\overline{0}$  $0 \hspace{2.5cm} 10$  $0 - 10 \vee \rightarrow$

#### 1 Caldaia accesa

- 2 Parametro CP010
- 3 Temperatura di mandata max
- 4 Valore calcolato

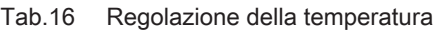

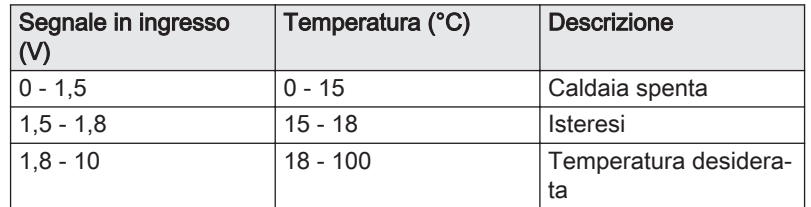

#### Controllo basato su uscita analogica 0-10 volt

L'apparecchio può essere controllato mediante un segnale di ingresso 0-10 volt. Se configurato come in base all'uscita, il segnale 0-10 volt controlla la potenza della caldaia.

#### Importante

i

AD-0001156-03

AD-3002131-01

AD-4000006-03

La tensione di avvio dipende dal rapporto tra il range di velocità del ventilatore e l'effettiva velocità massima del ventilatore impostata. È possibile calcolare una stima della tensione di avviamento.

- V Tensione
- P Potenza caldaia
- 1 Potenza minima
- 2 Potenza massima
- 3 Potenza massima ridotta (esempio)
- 4 Tensione iniziale
- 5 Tensione iniziale per la potenza ridotta (esempio)

La formula per calcolare la tensione di avviamento è:

Vstart = ((10.3 \* GP008) - (0.5 \* GP007factory)) / GP007current

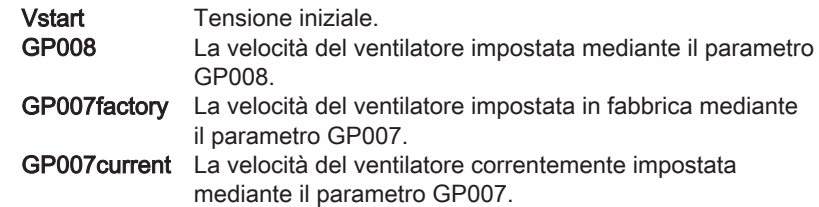

#### Collegamento di una sonda di temperatura esterna  $\blacksquare$

Al connettore Tout può essere collegata una sonda di temperatura esterna. Collegare sempre la sonda alla PCB che controlla le zone. Per esempio: quando le zone sono controllate da una SCB-02 o da una SCB-10, collegare la sonda a tale PCB.

1. Collegare il cavo bifilare al connettore Tout.

Utilizzare le sonde di seguito indicate, oppure sonde di identiche caratteristiche. Impostare il parametro AP056 in base al tipo di sonda di temperatura esterna installata.

 $\bullet$  AF60 = NTC 470  $\Omega$ /25°C

Quando è collegato un sensore di temperatura esterna, la curva climatica interna può essere utilizzata per adottare la temperatura di mandata richiesta in base alla temperatura esterna.

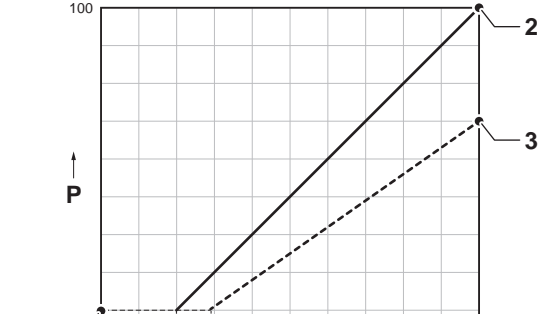

 $0$   $1$   $\phantom{1}$   $\phantom{1}$   $\phantom{1$ 

**5**

**V**

Fig.29 Grafico di regolazione dell'uscita

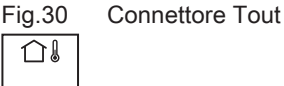

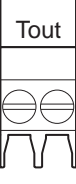

 $\overline{0}$ 

**4**

**1**

Quando è collegato anche un termostato on/off, la temperatura sarà controllata in base al setpoint dalla curva climatica interna. OpenTherm Anche i regolatori possono utilizzare la sonda di temperatura esterna. In tal caso, la curva di riscaldamento desiderata dovrà essere impostata sul regolatore.

#### Connettore termostato ambiente (On/off - OT)  $\blacksquare$

Il connettore On/off - OT può essere utilizzato per collegare un termostato ambiente. Il connettore supporta i seguenti tipi:

- Termostato OpenTherm (per esempio, a marchio , il IC200)
- Termostato OpenTherm Smart Power
- Termostato On/Off

Non importa a quale dei due morsetti è collegato il cavo. Il software riconosce il tipo di termostato collegato.

AD-3001599-02

#### Ingresso di blocco

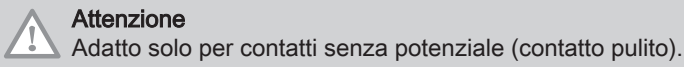

Importante  $\mathbf i$ Per utilizzare questo ingresso è necessario prima rimuovere il ponticello presente.

La caldaia è dotata di un ingresso di blocco. È possibile collegare un contatto privo di potenziale ai terminali BL del connettore. Se questo contatto viene aperto, la caldaia andrà in blocco.

Modificare la funzione dell'ingresso mediante il parametro AP001. Questo parametro dispone delle 3 seguenti opzioni di configurazione:

- Arresto completo: nessuna protezione antigelo con la sonda esterna e nessuna protezione antigelo della caldaia (la pompa e il bruciatore non si avviano)
- Arresto parziale: protezione antigelo della caldaia (la pompa si avvia quando la temperatura dello scambiatore di calore è < 6°C e il bruciatore si avvia quando la temperatura dello scambiatore di calore è  $<$  3 $^{\circ}$ C) AD-3000972-02
	- Blocco: nessuna protezione antigelo con la sonda esterna e parziale protezione antigelo della caldaia (la pompa si avvia quando la temperatura dello scambiatore di calore è < 6°C, il bruciatore non si avvia quando la temperatura dello scambiatore di calore è < 3°C).

#### Ingresso di abilitazione

#### Attenzione

Adatto solo per contatti senza potenziale (contatto pulito).

La caldaia è dotata di un ingresso di abilitazione. È possibile collegare un contatto privo di potenziale ai terminali RL del connettore.

- Se il contatto viene chiuso durante una richiesta di calore, la caldaia andrà immediatamente in blocco.
- Il contatto, se chiuso in assenza di una richiesta di calore, non compirà alcuna azione fino a quando la PCB principale non riceverà un comando di 'avvio bruciatore'. Dopo tale comando avrà inizio un tempo di attesa. Se il contatto viene chiuso durante questo tempo di attesa, il bruciatore non si avvierà e la caldaia andrà in blocco. Impostare il tempo di attesa mediante il parametro AP008. Un tempo di attesa pari a 0 disabiliterà il contatto.

#### 5.6.4 Collegamento del cavo di alimentazione elettrica

AD-3001303-02

Il collegamento dell'alimentazione elettrica si trova sul lato posteriore del modulo di controllo. Il collegamento dell'alimentazione elettrica è dotato di un fusibile 10AT.

<span id="page-24-0"></span>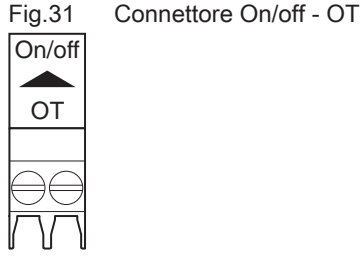

Fig.32 Ingresso di blocco

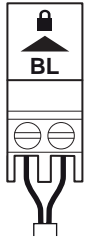

Fig.33 Ingresso di abilitazione

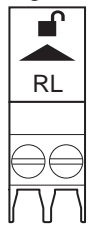

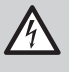

#### Pericolo di scossa elettrica

Scollegare sempre l'alimentazione elettrica prima di effettuare qualunque intervento sui collegamenti elettrici.

Al momento del collegamento del cavo di alimentazione, accertarsi che siano soddisfatti i seguenti requisiti:

#### <span id="page-25-0"></span>Tab.17 Allacciamento elettrico

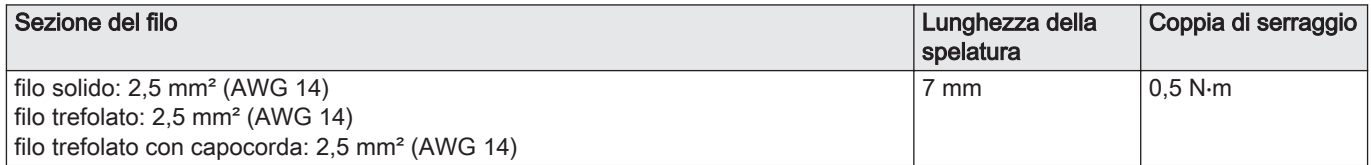

Fig.34 Collegamento del cavo di

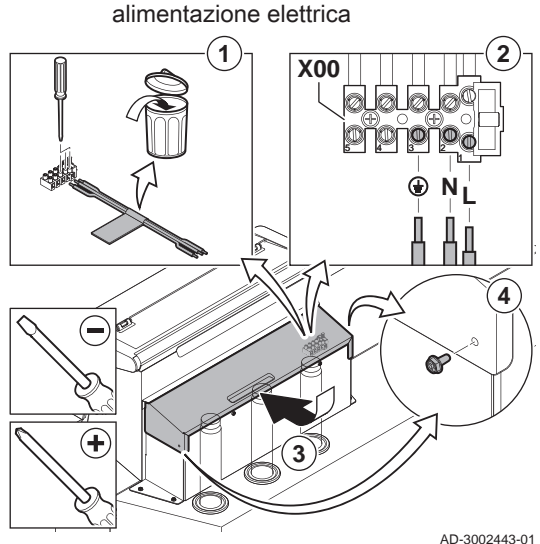

- 1. Rimuovere il cavo di alimentazione corto.
- 2. Collegare il cavo di alimentazione elettrica alla morsettiera.
- 3. Chiudere il coperchio.
- 4. Serrare le viti su entrambi i lati del coperchio.

# 6 Preparazione della messa in funzione

## 6.1 Controllo prima della messa in servizio

# 6.1.1 Riempimento dell'impianto

La pressione consigliata dell'acqua è compresa tra 1,5 e 2,0 bar.

Per riempire l'impianto agire come di seguito descritto:

- 1. Scollegare la caldaia dall'alimentazione elettrica.
- 2. Riempire l'impianto di riscaldamento con acqua pulita attraverso la valvola di caricamento e scarico (da ½", montata sulla tubazione di ritorno).
- 3. Verificare la tenuta dei collegamenti lato acqua.
- 4. Accendere la caldaia.

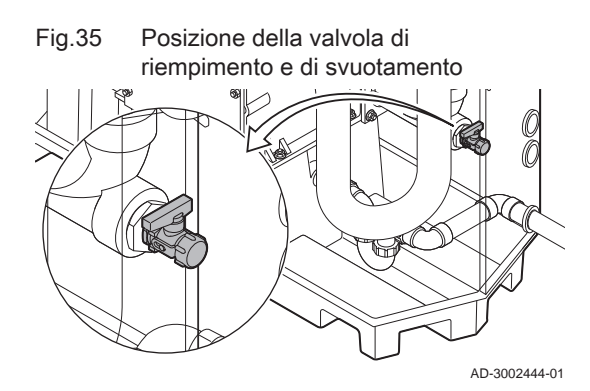

# <span id="page-26-0"></span>6.1.2 Riempimento del sifone

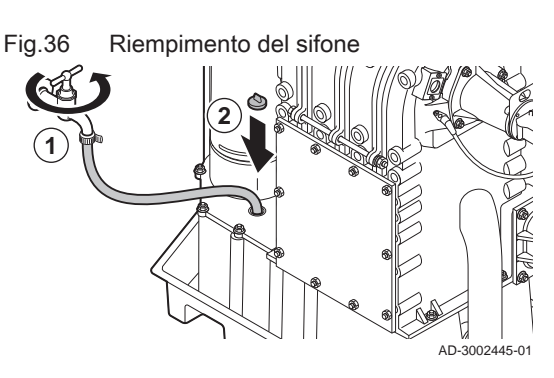

#### 6.1.3 Preparazione del circuito del gas

Fig.37 Presa di misurazione della pressione di mandata del gas **P1** / **P** 

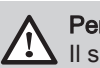

# Pericolo

Il sifone deve essere tassativamente riempito con una quantità sufficiente d'acqua. In questo modo si impedisce l'uscita dei fumi nell'ambiente.

- 1. Riempire il sifone tramite il collettore raccogli condensa.
- 2. Riposizionare il tappo sul collettore di raccolta della condensa.

- Avvertenza
- Accertarsi che la caldaia sia scollegata dall'alimentazione elettrica.
- 1. Aprire la valvola del gas principale.
- 2. Aprire la valvola gas della caldaia.
- 3. Verificare la tenuta del circuito del gas.
- 4. Deaerare il tubo di alimentazione del gas svitando la presa di misurazione P1.
	- Il tubo di alimentazione del gas potrà dirsi correttamente deaerato quando sarà possibile avvertire odore di gas.
- 5. Controllare la pressione di ingresso del gas in corrispondenza della presa di misurazione P1.

La pressione di ingresso consigliata è indicata sulla targa matricola.

#### Attenzione

AD-3002446-01

La pressione di ingresso non deve mai superare la pressione massima menzionata nella tabella dei dati tecnici.

6. Serrare nuovamente la presa di misurazione.

# 6.2 Descrizione del pannello di controllo

# 6.2.1 Componenti del pannello di controllo

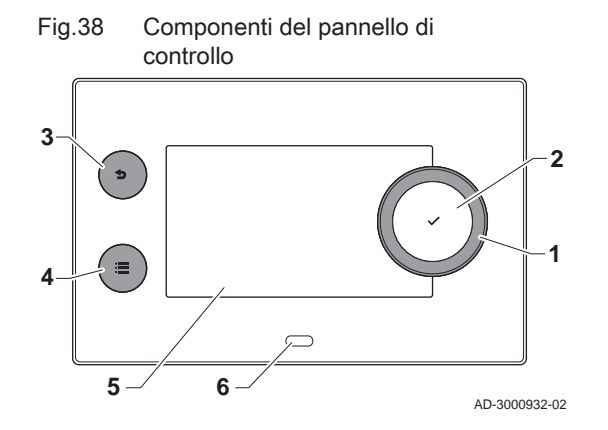

- 1 Manopola per selezionare un riquadro, un menu o un'impostazione
- 2 Pulsante di conferma  $\blacktriangleright$  per confermare la selezione
- 3 Pulsante indietro  $\blacktriangle$ :
	- Tasto premuto brevemente: Tornare al livello precedente o al menu precedente
	- Tasto premuto a lungo: Ritornare alla schermata iniziale
- Pulsante menu  $\equiv$  per accedere al menu principale
- 5 Display
- 6 LED di stato

#### <span id="page-27-0"></span>6.2.2 Descrizione della visualizzazione iniziale

Questa visualizzazione appare automaticamente dopo aver avviato l'apparecchio. Il pannello di controllo entra automaticamente in modalità standby (schermo nero) se non si interviene sui pulsanti per 5 minuti. Per riattivare lo schermo, premere uno dei pulsanti del pannello di controllo.

Si può passare da qualunque menu alla visualizzazione iniziale premendo il pulsante indietro  $\bigcirc$  per alcuni secondi.

I riquadri sul menu principale garantiscono un rapido accesso ai menu corrispondenti. Utilizzare la manopola per portarsi sulla voce desiderata e premere il pulsante  $\checkmark$  per confermare la selezione.

- 1 Riquadri: viene evidenziato il riquadro selezionato
- 2 Data e ora | Nome della visualizzazione (posizione corrente all'interno del menu)
- 3 Informazioni sul riquadro selezionato
- 4 Icone di indicazione del livello di navigazione, della modalità di funzionamento, degli errori e di altre informazioni.

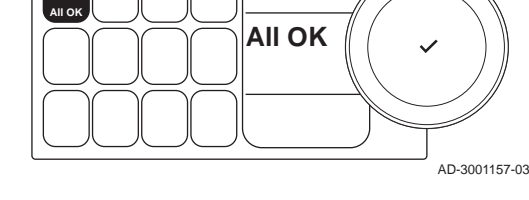

 $\bigcirc$  Error Status

Fig.39 Icone sulla visualizzazione iniziale

**2 3 4** 

i

**1**

02/2018 11:20 Home Sc

#### 6.2.3 Descrizione del menu principale

#### Fig.40 Voci del menu principale

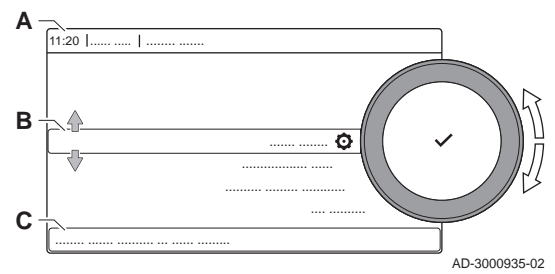

Da un qualsiasi menu è possibile tornare direttamente al menu principale premendo il pulsante menu <sup>=</sup> il numero dei menu ai quali si può accedere dipende dal livello di accesso (utente o installatore).

- A Data e ora | Nome della visualizzazione (posizione corrente all'interno del menu)
- **B** Menu disponibili
- C Breve spiegazione del menu selezionato

## Tab.18 Menu disponibili per l'utente

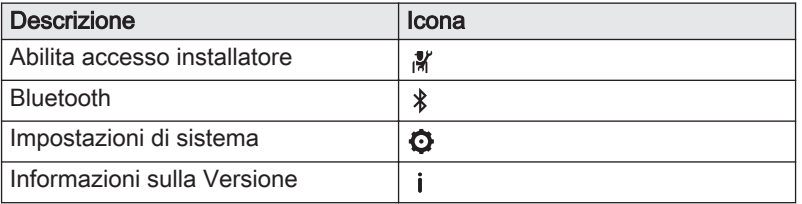

#### Tab.19 Menu disponibili per l'installatore 【

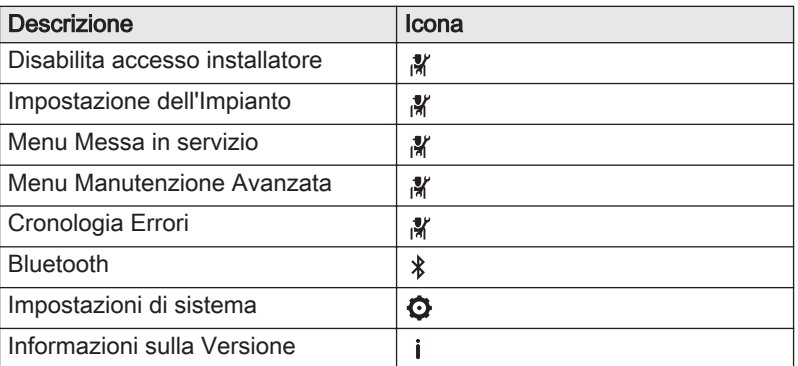

# <span id="page-28-0"></span>6.2.4 Descrizione delle icone visualizzate sul display

#### Tab.20 Icone

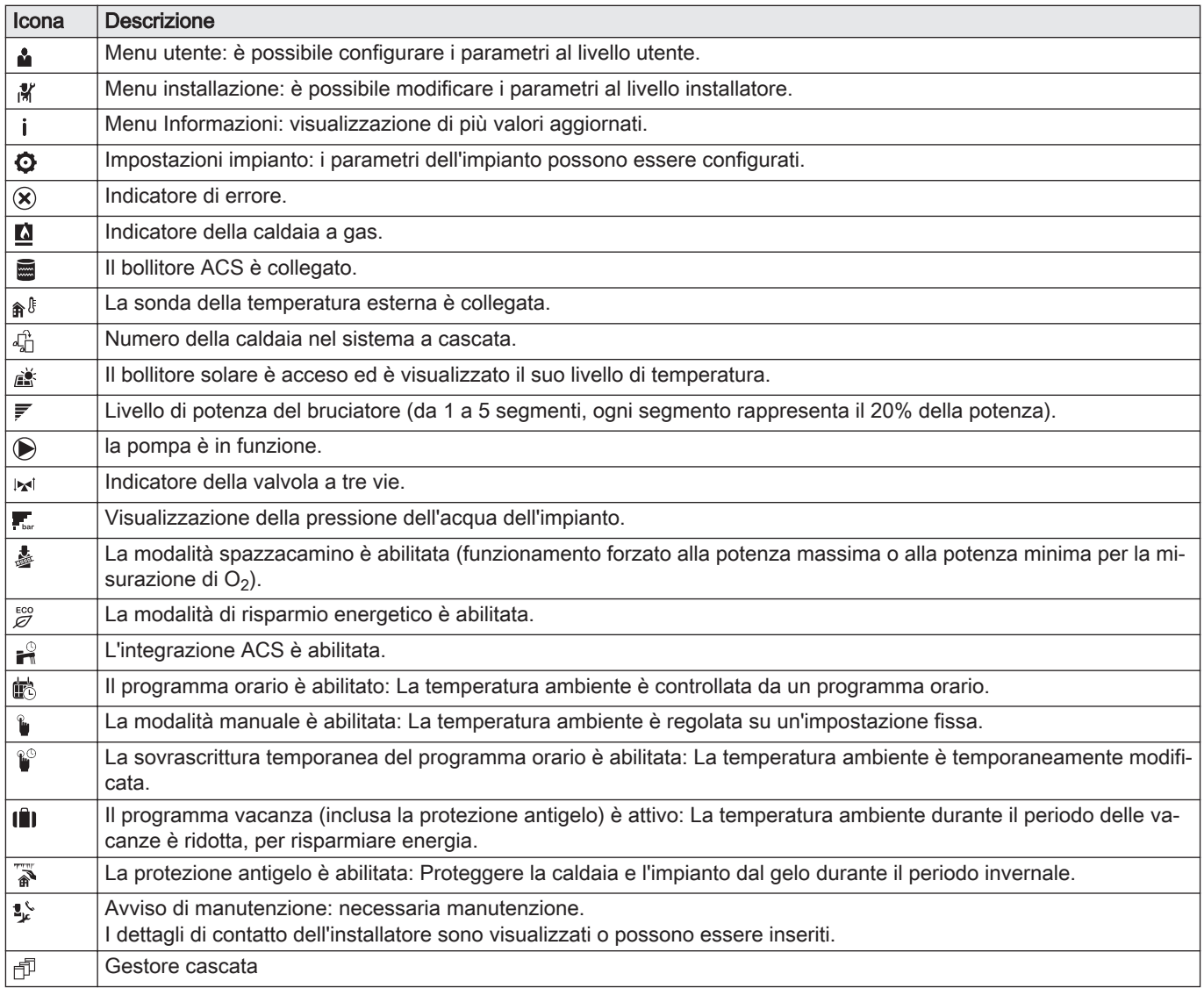

#### Tab.21 Icone - On/Off

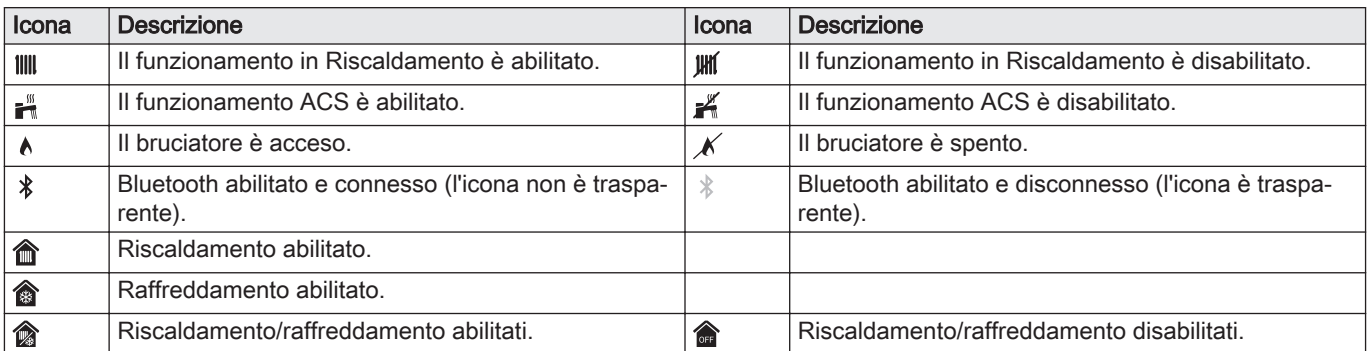

#### Tab.22 Icone - Zone

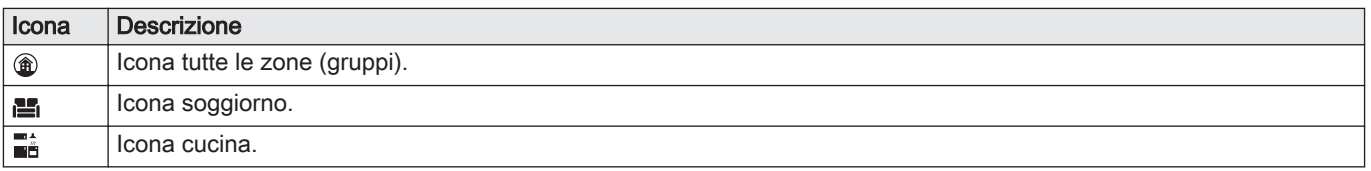

<span id="page-29-0"></span>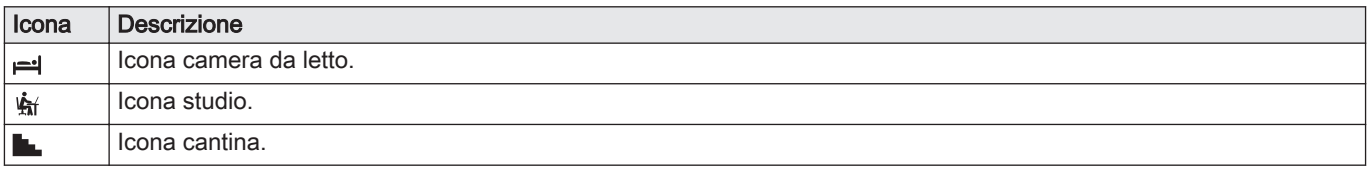

# 7 Messa in servizio

# 7.1 Procedura di messa in servizio

# Avvertenza

- La messa in servizio deve essere effettuata da un installatore qualificato.
- In caso di utilizzo di un altro tipo di gas, l'assieme valvola gas dovrà essere adattato prima di accendere la caldaia.
- 1. Aprire la valvola del gas principale.
- 2. Aprire la valvola gas dell'apparecchio.
- 3. Accendere la caldaia mediante l'interruttore On/Off.
- 4. Configurare le impostazioni indicate sul display.
	- Si attiva un programma di avvio che non potrà essere interrotto.
- 5. Impostare i componenti (termostati, regolatore) in modo da generare una richiesta di calore.

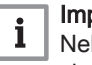

#### Importante

Nel caso si verifichi un errore durante l'avviamento, sarà visualizzato un messaggio con il relativo codice. Il significato dei codici di errore è descritto nella relativa tabella.

# 7.2 Regolazioni valvola gas

## 7.2.1 Impostazione di fabbrica

L'impostazione di fabbrica della caldaia prevede il funzionamento con gas naturale del gruppo G20 (gas H).

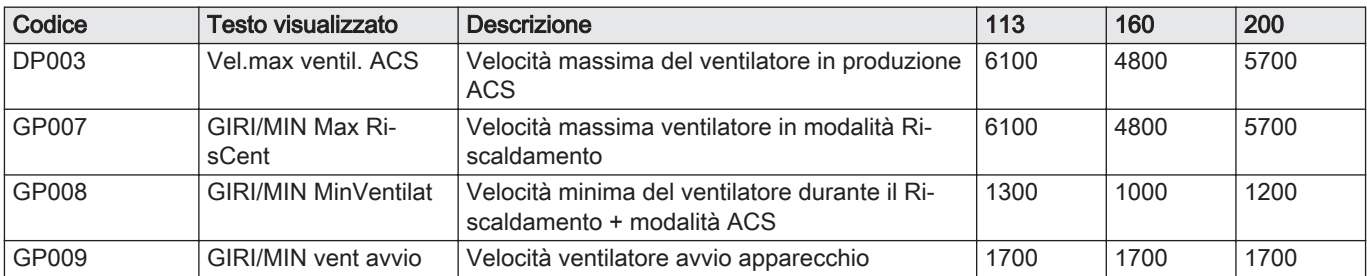

#### Tab.23 Impostazioni di fabbrica G20 (gas H)

#### Tab.24 Restrittore per conversione gas di fabbrica

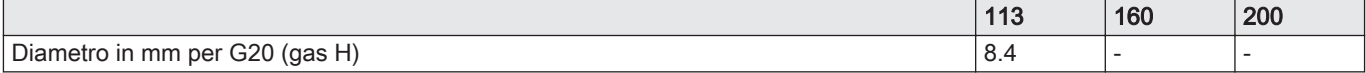

<span id="page-30-0"></span>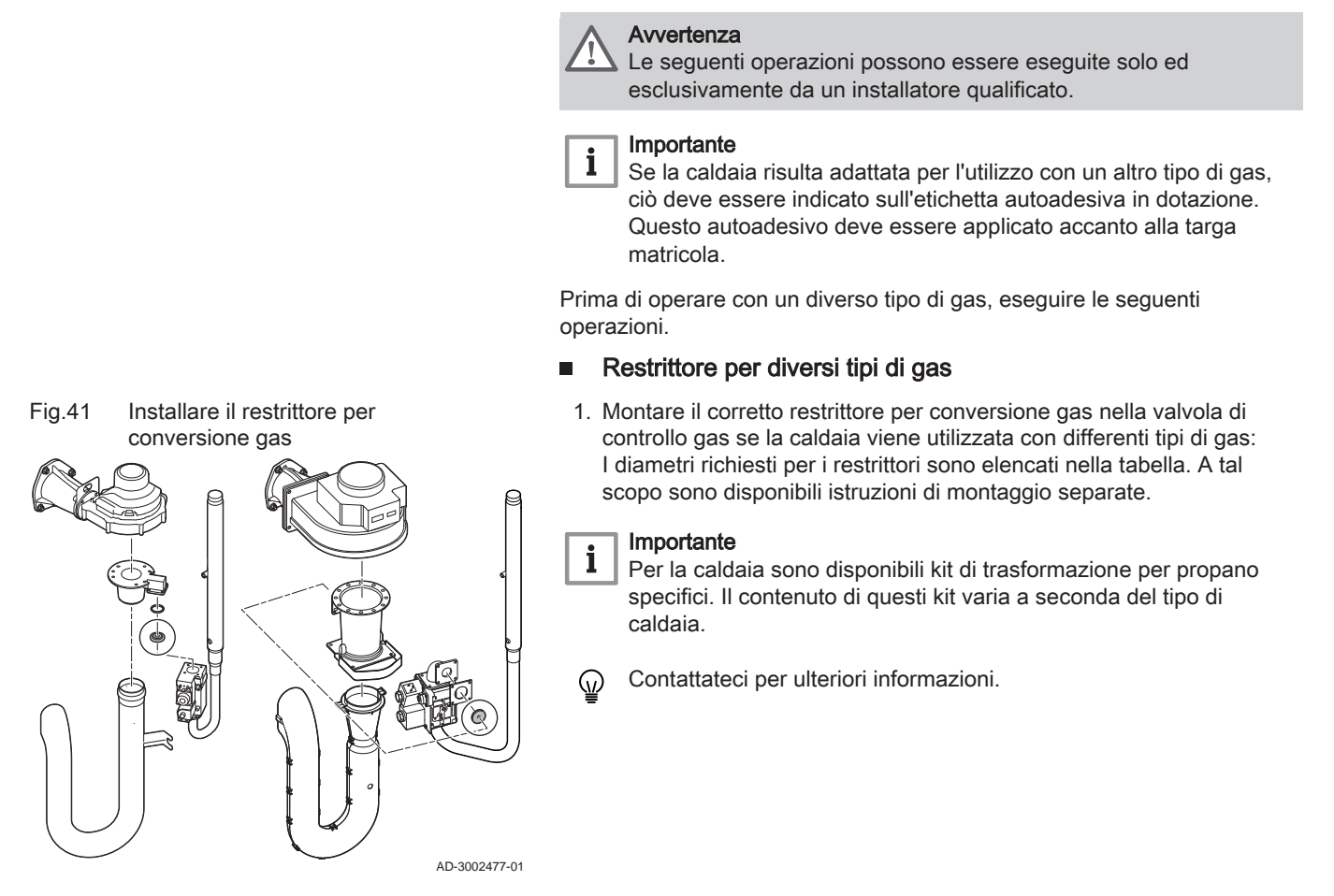

Tab.25 Sostituire il restrittore per conversione gas

Diametro in mm per G31 (propano) 6.5 10.0 10.0

#### Regolazione dei parametri di velocità del ventilatore per tipi di  $\blacksquare$ gas diversi

113 160 200

Le impostazioni di fabbrica della velocità del ventilatore possono essere regolate, a livello installatore, per un tipo di gas diverso.

#### ÞÞ  $\mathbf{\Omega}$  > Parametri, contatori, segnali > Parametri

- Utilizzare la manopola per effettuare la navigazione. W Per confermare la selezione, premere il tasto  $\blacktriangleright$ .
- 1. Consentire l'accesso Installatore.
	- 1.1. Selezionare il riquadro [ \].
	- 1.2. Immettere il codice: 0012.
- 2. Selezionare il riquadro  $[\blacksquare]$ .
- 3. Selezionare Parametri, contatori, segnali.
- 4. Selezionare Parametri.
- 5. Selezionare il parametro richiesto.
- 6. Modificare l'impostazione.

# Velocità del ventilatore per diversi tipi di gas

1. Regolare la velocità del ventilatore (se necessario) per il tipo di gas utilizzato, in base a quanto indicato nella tabella. L'impostazione può essere modificata impostando un parametro.

<span id="page-31-0"></span>Tab.26 Regolazione per gas di tipo G31 (propano)

| Codice       | Testo visualizzato               | <b>Descrizione</b>                                                           | 113  | 160  | 200  |
|--------------|----------------------------------|------------------------------------------------------------------------------|------|------|------|
| <b>DP003</b> | Vel.max ventil. ACS              | Velocità massima del ventilatore in produzione<br>ACS                        | 6100 | 6000 | 5500 |
| GP007        | <b>GIRI/MIN Max Ri-</b><br>sCent | Velocità massima ventilatore in modalità Ri-<br>scaldamento                  | 6100 | 6000 | 5500 |
| GP008        | <b>GIRI/MIN MinVentilat</b>      | Velocità minima del ventilatore durante il Ri-<br>scaldamento + modalità ACS | 1400 | 1500 | 1300 |
| GP009        | GIRI/MIN vent avvio              | Velocità ventilatore avvio apparecchio                                       | 2000 | 2200 | 2200 |

2. Controllare la regolazione del rapporto gas/aria.

## 7.2.3 Controllo e impostazione del rapporto gas/aria

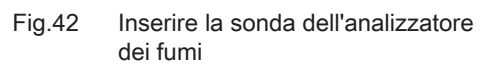

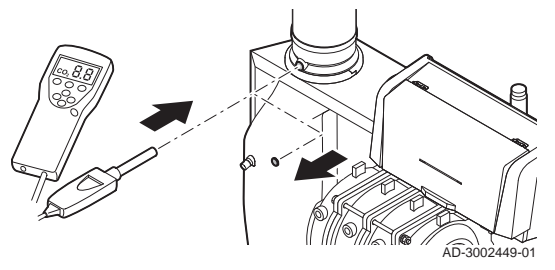

L'analizzatore dei fumi deve avere una precisione minima di ±0,25% per  $O<sub>2</sub>$ .

- 1. Rimuovere il tappo dalla presa di misurazione dei fumi.
- 2. Inserire la sonda dell'analizzatore dei fumi nell'apertura della presa di misurazione.

#### **Avvertenza**

Durante la misurazione, sigillare completamente l'apertura attorno alla sonda.

3. Misurare la percentuale di  $O<sub>2</sub>$  presente nei fumi. Prendere le misure a pieno carico e a carico parziale.

#### Importante

i

- Questo apparecchio è idoneo per le categorie I<sub>2H</sub> contenenti fino al 20% di gas idrogeno  $(H<sub>2</sub>)$ . A causa di variazioni nella percentuale di H<sub>2</sub>, la percentuale di  $O<sub>2</sub>$  può variare nel tempo. (Per esempio: una percentuale di  $H_2$  nel gas pari al 20% può portare ad un incremento dell'1,5% dell'O2 presente nei fumi)
- Potrebbe essere necessaria una rilevante regolazione della valvola gas. La regolazione può avvenire utilizzando i valori standard di  $O<sub>2</sub>$  del gas utilizzato.

## Esecuzione del test alla massima potenza

1. Selezionare il riquadro [5].

Viene visualizzato il menu Modifica modalità test di carico. 2. Selezionare il test Potenza media.

- A Modifica modalità test di carico
- B Potenza media
- Il test alla massima potenza ha inizio. Nel menu è visualizzata la modalità selezionata per il test di potenza e nell'angolo superiore destro dello schermo è visualizzata l'icona &.
- 3. Verificare e, se necessario, regolare le impostazioni del test di potenza.
	- $\Rightarrow$  È possibile modificare solo i parametri evidenziati in grassetto.

#### Valori di verifica/impostazioni per  $O<sub>2</sub>$  a pieno carico

- 1. Impostare la caldaia alla massima potenza.
- 2. Misurare la percentuale di  $O<sub>2</sub>$  presente nei fumi.

Fig.43 Test alla massima potenza

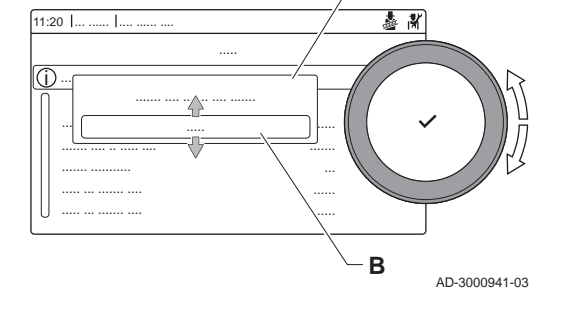

**A**

3. Confrontare il valore misurato con i valori di verifica riportati nella tabella.

Tab.27 Valori di verifica/impostazione per  $O<sub>2</sub>$  alla massima potenza per G20 (gas H)

| Valori alla massima potenza per G20 (gas H) | $ O_2 (%)^{(1)} $         |
|---------------------------------------------|---------------------------|
| ModuPower 210 113                           | $ 3.9 - 5.2^{(1)} - 6.5 $ |
| ModuPower 210 160                           | $14.3 - 5.2(1)$           |
| ModuPower 210 200                           | $ 4.3 - 5.2^{(1)} $       |
| Valore nominale.<br>(1)                     |                           |

Tab.28 Valori di verifica/impostazione per  $O<sub>2</sub>$  alla massima potenza per G31 (propano)

| Valori a pieno carico per G31 (propano) | $ O_2 (%)^{(1)} $         |  |
|-----------------------------------------|---------------------------|--|
| ModuPower 210 113                       | $ 4.7 - 5.7^{(1)} - 6.7 $ |  |
| ModuPower 210 160                       | $ 4.9 - 5.7^{(1)} $       |  |
| ModuPower 210 200                       | $ 4.9 - 5.7^{(1)} $       |  |
| Valore nominale.<br>(1)                 |                           |  |

Fig.44 Vite di regolazione A

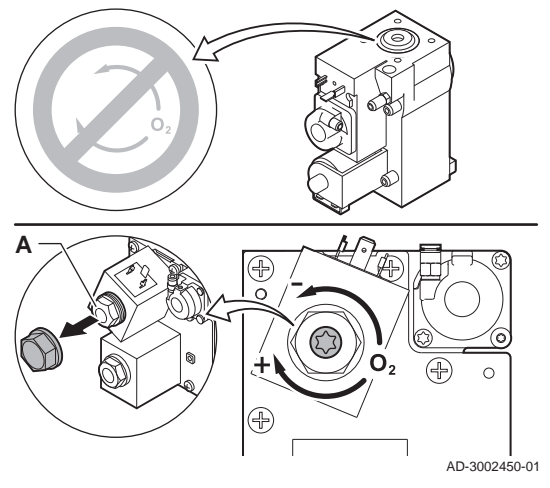

- 4. Se il valore misurato non rientra fra quelli riportati nella tabella, correggere il rapporto gas/aria.
- 5. Servendosi della vite di regolazione A , impostare sul valore nominale la percentuale di  $O<sub>2</sub>$  per il tipo di gas in uso.

L'aumento della portata del gas porterà ad diminuire l'O<sub>2</sub>. La direzione di rotazione della vite di regolazione per aumentare o ridurre la portata del gas è indicata sulla valvola di comando gas.

Le caldaie da 3 a 4 sezioni vengono fornite con una valvola di comando gas diversa da quella utilizzata nella caldaia da 5 a 6 sezioni. Le caldaie da 3 a 4 sezioni possono quindi essere impostate solo a basso carico.

Vedere il disegno per la posizione della vite di regolazione A per la massima potenza.

6. Controllare la fiamma attraverso il vetrino di ispezione. La fiamma non deve spegnersi.

#### Esecuzione del test alla potenza minima  $\blacksquare$

- 1. Se il test alla massima potenza è ancora in corso, premere il pulsante per modificare la modalità del test di potenza.
- 2. Se il test alla massima potenza si era concluso, selezionare il riquadro [  $\frac{1}{20}$ ] per ritornare al menu spazzacamino.
	- A Modifica modalità test di carico
	- B Potenza bassa
- 3. Selezionare il test Potenza bassa nel menu Modifica modalità test di carico.
- Il test alla potenza minima ha inizio. Nel menu è visualizzata la modalità selezionata per il test di potenza, e nell'angolo superiore destro dello schermo è visualizzata l'icona &.
- 4. Verificare e, se necessario, regolare le impostazioni del test di potenza.

 $\Rightarrow$  È possibile modificare solo i parametri evidenziati in grassetto.

5. Terminare test alla potenza minima premendo il pulsante  $\blacktriangle$ . Viene visualizzato il messaggio Test di carico in corso arrestato/i.

#### Valori di riferimento/impostazione per  $O<sub>2</sub>$  a basso carico

- 1. Impostare la caldaia alla potenza minima.
- 2. Misurare la percentuale di  $O<sub>2</sub>$  presente nei fumi.
- 3. Confrontare il valore misurato con i valori di verifica riportati nella tabella.

Fig.45 Test di potenza alla potenza minima

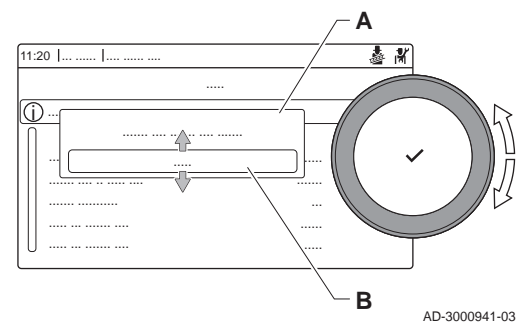

<span id="page-33-0"></span>Tab.29 Valori di verifica/impostazione per  $O_2$  alla potenza minima per G20 (gas H)

| Valori alla potenza minima per G20 (gas H) | $ O_2 (%)^{(1)} $ |  |
|--------------------------------------------|-------------------|--|
| ModuPower 210 113                          | $3.8 - 4.3(1)$    |  |
| ModuPower 210 160                          | $3,4 - 4,3^{(1)}$ |  |
| ModuPower 210 200                          | $3,3 - 4,3^{(1)}$ |  |
| Valore nominale.<br>(1)                    |                   |  |

Tab.30 Valori di verifica/impostazione per  $O<sub>2</sub>$  alla potenza minima per G31 (propano)

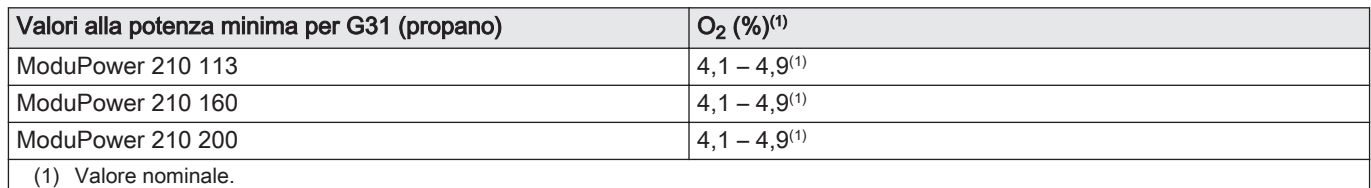

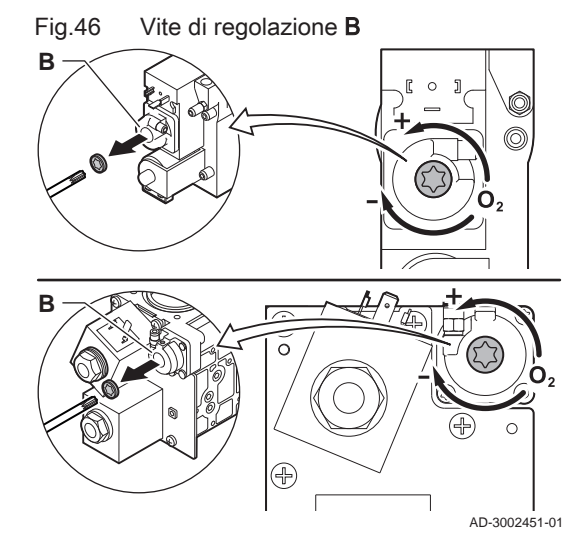

- 4. Se il valore misurato non rientra fra quelli riportati nella tabella, correggere il rapporto gas/aria.
- 5. Servendosi della vite di regolazione B, impostare sul valore nominale la percentuale di  $O<sub>2</sub>$  per il tipo di gas in uso.

L'aumento della portata del gas porterà ad diminuire l'O<sub>2</sub>. La direzione di rotazione della vite di regolazione per aumentare o ridurre la portata del gas è indicata sulla valvola di comando gas.

Le caldaie da 3 a 4 sezioni vengono fornite con una valvola di comando gas diversa da quella utilizzata nelle caldaie da 5 a 6 sezioni.

Per la posizione della vite di regolazione B per la potenza minima, vedere il disegno.

- 6. Controllare la fiamma attraverso il vetrino di ispezione. La fiamma non deve spegnersi.
- 7. Ripetere il test a pieno carico e il test a basso carico tutte le volte che sarà necessario, fino a quando si otterranno i valori corretti.
- 8. Riportare la caldaia al normale stato di funzionamento.

# 7.3 Istruzioni finali

- 1. Rimuovere lo strumento di misurazione.
- 2. Avvitare il tappo sulla presa analisi fumi.
- 3. Sigillare l'assieme valvola gas.
- 4. Rimontare il pannello frontale.
- 5. Riscaldare l'impianto di riscaldamento fino a circa 70°C.
- 6. Spegnere la caldaia.
- 7. Effettuare la deareazione dell'impianto di riscaldamento dopo circa 10 minuti.
- 8. Accendere la caldaia.
- 9. Controllare la pressione dell'acqua. Se necessario, rabboccare l'impianto di riscaldamento.

#### <span id="page-34-0"></span>Fig.47 Esempio di etichetta autoadesiva compilata

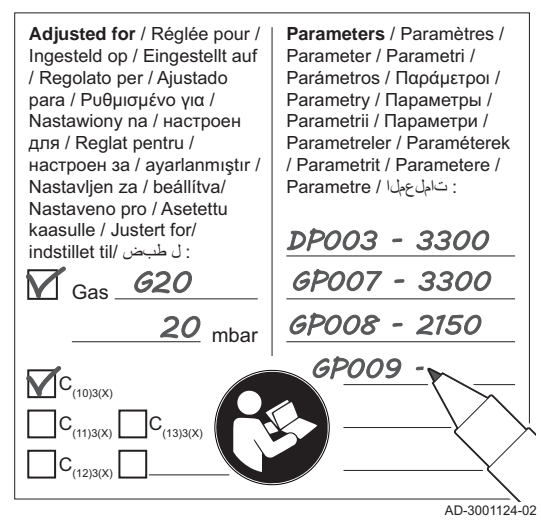

- 10. Riportare i seguenti dati sull'etichetta autoadesiva inclusa, e applicare quest'ultima accanto alla targa matricola dell'apparecchiatura.
	- Se si è effettuato l'adattamento a un altro gas, il tipo di gas;
	- La pressione di mandata del gas;
	- Nel caso di applicazioni in sovrappressione, il tipo di uscita fumi;
	- I parametri modificati per i cambiamenti di cui sopra:
	- Qualsiasi parametro di velocità del ventilatore modificato per altri scopi.
- 11. Ottimizzare le impostazioni come richiesto per l'impianto e le preferenze utente.

#### Vedere

- ரி Per maggiori informazioni; Impostazioni, pagina 35 e [Istruzioni](#page-57-0)  [per l'utente, pagina 58](#page-57-0).
- 12. Salvare tutte le impostazioni di messa in servizio sul pannello di controllo, in modo da poterle ripristinare in seguito a un reset.
- 13. Istruire l'utente sul funzionamento dell'impianto, della caldaia e del regolatore.
- 14. Informare l'utente sulla manutenzione da effettuare.
- 15. Consegnare tutti i manuali all'utente.

7.3.1 Salvare le impostazioni di messa in servizio

È possibile salvare tutte le impostazioni correnti sul pannello di controllo. Queste impostazioni possono essere ripristinate se necessario, ad esempio dopo la sostituzione del pannello di controllo.

- ÞÞ > Menu Manutenzione Avanzata > Salva come impostazioni di messa in servizio
- Utilizzare la manopola per effettuare la navigazione. ⋒ Per confermare la selezione, premere il tasto  $\blacktriangleright$ .
- 1. Premere il pulsante  $\equiv$ .
- 2. Selezionare Menu Manutenzione Avanzata.
- 3. Selezionare Salva come impostazioni di messa in servizio.
- 4. Selezionare Conferma per salvare le impostazioni.

L'opzione Ritorna alle impostazioni di messa in servizio diventa disponibile nel Menu Manutenzione Avanzata dopo aver salvato le impostazioni di messa in servizio.

# 8 Impostazioni

## 8.1 Introduzione ai codici dei parametri

#### Fig.48 Codice sull' HMI T-control

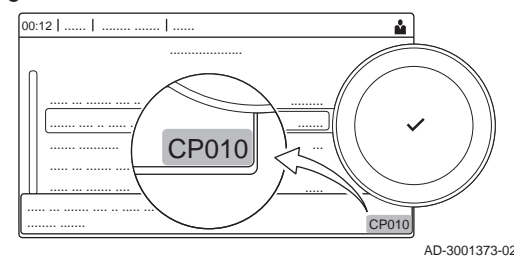

La piattaforma di controllo si serve di un sistema avanzato, che consente di classificare parametri, misurazioni e contatori. Conoscere la logica dietro a questi codici rende più semplice la loro identificazione. Il codice è composto da due lettere e da tre numeri.

Fig.49 Prima lettera

AD-3001375-01 **CP010** La prima lettera indica la categoria alla quale appartiene il tipo di errore.

- A Appliance: Apparecchio
- C Circuit: Zona
	- D Domestic hot water: Acqua calda sanitaria
	- E External: Opzioni esterne
	- G Gas fired: Generatore di calore alimentato a gas

<span id="page-35-0"></span>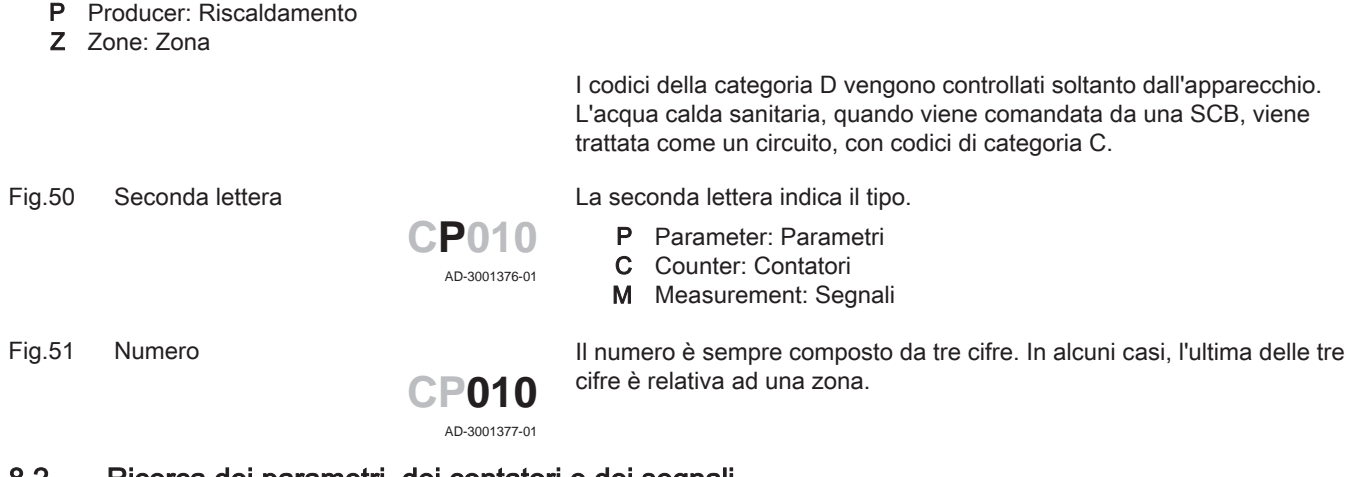

# 8.2 Ricerca dei parametri, dei contatori e dei segnali

È possibile effettuare ricerche e modifiche di punti dati (Parametri, contatori, segnali) dell'apparecchio, di schede di controllo e di sensori collegati.

## $\blacktriangleright\blacktriangleright\equiv$  > Impostazione dell'Impianto > Ricerca datapoint

- Utilizzare la manopola per effettuare la navigazione. ⋒ Per confermare la selezione, premere il tasto  $\blacktriangledown$ .
- 1. Premere il pulsante  $\equiv$ .
- 2. Selezionare Impostazione dell'Impianto.
- 3. Selezionare Ricerca datapoint.
- 4. Selezionare i criteri di ricerca (codice):
	- 4.1. Selezionare la prima lettera (categoria del punto dati).
	- 4.2. Selezionare la seconda lettera (tipo del punto dati).
	- 4.3. Selezionare il primo numero.
	- 4.4. Selezionare il secondo numero.
	- 4.5. Selezionare il terzo numero.
- Il simbolo \* può essere utilizzato per indicare un carattere  $\mathbb Q$ qualsiasi all'interno del campo di ricerca.
- Sul display compare l'elenco dei punti dati. Durante la ricerca compaiono solo i primi 30 risultati.
- 5. Selezionare il punto dati desiderato.

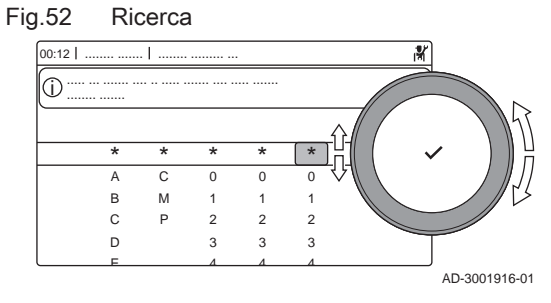

Fig.53 Elenco dei punti dati

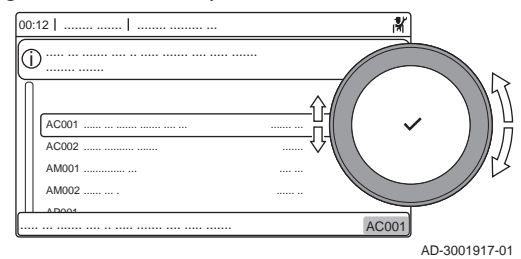

# 8.3 Accesso al livello installatore

Alcune impostazioni sono protette mediante accesso installatore. Per modificare tali impostazioni, abilitare l'accesso installatore.

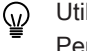

- Utilizzare la manopola per effettuare la navigazione. Per confermare la selezione, premere il tasto  $\blacktriangleright$ .
- 1. Accedere al livello installatore mediante il riquadro: 1.1. Selezionare il riquadro  $\left[\frac{M}{N}\right]$ .
#### Fig.54 Livello installatore AD-3001378-02  $00:121$  $0 \t1 \t2$ 3 4 0 1 5 6 2 0 3 4 5 1 2 3 4 1  $\overline{2}$ 3 4  $\mathsf{C}$ ........ ....... ........ ....... ........ ......... ... ..... ... ....... .... .. ..... ....... .... ..... ....... i

 $0 \t1 \t2$ 3 4

........ ......... ... ..... ... ....... .... .. ..... ....... .... ..... ....... i

> $\overline{U}$ 1

5 6

Fig.55 Livello installatore

 $\sqrt{2}$ 

........ ....... ........ .......

 $00:12$ 

1.2. Utilizzare il codice: 0012.

 $\Rightarrow$  Il riquadro [ $\frac{2}{3}$ ] indica che l'accesso installatore è On, e l'icona presente nell'angolo superiore destro del display diventa ¥.

- 2. Accedere al livello installatore mediante il menu:
	- 2.1. Selezionare Abilita accesso installatore dal Menu Principale.
	- 2.2. Utilizzare il codice: 0012.
		- Quando il livello installatore viene abilitato o disabilitato, lo stato del riquadro [  $\frac{2}{3}$ ] passa a On o a Off.

Qualora il pannello di controllo non venga utilizzato per un periodo di tempo superiore a 30 minuti, l'accesso installatore verrà disabilitato automaticamente. È possibile disabilitare l'accesso installatore manualmente:

- Selezionando il riquadro [ ¥].
- Selezionando Disabilita accesso installatore dal Menu Principale.

### 8.3.1 Configurazione dell'impianto a livello installatore

AD-3001378-02

Configurare l'impianto premendo il pulsante  $\equiv$  e selezionando Impostazione dell'Impianto ... Selezionare l'unità di controllo o la scheda che si desidera configurare.

Tab.31 Configurazione di una zona o di una funzione

| Parametri, contatori, segnali | Descrizione                                  |
|-------------------------------|----------------------------------------------|
| l Parametri                   | Impostare i parametri a livello installatore |
| l Contatori                   | Leggere i contatori a livello installatore   |
| Segnali                       | Leggere i segnali a livello installatore     |

# 8.4 Lista dei parametri

# 8.4.1 CU-GH13Parametri dell'unità di controllo

Tutte le tabelle mostrano i valori di fabbrica dei parametri.

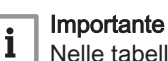

Nelle tabelle sono elencati anche i parametri utilizzati nel caso in cui la caldaia venga abbinata ad altri dispositivi.

#### Tab.32 Navigazione per livello installatore di base

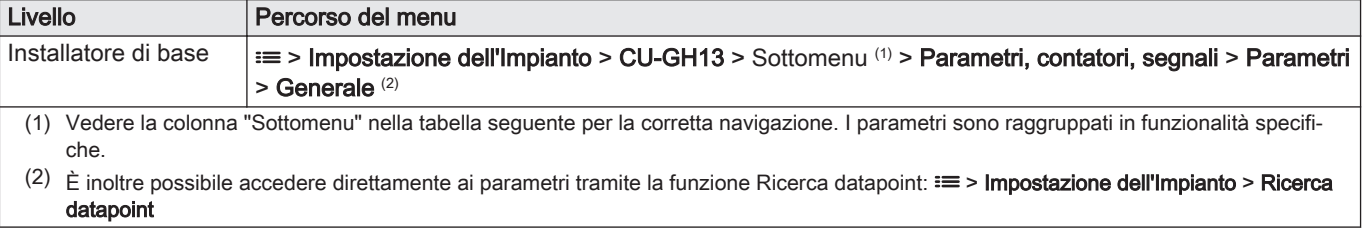

| Codice                                             | Testo visualiz-<br>zato   | <b>Descrizione</b>                                                                                                    | Range di regolazione                                                                                                    | Sottomenu                     | 113                              | 160                              | 200                              |
|----------------------------------------------------|---------------------------|----------------------------------------------------------------------------------------------------|----------------------------------------------------------------------------------------------------|-------------------------------|----------------------------------|----------------------------------|----------------------------------|
| AP016                                              | Funz on/off<br>risc.cen   | Abilitare o disabilitare l'elabora-<br>zione della richiesta di riscalda-<br>mento                                        | $0 =$ Spento<br>$1 = Acceso$                                                                                                    | Apparecch<br>funz a gas       | $\mathbf{1}$                     | $\mathbf{1}$                     | $\mathbf{1}$                     |
| AP017                                              | Funz on/off<br><b>ACS</b> | Abilitare o disabilitare l'elabora-<br>zione della richiesta ACS                                                          | $0 =$ Spento<br>$1 = Acceso$                                                                                                    | Apparecch<br>funz a gas       | $\mathbf{1}$                     | $\mathbf{1}$                     | $\mathbf{1}$                     |
| AP074                                              | Mod. Estiva<br>Forzata    | $0 =$ Spento<br>Il riscaldamento è spento. Viene<br>mantenuta l'acqua calda. Forza-<br>$1 = Acceso$<br>re modalità estate |                                                                                                    | Tempera-<br>tura ester-<br>na | $\mathbf 0$                      | 0                                | 0                                |
| CP080<br>CP081<br>CP082<br>CP083<br>CP084<br>CP085 | Area, val imp1            | Temperatura impostata dell'atti-<br>vità utente per zona                                                                  | $5 - 30 °C$                                                                                                    | <b>CIRCA</b>                  | 16<br>16<br>16<br>16<br>16<br>16 | 16<br>16<br>16<br>16<br>16<br>16 | 16<br>16<br>16<br>16<br>16<br>16 |
| CP200                                              | Val imp ma-<br>nual Tamb  | Impostare manualmente la tem-<br>peratura ambiente desiderata<br>per la zona                                              | $5 - 30$ °C                                                                                                    | <b>CIRCA</b>                  | 20                               | 20                               | 20                               |
| CP320                                              | Mod operativa<br>zona     | Modalità operativa della zona                                                                                             | $0 = Programmaxione$<br>$1 =$ Manuale<br>$2 =$ Spento                                                                                         | <b>CIRCA</b>                  | 0                                | $\overline{0}$                   | $\mathbf{0}$                     |
| CP510                                              | Val. imp. temp<br>amb     | Valore di temperatura ambiente<br>provvisoria impostato, per la zo-<br>na                                                 | $5 - 30 °C$                                                                                                    | <b>CIRCA</b>                  | 20                               | 20                               | 20                               |
| CP550                                              | Zona Caminet-<br>to       | La modalità Caminetto è attiva                                                                                            | $0 =$ Spento<br>$1 = Acceso$                                                                                                    | <b>CIRCA</b>                  | 0                                | 0                                | $\overline{0}$                   |
| CP570                                              | Zona, pr. orario<br>sel   | Programma orario selezionato<br>dall'utente                                                                               | $0 =$ Programmazione 1<br>$1$ = Programmazione 2<br>$2$ = Programmazione 3                                                                    | <b>CIRCA</b>                  | 0                                | 0                                | 0                                |
| CP660                                              | Icona visual.<br>zona     | Scelta dell'icona per visualizzare<br>la zona                                                                             | $0 =$ Nessuno<br>$1 = Tutte$<br>2 = Camera da letto<br>$3 = Soggiorno$<br>$4 =$ Studio<br>$5 =$ Esterno<br>$6 = Cucina$<br>$7 =$ Seminterrato | <b>CIRCA</b>                  | $\overline{0}$                   | 0                                | $\overline{0}$                   |
| CP750                                              | TmpPre-<br>risc.max.zona  | Tempo massimo di preriscalda-<br>mento zona                                                                               | $0 - 240$ Min                                                                                                    | <b>CIRCA</b>                  | $\overline{0}$                   | 0                                | $\overline{0}$                   |

Tab.33 Impostazioni di fabbrica a livello installatore di base

# Tab.34 Navigazione per il livello installatore

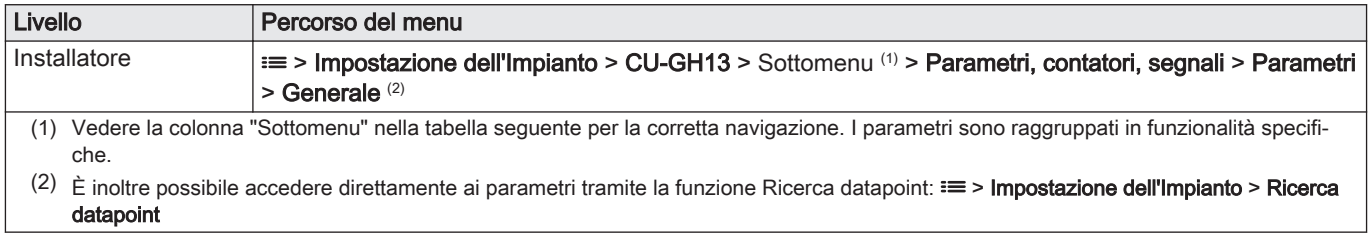

### Tab.35 Impostazioni di fabbrica a livello installatore

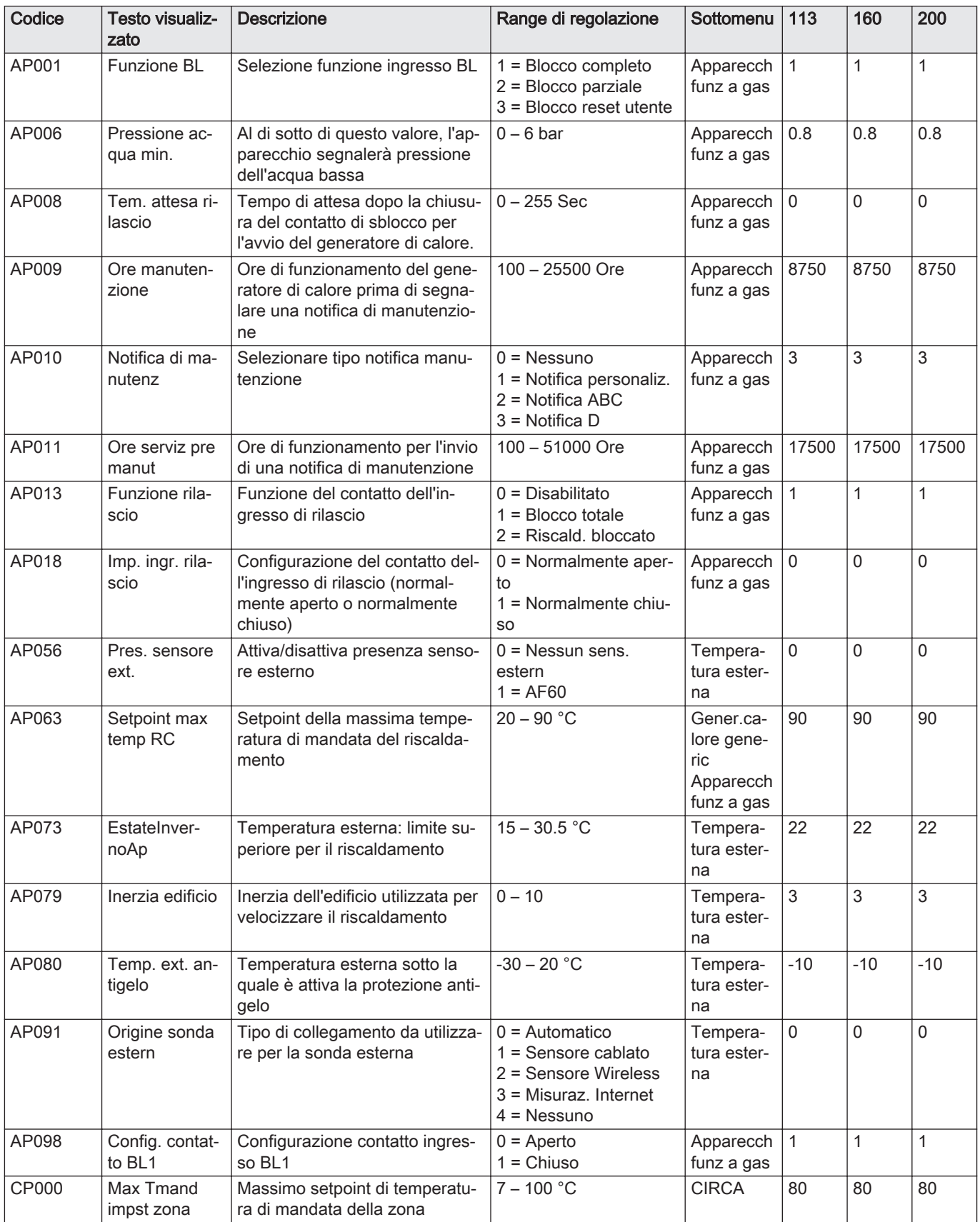

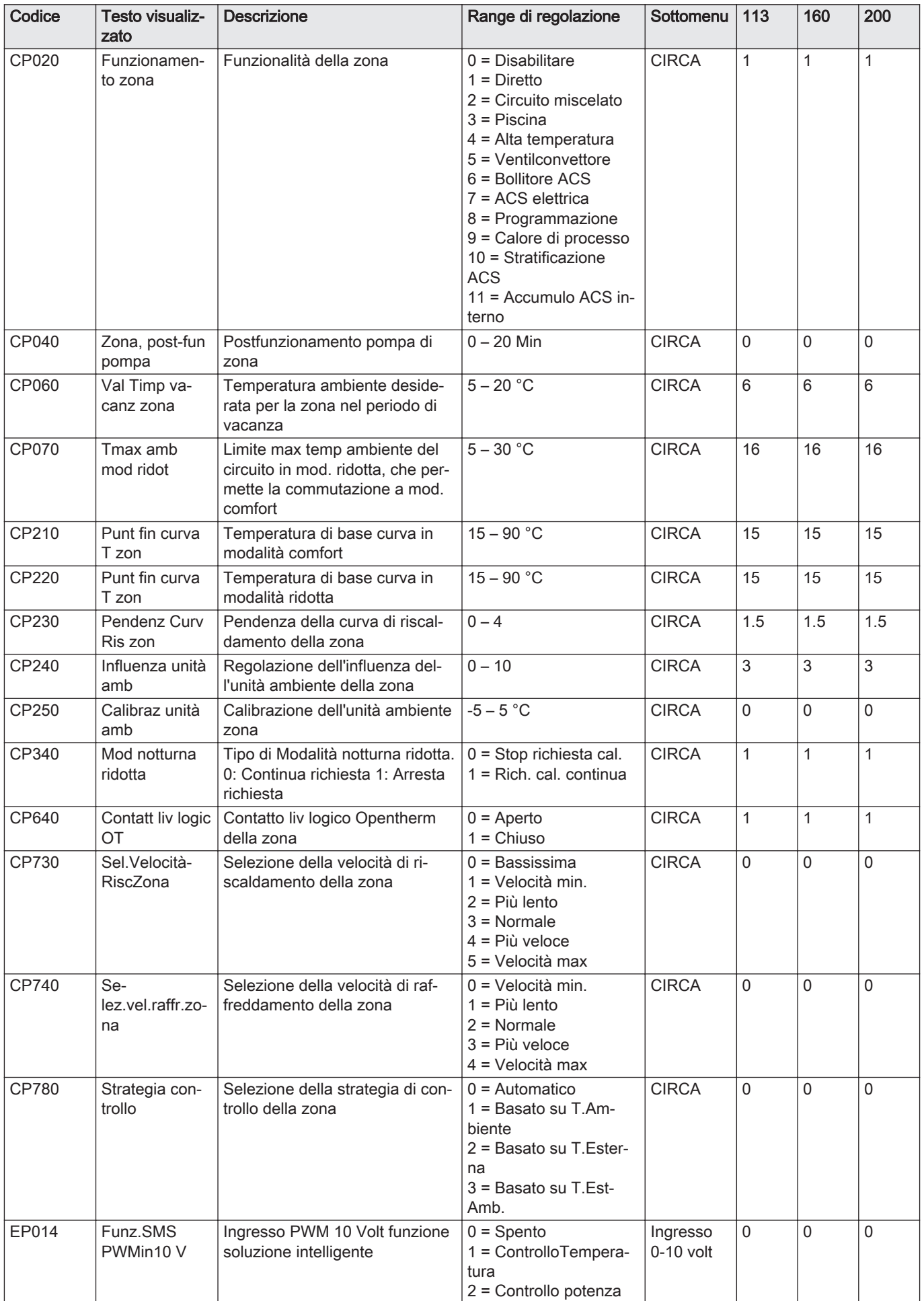

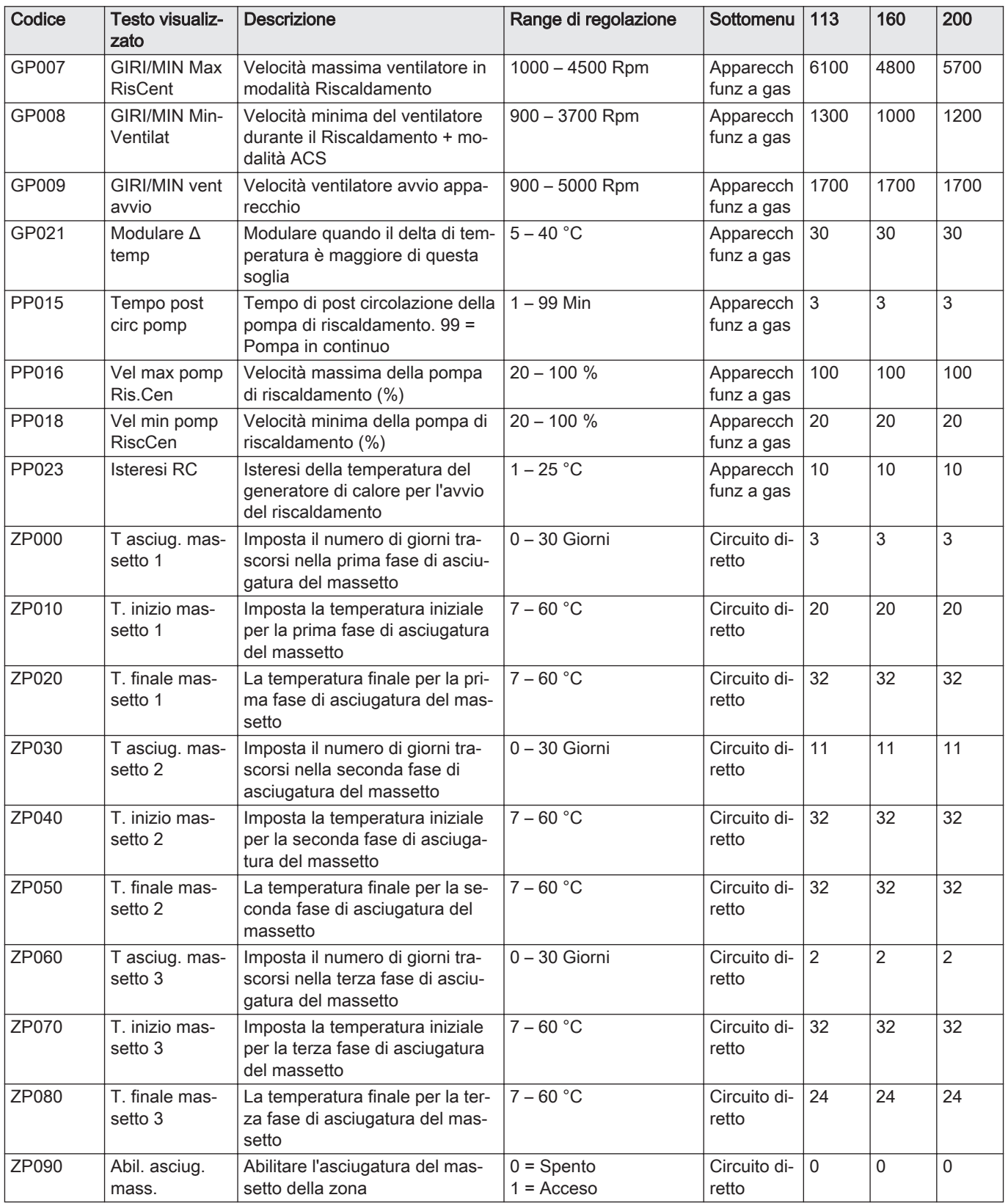

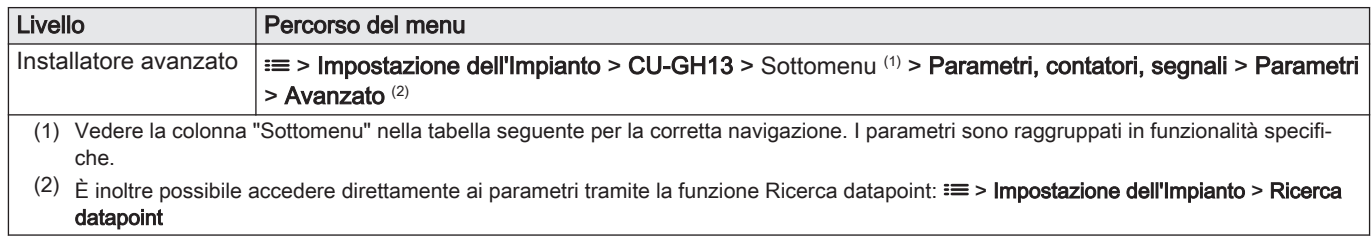

# Tab.36 Navigazione per il livello installatore avanzato

# Tab.37 Impostazioni di fabbrica a livello installatore avanzato

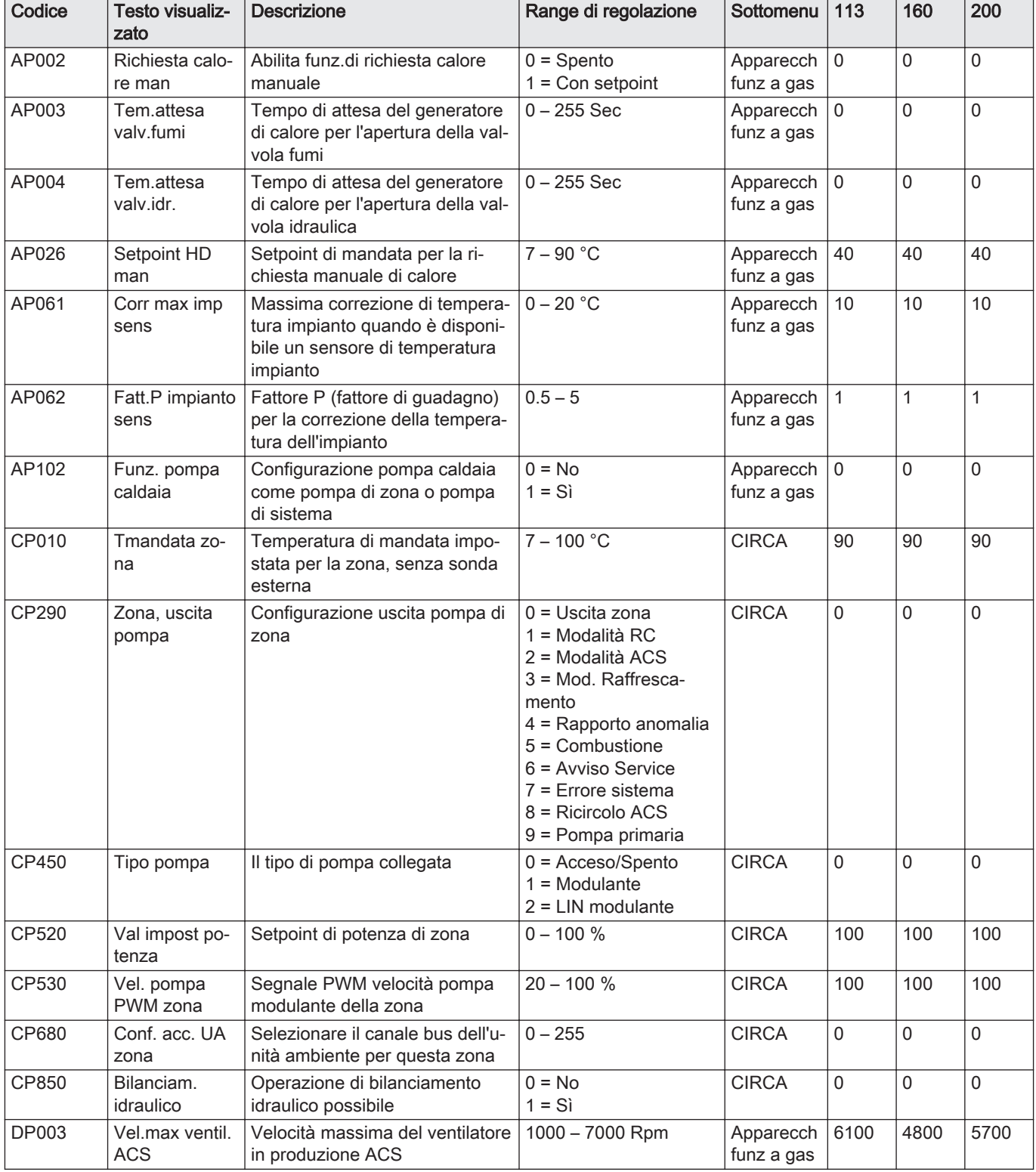

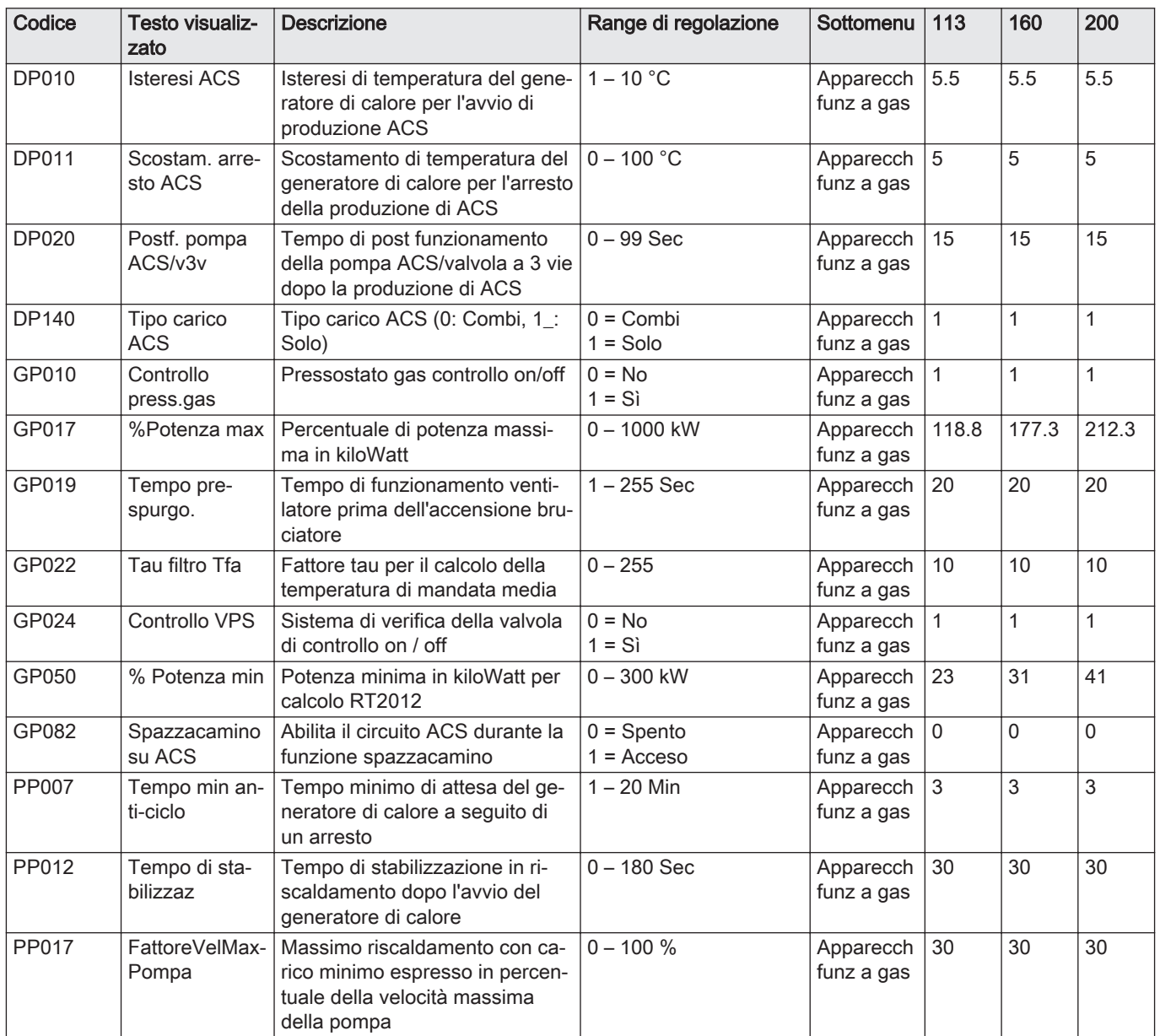

# 9 Manutenzione

# 9.1 Direttive di manutenzione

## Importante

La manutenzione della caldaia deve essere eseguita da un installatore qualificato ai sensi dei regolamenti locali e nazionali in vigore.

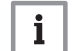

 $\mathbf{i}$ 

# Importante

È obbligatorio effettuare un controllo annuale.

- Eseguire le procedure di controllo e manutenzione standard una volta all'anno.
- Eseguire le procedure di manutenzione specifica, se necessario.

#### Importante

 $\mathbf{i}$ 

Determinare la frequenza delle procedure di ispezione e di manutenzione in base alle condizioni di utilizzo. Ciò si applica specialmente se la caldaia è:

- Utilizzata costantemente (per procedure specifiche).
- Utilizzata con una bassa temperatura di mandata
- Utilizzata con un'elevata ΔT.

# Attenzione

- Sostituire i componenti difettosi o usurati con ricambi originali. Durante gli interventi di ispezione e manutenzione, sostituire
- sempre tutte le guarnizioni dei componenti smontati.
- Verificare se tutte le guarnizioni sono state posizionate correttamente (la tenuta al gas, aria ed acqua è garantita da un loro perfetto appiattimento all'interno dell'apposita scanalatura).
- Durante le operazioni di ispezione e manutenzione, evitare sempre che l'acqua (gocce, spruzzi) entri in contatto con i componenti elettrici.

# Avvertenza

Indossare sempre occhiali di protezione e una maschera antipolvere durante le operazioni di pulizia (con aria compressa).

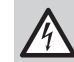

#### Pericolo di scossa elettrica

Accertarsi che la caldaia sia spenta.

# 9.2 Apertura della caldaia

Fig.56 Rimozione del pannello

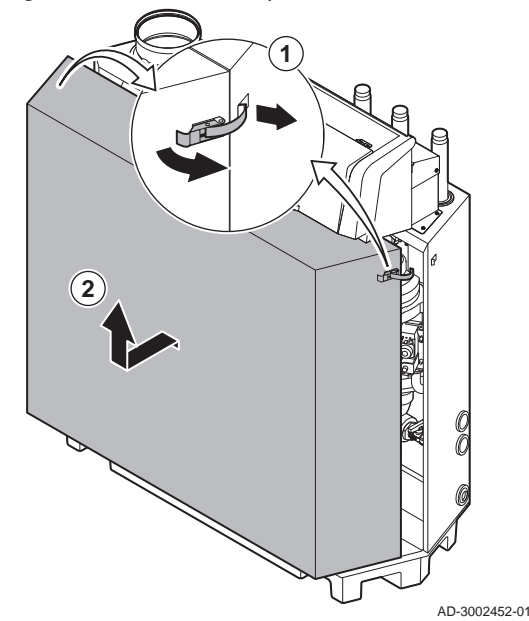

- 1. Sbloccare i fermagli a molla su entrambi i lati della caldaia.
- 2. Rimuovere il pannello.

# 9.3 Interventi di ispezione e manutenzione standard

Per l'assistenza, eseguire sempre i seguenti interventi di ispezione e manutenzione standard.

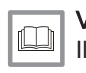

#### Vedere

Il manuale di manutenzione della caldaia per l'intervento di manutenzione specifico.

# 9.3.1 Preparazione

Prima di iniziare le attività di ispezione e di manutenzione, eseguire le seguenti operazioni:

- 1. Impostare la caldaia alla massima potenza fino a quando la temperatura di ritorno sarà pari a circa 65 °C, in modo da consentire l'asciugatura dello scambiatore di calore sul lato fumi.
- 2. Controllare la pressione dell'acqua. La pressione minima dell'acqua è pari a 0,8 bar. La pressione consigliata dell'acqua si trova tra 1,5 bar e 2,0 bar. 2.1. Se necessario, rabboccare l'impianto di riscaldamento.
- 3. Controllare la corrente di ionizzazione a pieno carico e con un carico ridotto.

Il valore è stabile dopo 1 minuto.

- 3.1. Se il valore è inferiore a 4 µA, pulire o sostituire l'elettrodo di ionizzazione e accensione.
- 4. Controllare le condizioni e la tenuta dell'impianto di uscita fumi e di ingresso aria.
- 5. Controllare la combustione misurando la percentuale di  $O<sub>2</sub>$  presente nei fumi.

#### Importante i

- Questo apparecchio è idoneo per le categorie  $I_{2H}$  contenenti fino al 20% di gas idrogeno  $(H<sub>2</sub>)$ . A causa di variazioni nella percentuale di  $H_2$ , la percentuale di  $O_2$  può variare nel tempo. (Per esempio: una percentuale di  $H_2$  nel gas pari al 20% può portare ad un incremento dell'1,5% dell'O2 presente nei fumi)
	- Potrebbe essere necessaria una rilevante regolazione della valvola gas. La regolazione può avvenire utilizzando i valori standard di O<sub>2</sub> del gas utilizzato.

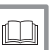

#### Vedere anche

[Controllo e impostazione del rapporto gas/aria, pagina 32](#page-31-0)

# 9.3.2 Controllo della qualità dell'acqua

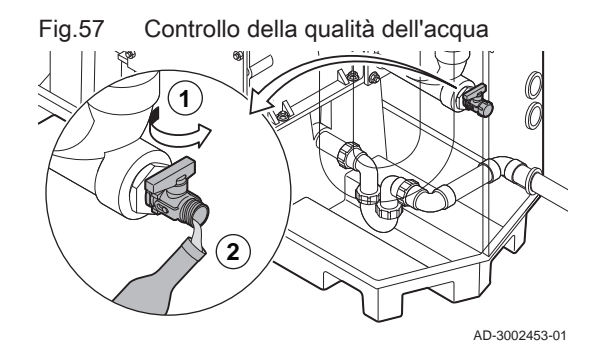

I requisiti della qualità dell'acqua sono riportati nelle nostre Istruzioni sulla qualità dell'acqua.

#### Attenzione

- Il mancato rispetto dei requisiti della qualità dell'acqua può provocare danni alla caldaia e invaliderà la garanzia.
- 1. Riempire una bottiglia pulita con una piccola quantità di acqua proveniente dalla caldaia tramite il rubinetto di riempimento e scarico.
- 2. Controllare la qualità di tale campione di acqua o farla controllare in laboratorio.

#### 9.3.3 Controllo del pressostato differenziale aria

- 1. Spegnere la caldaia.
- 2. Eliminare ogni traccia di sporcizia da tutti i punti di collegamento dei flessibili e dal pressostato differenziale aria.
- 3. Controllare le condizioni e la tenuta dei flessibili del pressostato differenziale per aria.
	- $\Rightarrow$  Se necessario, sostituire i flessibili.

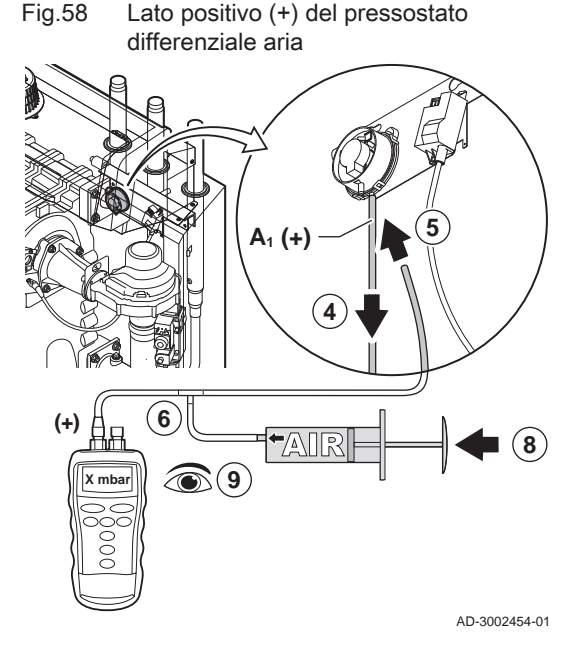

Fig.59 Lato negativo (-) del pressostato differenziale aria

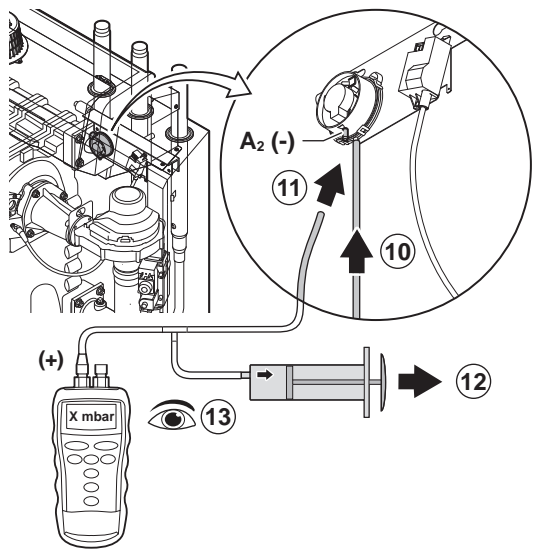

- 4. Scollegare il tubo flessibile in silicone dal lato + (A1) del pressostato differenziale aria.
- 5. Collegare un flessibile al lato + del pressostato differenziale aria.
- 6. Prendere un raccordo a T e collegarlo come di seguito indicato:
	- 6.1. Collegare un lato del raccordo a T al flessibile dal lato + del pressostato differenziale aria.
	- 6.2. Collegare un'estremità del raccordo a T ad una siringa in plastica di grandi dimensioni.
	- 6.3. Collegare l'altra estremità del raccordo a T ad un manometro.
- 7. Accendere la caldaia.
- 8. Spingere la siringa molto lentamente fino a quando il display visualizzerà il codice E.04.08.
- 9. Controllare la pressione indicata sul manometro in quel punto. Si tratta della pressione di scatto.
	- $\Rightarrow$  Una pressione di scatto compresa tra 5,5 e 6,5 mbar è corretta. Un valore di pressione minore o maggiore indica la presenza di un'anomalia del pressostato differenziale aria.
- 10. Rimuovere il flessibile dotato di siringa dal lato + del pressostato differenziale per l'aria e ricollegare il flessibile originale.
- 11. Collegare il lato (A2)del pressostato differenziale aria al flessibile che proviene dal raccordo a T.
- 12. Estrarre la siringa molto lentamente fino a quando il display visualizzerà il codice E.04.08.
- 13. Controllare la pressione indicata sul manometro in quel punto. Si tratta della pressione di scatto.
	- Una pressione di scatto compresa tra -5,5 e -6,5 mbar è corretta. Un valore di pressione minore o maggiore indica la presenza di un'anomalia del pressostato differenziale aria.

AD-3002455-01

# 9.4 Completamento dei lavori

1. Rimontare tutte le parti rimosse in ordine inverso, ma non chiudere ancora il mantello.

#### **Attenzione**

- Durante gli interventi di ispezione e manutenzione, sostituire sempre tutte le guarnizioni di tenuta dei componenti smontati.
- 2. Riempire d'acqua il sifone.
- 3. Riposizionare il sifone.
- 4. Aprire con attenzione tutte le valvole dell'impianto e di alimentazione che erano state chiuse per effettuare la manutenzione.
- 5. Se necessario, riempire d'acqua l'impianto di riscaldamento.
- 6. Degasare l'impianto di riscaldamento.
- 7. Effettuare un rabbocco d'acqua, se necessario.
- 8. Controllare la tenuta stagna dei raccordi del gas e dell'acqua.
- 9. Rimettere in funzione la caldaia.
- 10. Dopo aver sostituito o rimosso dalla caldaia una scheda di controllo, eseguire un rilevamento automatico.
- 11. Impostare la caldaia a pieno carico, dopodiché effettuare una ricerca delle fughe di gas e un controllo visivo approfondito.
- 12. Impostare sulla caldaia il funzionamento normale.

#### 13. Chiudere il mantello.

# 9.5 Smaltimento e riciclaggio

Fig.60

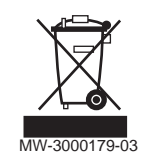

### Attenzione

Solo professionisti qualificati possono smontare e smaltire la caldaia in conformità alle regolamentazioni nazionali e locali vigenti.

Per rimuovere la caldaia, procedere come segue:

- 1. Spegnere la caldaia.
- 2. Interrompere l'alimentazione elettrica della caldaia.
- 3. Chiudere la valvola del gas principale.
- 4. Chiudere l'acqua di rete.
- 5. Chiudere la valvola del gas sulla caldaia.
- 6. Scaricare l'impianto.
- 7. Rimuovere i condotti aria / dei fumi.
- 8. Scollegare tutti i tubi.
- 9. Smontare la caldaia.

# 10 Risoluzione delle anomalie

# 10.1 Codici anomalia

ModuPower 210 è dotato di una regolazione elettronica e di un'unità di controllo. Il cuore del sistema di controllo è un microprocessore , che svolge funzioni di controllo e di protezione. In caso di errore è visualizzato il rispettivo codice.

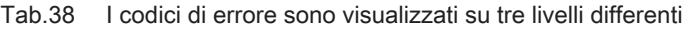

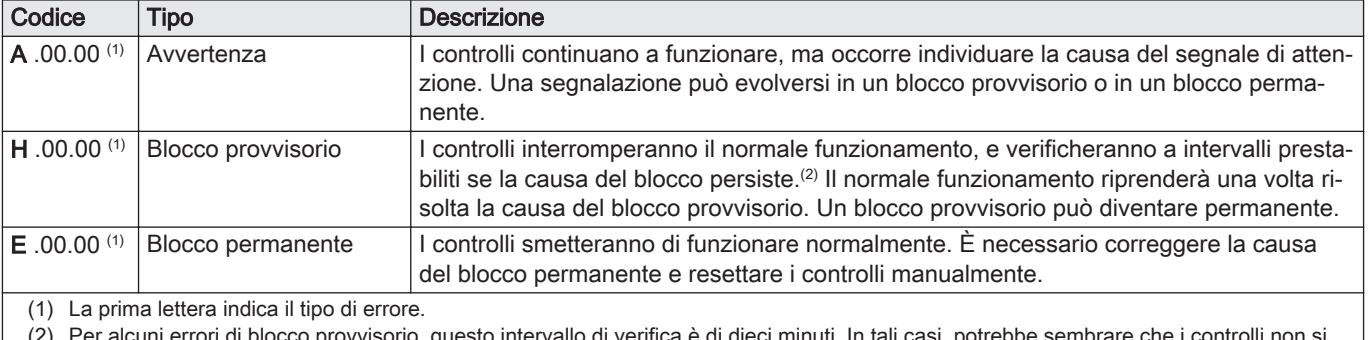

(2) Per alcuni errori di blocco provvisorio, questo intervallo di verifica è di dieci minuti. In tali casi, potrebbe sembrare che i controlli non si avviino automaticamente. Attendere dieci minuti prima di procedere al ripristino.

Il significato dei codici è descritto nelle varie tabelle dei codici anomalia.

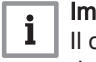

# Importante

Il codice anomalia è necessario per individuare la causa dell'errore in modo rapido e corretto, e per ricevere assistenza da Paradigma.

#### 10.1.1 Visualizzazione dei codici di errore

Quando nell'impianto si verifica un errore, sul pannello di controllo verrà visualizzato quanto segue:

#### Fig.61 Visualizzazione del codice anomalia su HMI T-control

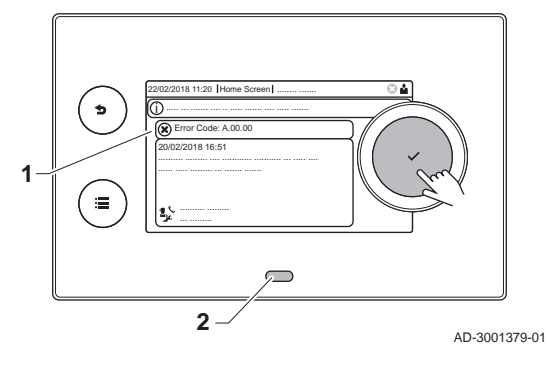

- 1 Il display visualizza il codice e il messaggio corrispondenti.
- 2 Il LED di stato del pannello di controllo indicherà:
	- Verde fisso = Funzionamento normale
	- Verde lampeggiante = Avviso
	- Rosso fisso = Blocco
	- Rosso lampeggiante = Blocco permanente

Quando si verifica un errore, procedere come segue:

1. Premere e mantenere premuto il pulsante  $\blacklozenge$  per resettare l'apparecchio.

### Importante

 $\mathbf i$ 

 $\mathbf{i}$ 

È possibile resettare l'apparecchio per un massimo di 10 volte. Dopodiché, l'apparecchio risulterà bloccato per un'ora. Procedere ad un riavvio (scollegare l'alimentazione) per evitare il ritardo di un'ora.

- $\Rightarrow$  L'apparecchio si avvia nuovamente.
- 2. Se il codice di errore appare nuovamente, risolvere il problema seguendo le istruzioni presenti nelle tabelle dei codici di errore.

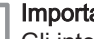

### Importante

Gli interventi sull'apparecchio e sull'impianto sono consentiti esclusivamente a personale qualificato.

- $\Rightarrow$  Il codice di errore rimarrà visibile fino a quando l'anomalia non sarà stata risolta.
- 3. Se non è possibile risolvere il problema, prendere nota del codice di errore.
- 4. Contattare il proprio installatore o Paradigma per ottenere supporto.

# 10.1.2 Avvertenza

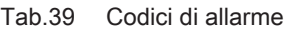

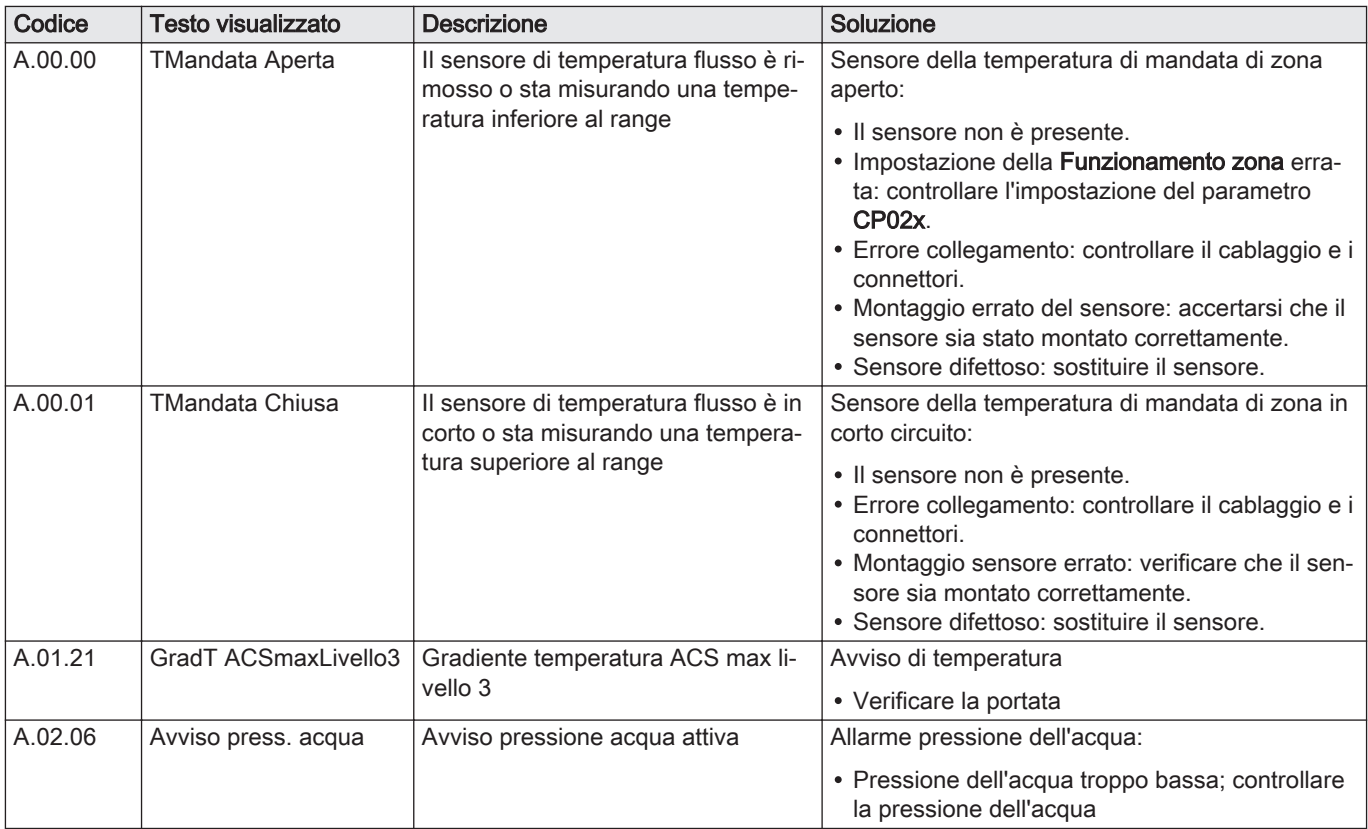

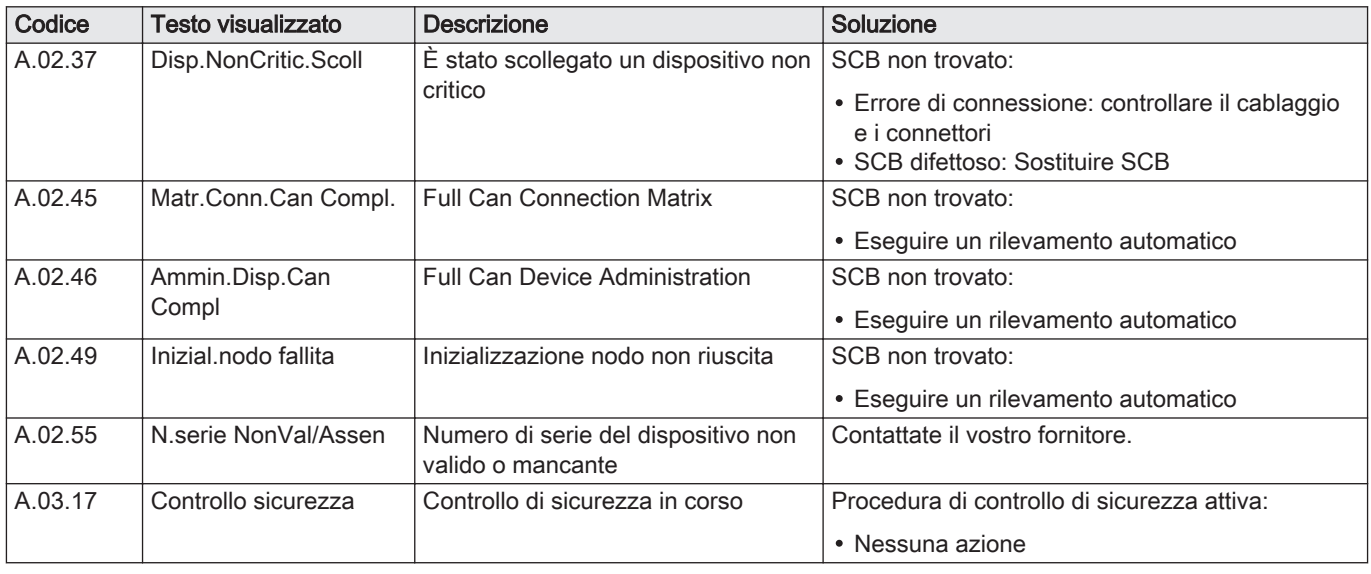

# 10.1.3 Blocco provvisorio

Tab.40 Codici di blocco provvisorio

| Codice  | Testo visualizzato   | <b>Descrizione</b>                                                                                       | Soluzione                                                                                                    |
|---------|----------------------|----------------------------------------------------------------------------------------------------|----------------------------------------------------------------------------------------------------|
| H.00.16 | Sonda ACS Aperta     | La sonda di temp del bollitore ACS è<br>rimossa o sta misurando una tempe-<br>ratura inferiore al range  | Sensore di temperatura dell'acqua calda sanitaria<br>aperto:<br>· Il sensore non è presente<br>· Sensore non montato correttamente: verificare<br>che il sensore sia montato correttamente<br>· Errore di connessione: controllare il cablaggio<br>e i connettori<br>· Anomalia sensore: sostituire il sensore |
| H.00.17 | Sonda ACS Chiusa     | La sonda di temp del bollitore ACS è<br>in corto o sta misurando una tempe-<br>ratura superiore al range | Sensore di temperatura dell'acqua calda sanitaria<br>in corto circuito:<br>• Sensore non montato correttamente: verificare<br>che il sensore sia montato correttamente<br>· Errore di connessione: controllare il cablaggio<br>e i connettori<br>· Anomalia sensore: sostituire il sensore                     |
| H.00.36 | T 2° ritorno Aperta  | Il secondo sensore di temp. di ritor-<br>no è rimosso o sta misurando una<br>temp. inferiore al range    | Seconda sonda della temperatura di ritorno aper-<br>to<br>· Errore collegamento: controllare il cablaggio e i<br>connettori.<br>· Montaggio sensore errato: verificare che il sen-<br>sore sia montato correttamente.<br>• Errore sensore: sostituire il sensore.                                              |
| H.00.37 | T 2° ritorno Chiusa  | Il secondo sensore di temp. di ritor-<br>no è in corto o sta misurando una<br>temp. superiore al range   | Cortocircuito nella sonda della temperatura di ri-<br>torno:<br>· Errore collegamento: controllare il cablaggio e i<br>connettori.<br>• Montaggio sensore errato: verificare che il sen-<br>sore sia montato correttamente.<br>· Errore sensore: sostituire il sensore.                                        |
| H.01.00 | Errore di comunicaz. | Si è verificato un errore di comunica-<br>zione                                                          | Errore comunicazione con il kernel di sicurezza:<br>• Rimettere in funzione la caldaia<br>• Sostituire il CU-GH                                                                                                    |

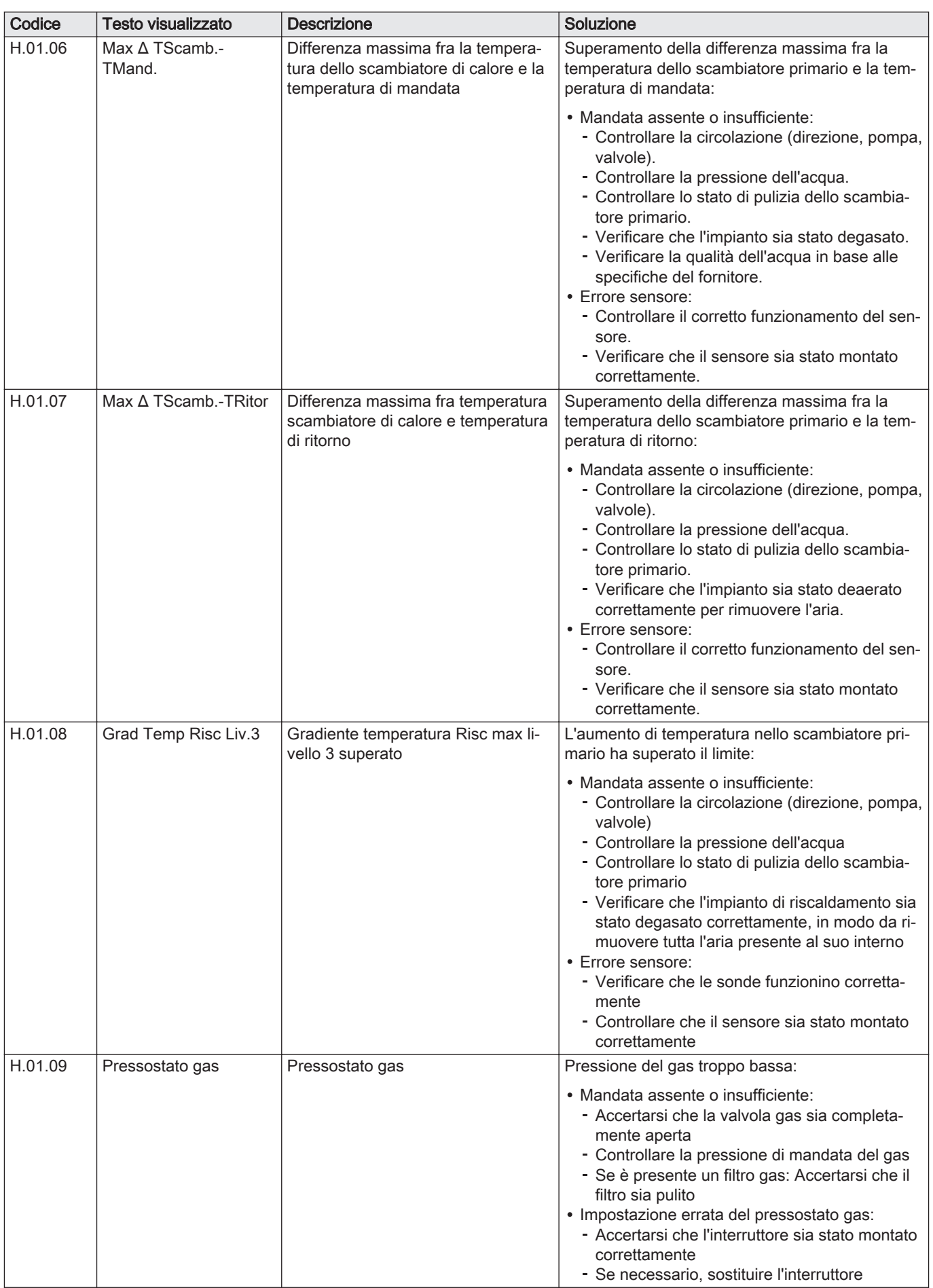

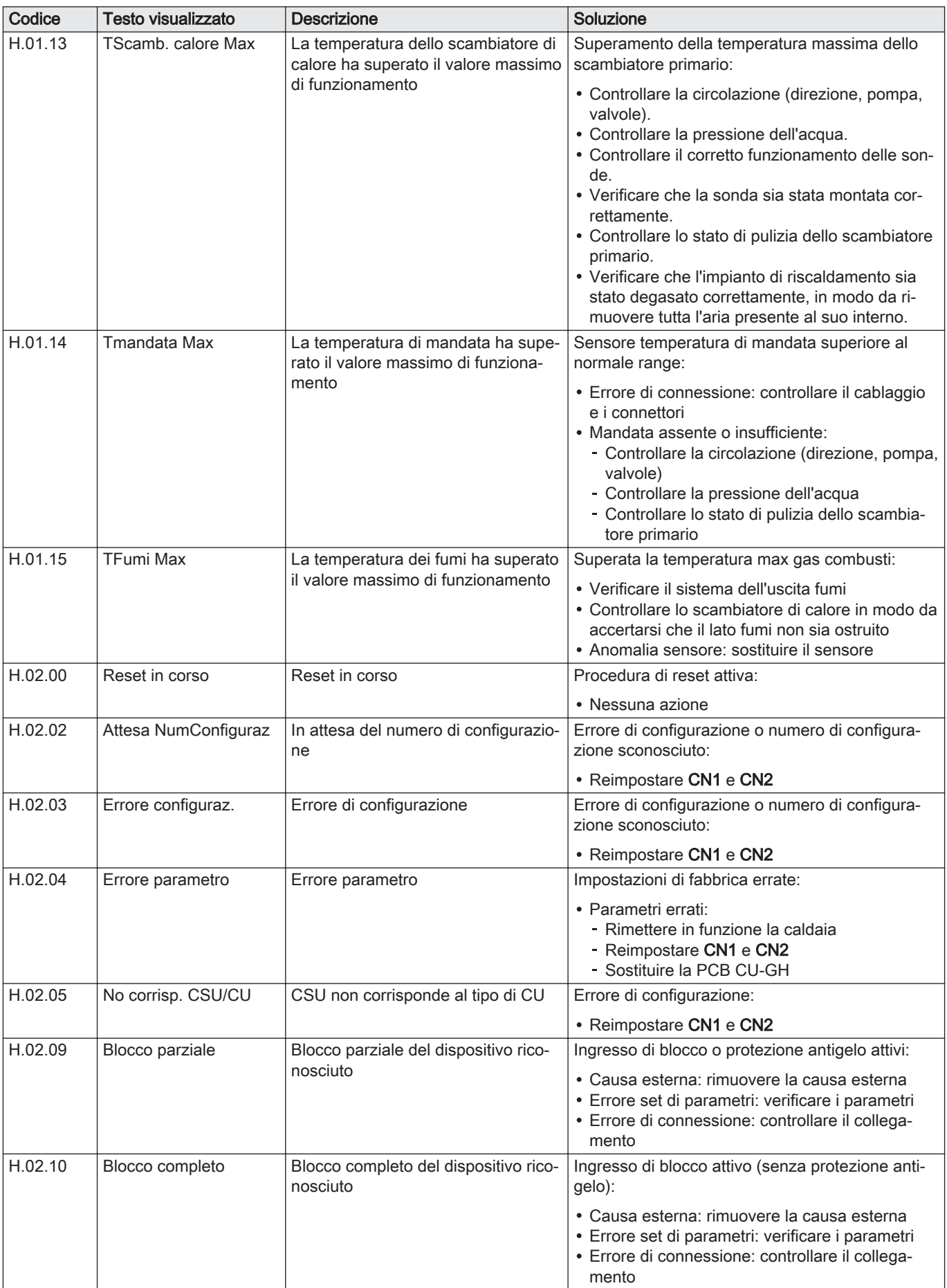

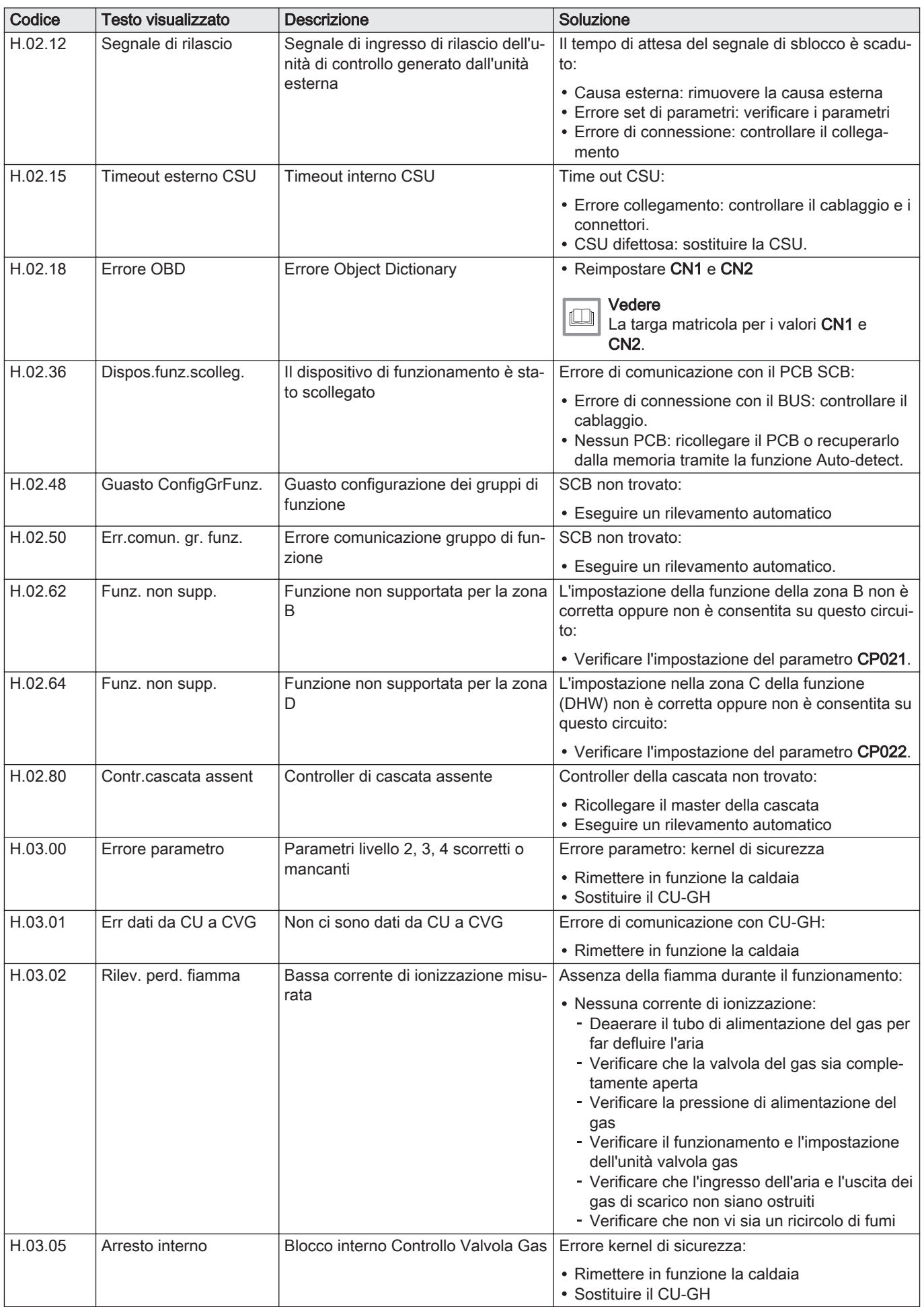

# 10.1.4 Blocco permanente

# Tab.41 Codici di blocco

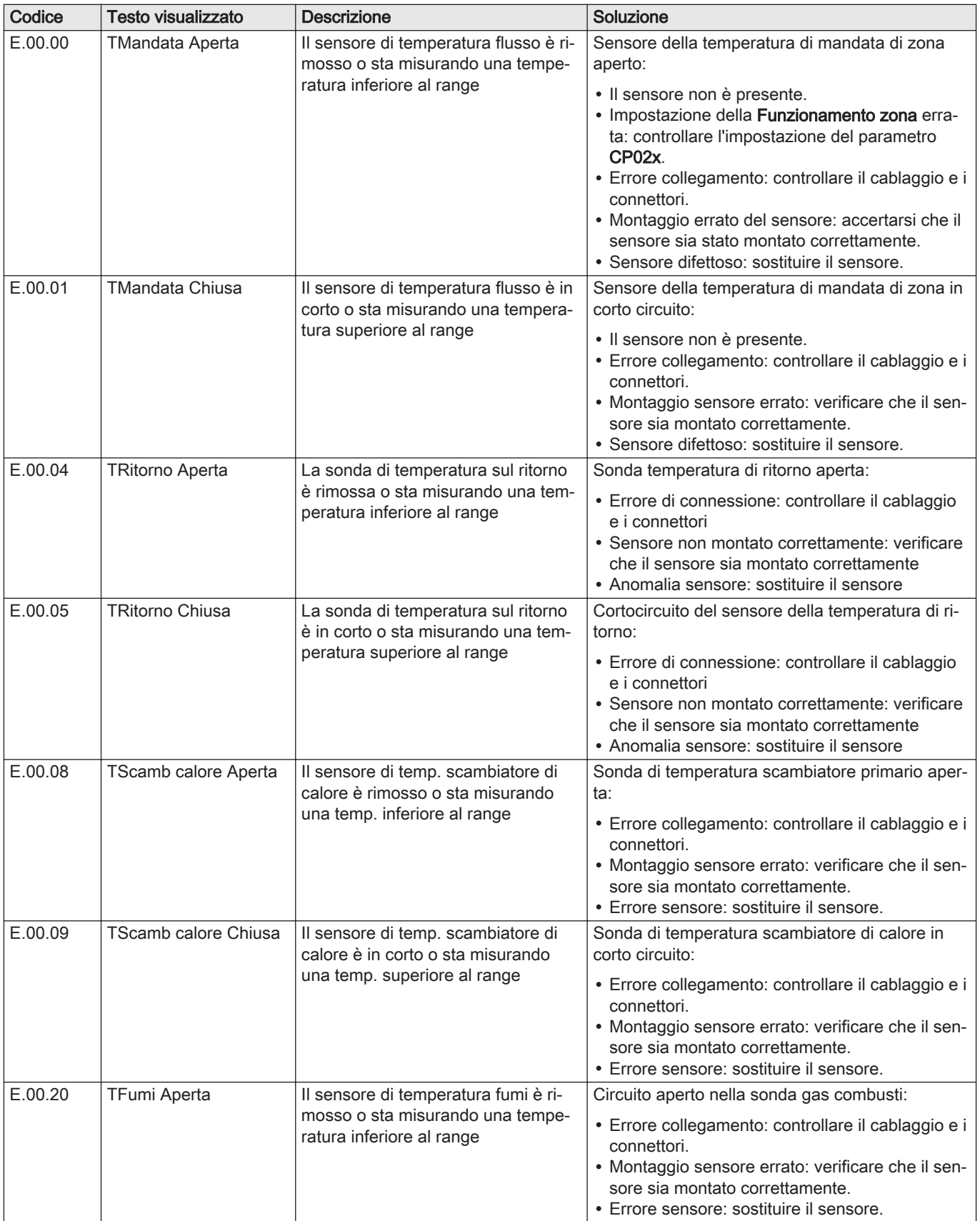

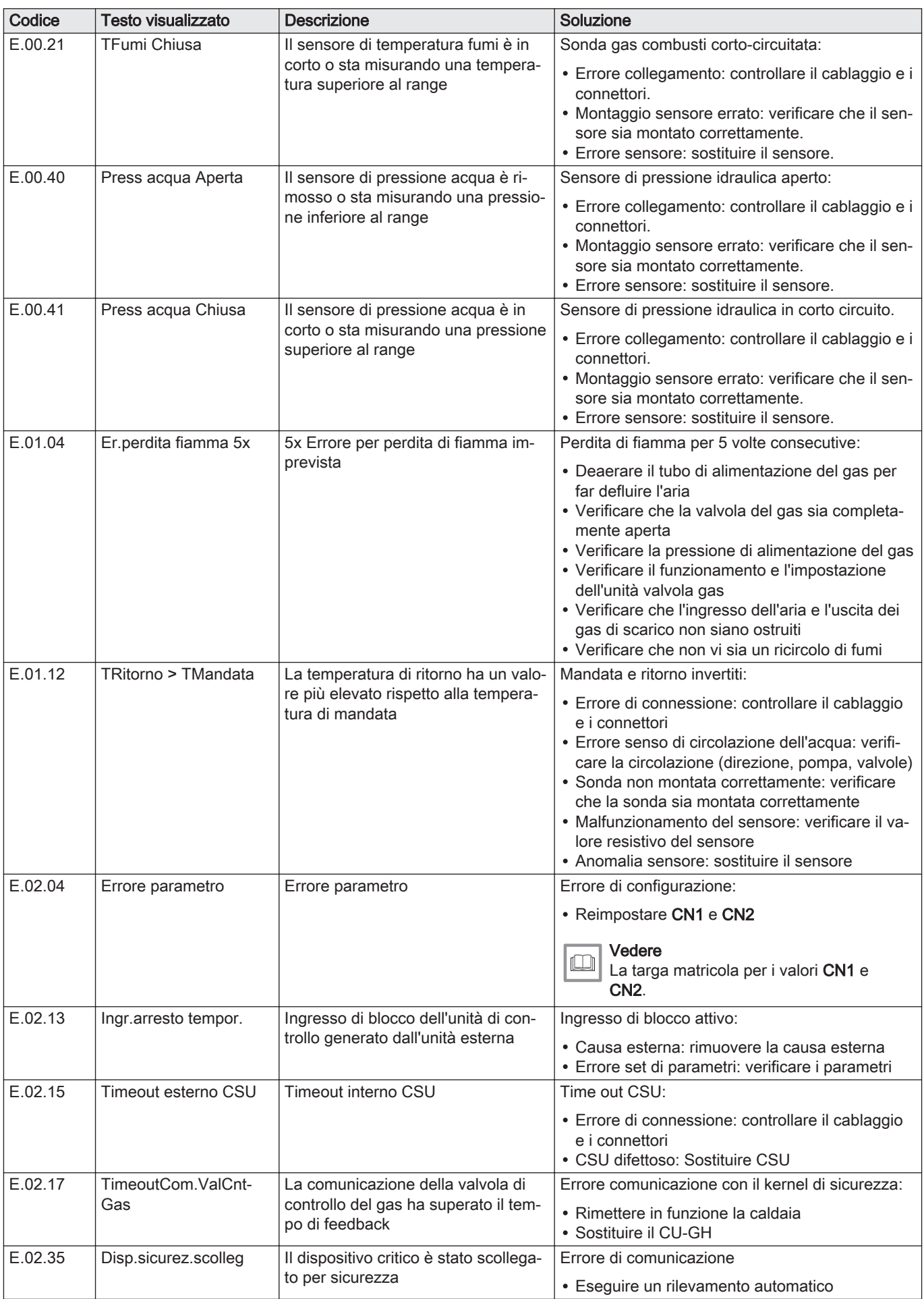

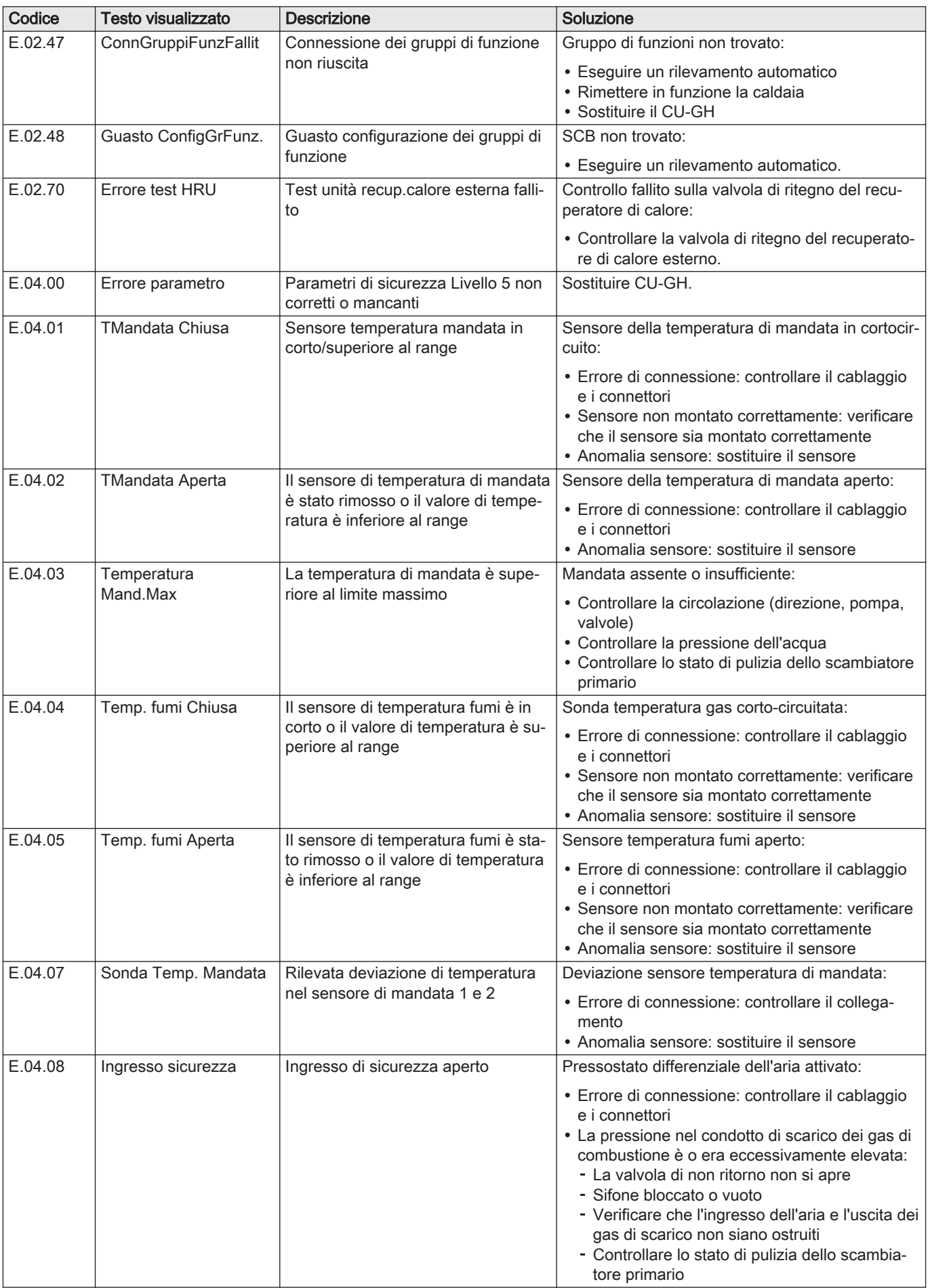

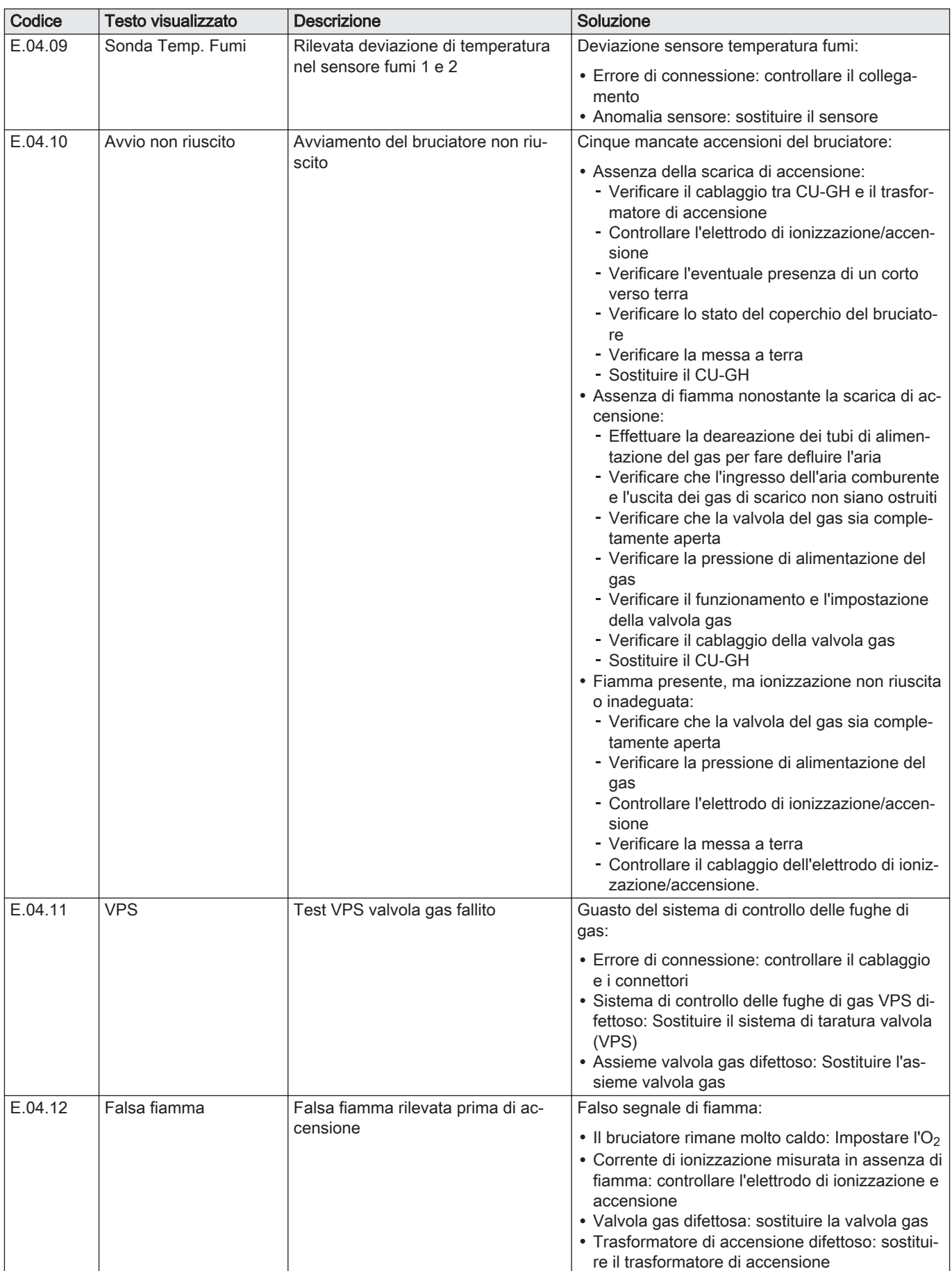

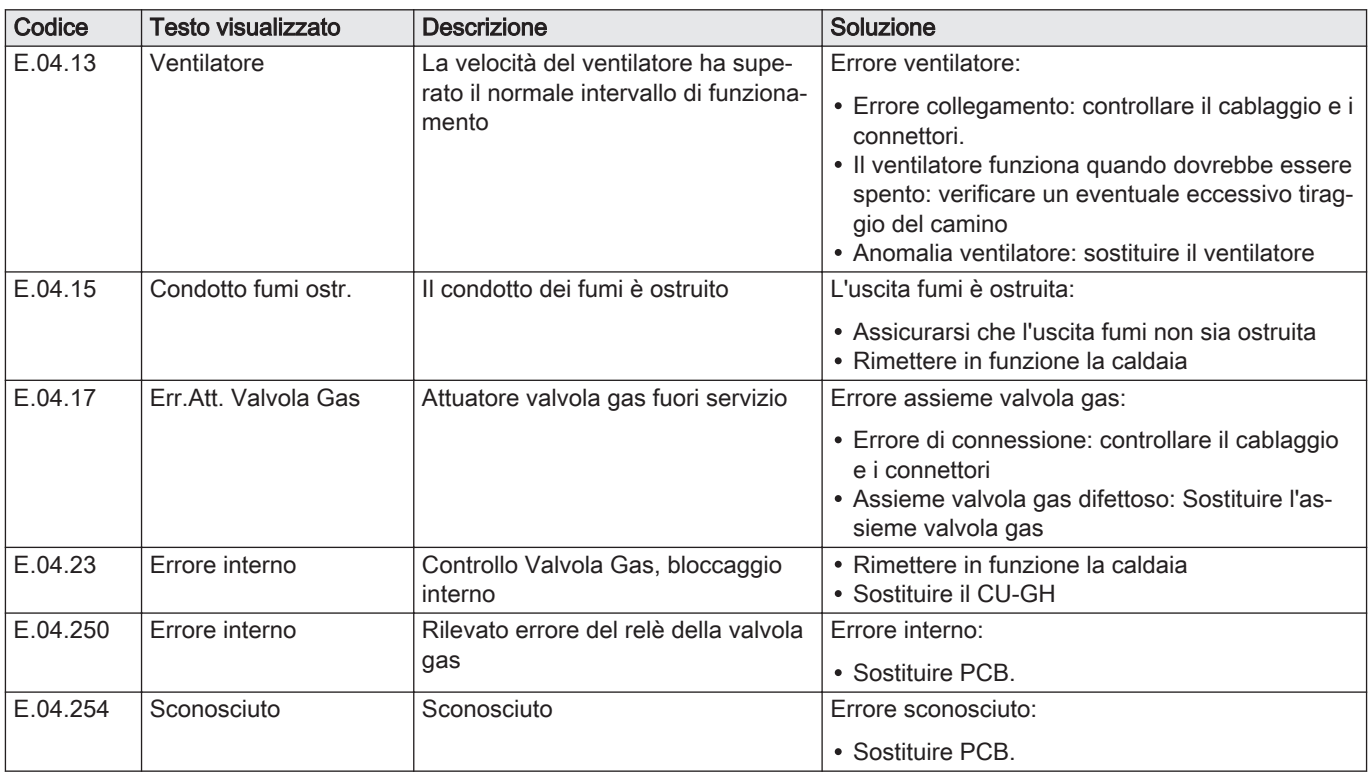

# 10.2 Cronologia errori

Il pannello di controllo è dotato di una cronologia errori che memorizza i 32 errori più recenti. Vengono memorizzati dettagli specifici per ciascun errore, per esempio:

- Stato
- Sottostato
- Temperatura di mandata
- Temperatura di ritorno

Questi e altri dettagli possono contribuire alla risoluzione dell'errore.

#### 10.2.1 Lettura e cancellazione della cronologia errori

È possibile effettuare una lettura degli errori sul pannello di controllo. La cronologia errori può, inoltre, essere cancellata.

# $\blacktriangleright\blacktriangleright\equiv$  > Cronologia Errori

- Utilizzare la manopola per effettuare la navigazione. ⋒ Per confermare la selezione, premere il tasto  $\blacktriangledown$ .
- 1. Premere il pulsante  $\equiv$ .
- 2. Selezionare Cronologia Errori.
	- Abilitare l'accesso installatore se Cronologia Errori non è disponibile.
	- 2.1. Selezionare Abilita accesso installatore.
	- 2.2. Utilizzare il codice 0012.
	- Viene visualizzato un elenco contenente i 32 errori più recenti, unitamente ai seguenti elementi:
	- · Il codice anomalia.
	- Una breve descrizione.
	- La data.

#### Fig.62 Dettagli errore

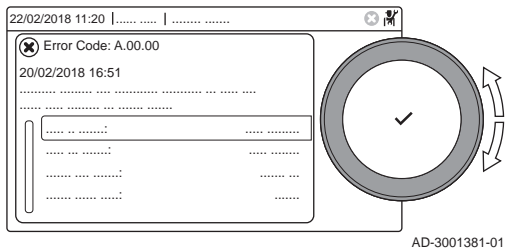

- 3. Selezionare il codice anomalia che si desidera verificare.
- $\Rightarrow$  Sul display compaiono la spiegazione del codice anomalia e svariati dettagli dell'apparecchio quando si è verificato l'errore.
- 4. Per cancellare la memoria degli errori, tenere premuto il pulsante  $\swarrow$ .

# 11 Istruzioni per l'utente

# 11.1 Accensione

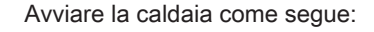

- 1. Aprire il rubinetto del gas della caldaia.
- 2. Accendere la caldaia.
- 3. Verificare la pressione dell'acqua dell'impianto. Se necessario, rabboccare l'impianto.

Lo stato di funzionamento attuale della caldaia è visualizzato sul display.

# 11.2 Accesso ai menu del livello utente

I riquadri sul menu principale garantiscono all'utente un rapido accesso ai menu corrispondenti.

Fig.63 Selezione menu

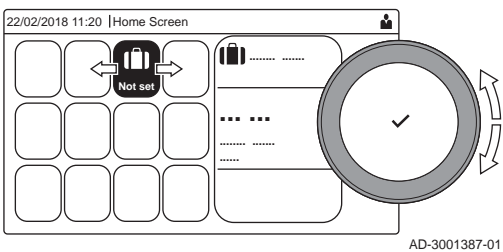

Fig.64 Conferma della selezione del menu

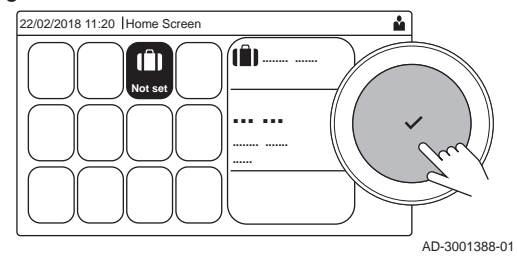

1. Selezionare il menu richiesto utilizzando la manopola.

- 2. Per confermare la selezione, premere il pulsante  $\checkmark$ .  $\Rightarrow$  Sul display compaiono le impostazioni disponibili per il menu selezionato.
- 3. Selezionare l'impostazione desiderata utilizzando la manopola.
- 4. Per confermare la selezione, premere il pulsante  $\checkmark$ . Sul display compariranno tutte le opzioni di modifica (se
	- un'impostazione non può essere modificata, sul display comparirà Impossibile modificare un datapoint di sola lettura).
- 5. Utilizzare la manopola per modificare l'impostazione.
- 6. Per confermare la selezione, premere il pulsante  $\checkmark$ .
- 7. Utilizzare la manopola per selezionare l'impostazione successiva, oppure premere il pulsante  $\sum$  per tornare alla schermata iniziale.

# 11.3 Visualizzazione iniziale

I riquadri sul menu principale garantiscono un rapido accesso ai menu corrispondenti. Utilizzare la manopola per accedere al menu desiderato e premere il pulsante  $\blacktriangledown$  per confermare la scelta. Sul display compariranno tutte le opzioni di modifica (se un'impostazione non può essere modificata, sul display comparirà Impossibile modificare un datapoint di sola lettura).

Tab.42 Riquadri selezionabili dall'utente

| Riqua-<br>dro                                                | Menu                                   | <b>Funzione</b>                                                                                                    |  |
|--------------------------------------------------------------|----------------------------------------|----------------------------------------------------------------------------------------------------|--|
|                                                              | Menu Informazioni.                     | è possibile leggere una serie di valori correnti.                                                                                                    |  |
| $\circledast$                                                | Indicatore di errore.                  | Consultare i dettagli riguardanti l'errore corrente.                                                                                                    |  |
|                                                              |                                        | In presenza di alcuni errori comparirà l'icona » unitamente ai dettagli di con-<br>tatto dell'installatore (se questi ultimi sono stati immessi).             |  |
| Ŵ                                                            | Modalità Vacanza.                      | Impostare la data di inizio e quella di fine del periodo di vacanza per abbas-<br>sare le temperature ambiente e dell'acqua calda sanitaria di tutte le zone. |  |
| 仚,<br>俞,<br>$\circledast$ , off                              | Modalità di funzionamento.             | Cambia se l'apparecchio è impostato per il riscaldamento, o entrambi, o è<br>spento                                                                           |  |
| $\overline{\mathbf{v}}$                                      | Indicatore caldaia a gas.              | Consultare i dettagli sulla combustione della caldaia e accendere o spegnere<br>la funzione di riscaldamento di quest'ultima.                                 |  |
|                                                              | Indicatore della pressione dell'acqua. | Indica la pressione dell'acqua. In presenza di una pressione idraulica troppo<br>bassa, procedere al riempimento dell'impianto.                               |  |
| <b>M</b> , i.<br><b>一</b> !…<br>惊,<br><b>h</b> ., 1111,<br>困 | Impostazione zona                      | Configurare le impostazioni di ogni circuito di riscaldamento.                                                                                                |  |
| $\mathbb{R}^m$                                               | Impostazione ACS.                      | Configurare le impostazioni dell'acqua calda sanitaria.                                                                                                    |  |
| âÎ                                                           | Impostazione sonda esterna.            | Configurare la regolazione della temperatura mediante la sonda esterna.                                                                                       |  |
| 印                                                            | Impostazioni cascata.                  | Configurare le impostazioni del gestore cascata.                                                                                                    |  |

# 11.4 Attivazione dei programmi per le vacanze per tutte le zone

Quando si va in vacanza, la temperatura ambiente e quella dell'acqua calda sanitaria possono essere ridotte per risparmiare energia. Mediante la seguente procedura è possibile attivare la modalità vacanze per tutte le zone e per la temperatura dell'acqua calda sanitaria.

- Utilizzare la manopola per effettuare la navigazione.  $\mathbb{Q}$ Per confermare la selezione, premere il tasto  $\blacktriangledown$ .
- 1. Selezionare l'icona [[].
- 2. Selezionare Data di inizio vacanza.
- 3. Configurare la data di inizio.
- 4. Selezionare Data di fine vacanza.
	- Viene visualizzato il giorno successivo alla data di inizio della vacanza.
- 5. Configurare la data di fine.
- 6. Selezionare Temperatura ambiente desiderata per la zona nel periodo di vacanza.
- 7. Configurare la temperatura.

È possibile resettare o annullare il programma vacanza selezionando Azzeramento nel menu modalità vacanza.

# 11.5 Configurazione del circuito di riscaldamento

Per ogni circuito di riscaldamento è disponibile un menu utente di impostazione rapida. Selezionare il circuito di riscaldamento che si desidera configurare selezionando il riquadro [ $\Xi$ ],  $\Xi$ j, [ $\leftrightarrow$ ], [ $\star$ ], [ $\bot$ ],  $\lceil \frac{1}{2} \rceil$  o  $\lceil \frac{2}{2} \rceil$ 

Tab.43 Menu per la configurazione il circuito di riscaldamento

| Menu                                                                                        | <b>Funzione</b>                    |
|---------------------------------------------------------------------------------------------|------------------------------------|
| l Imposta temperature di riscaldamento<br>Impostare le temperature per il programma orario. |                                    |
| l Modalità di funzionamento                                                                 | I Impostare la modalità operativa. |

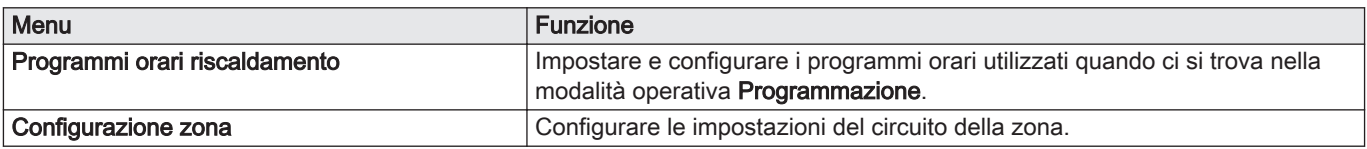

#### Tab.44 Menu esteso per la configurazione di un circuito di riscaldamento Configurazione zona

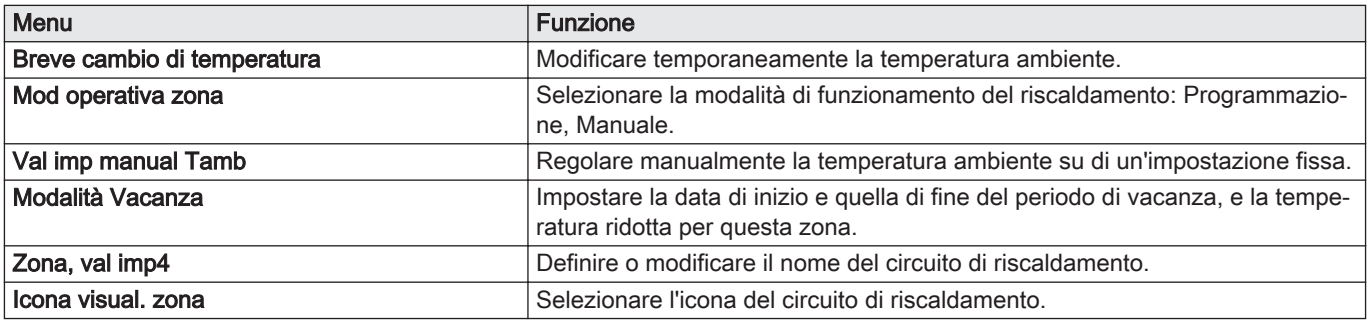

# 11.6 Modifica della temperatura di riscaldamento di una zona

### 11.6.1 Definizione di zona

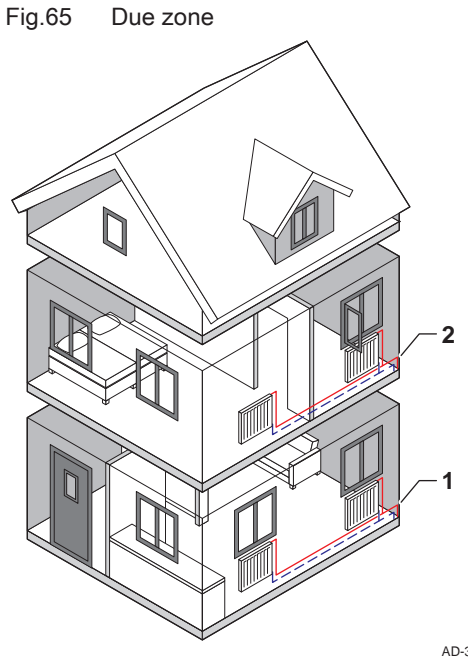

"Zona" è il termine che viene attribuito ai diversi circuiti idraulici: CIRCA, CIRCB e così via. La Zona designa varie aree di un edificio servite dallo stesso circuito.

Il supporto di più zone è possibile solo mediante una scheda di espansione.

Tab.45 Esempio di due zone

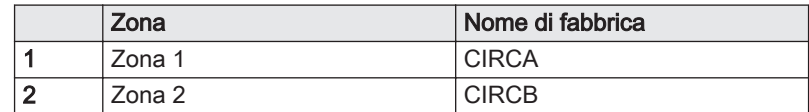

AD-3001404-01

## 11.6.2 Modifica del nome e del simbolo di una zona

Le zone sono distinte da un simbolo e da un nome impostati in fabbrica. A seconda dell'apparecchio, è possibile modificare il simbolo e il nome delle zone; tuttavia, non tutti gli apparecchi e i tipi di zona consentono questa modifica.

◆ Selezionare la zona > Configurazione zona > Zona, val imp4 o Icona visual. zona

Accesso installatore abilitato: Selezionare la zona > Zona, val imp4 o Icona visual. zona

- Utilizzare la manopola per effettuare la navigazione.  $\circledR$ Per confermare la selezione, premere il tasto  $\blacktriangleright$ .
- 1. Selezionare il riquadro della zona che si desidera modificare.

#### 2. Selezionare Configurazione zona

- Questo menu non comparirà in presenza dell'accesso installatore  $\mathbb Q$ abilitato, continuare al passaggio successivo.
- 3. Selezionare Zona, val imp4
	- Viene visualizzata una tastiera con lettere, numeri e simboli (caratteri).
- 4. Modificare il nome della zona (massimo 20 caratteri):
	- 4.1. Utilizzare la riga in alto per scegliere tra l'utilizzo delle lettere maiuscole, i numeri, i simboli o i caratteri speciali.
	- 4.2. Selezionare un carattere o un'azione.
	- 4.3. Selezionare  $\leftarrow$  per eliminare un carattere.
	- 4.4. Selezionare **u** per aggiungere uno spazio.

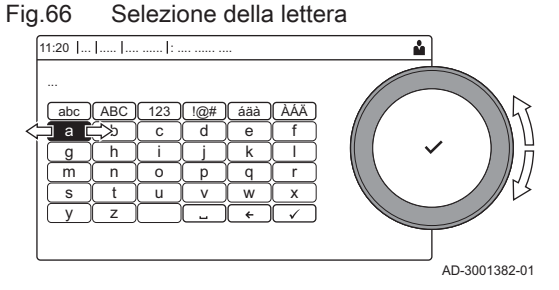

Fig.67 Terminare la modifica del nome della zona

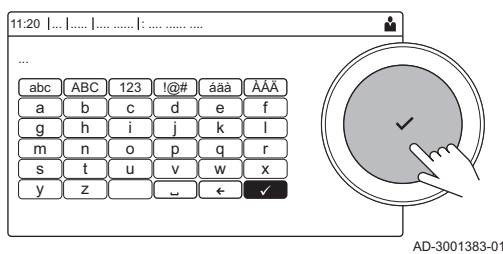

- 4.5. Selezionare  $\blacktriangledown$  per terminare la modifica del nome della zona. 5. Selezionare Icona visual. zona.
- $\Rightarrow$  Sul display compaiono tutte le icone disponibili.
- 6. Selezionare l'icona desiderata per la zona.

#### 11.6.3 Modifica della modalità di funzionamento di una zona

Per regolare la temperatura ambiente delle diverse zone della casa è possibile scegliere tra 5 modalità di funzionamento:

- Selezionare la zona > Modalità di funzionamento Ы
- Utilizzare la manopola per effettuare la navigazione. ∞ Per confermare la selezione, premere il tasto  $\blacktriangleright$ .
- 1. Selezionare il riquadro della zona che si desidera modificare.
- 2. Selezionare Modalità di funzionamento
- 3. Selezionare la modalità di funzionamento desiderata:

#### Tab.46 Modalità di funzionamento

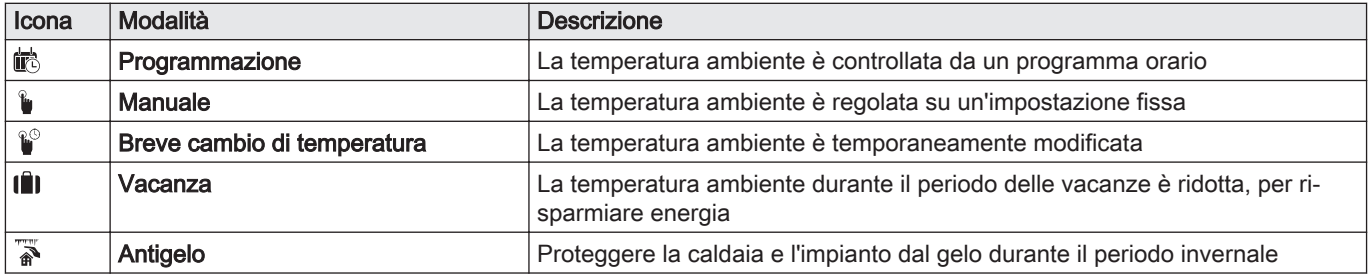

#### 11.6.4 Programma orario per il controllo della temperatura della zona

#### Creazione di un programma orario

Un programma orario consente di modificare la temperatura ambiente in base all'ora e al giorno. La temperatura ambiente è legata all'attività del programma orario. È possibile definire fino a tre programmi orari per ogni

AD-3001384-01 ........ ....... ..... ... ....... .... 、 \_\_<br>……. …………  $1:20$  | | ..:.. ........ .... ..:.. ........ .... ................ .............. **A B C**

zona. Ad esempio, è possibile creare un programma per una settimana caratterizzata da un normale orario di lavoro, e un programma per una settimana nella quale si è a casa per la maggior parte del tempo.

#### $\blacktriangleright$ Selezionare la zona > Programmi orari riscaldamento

- Utilizzare la manopola per effettuare la navigazione. ⅏ Per confermare la selezione, premere il tasto  $\blacktriangledown$ .
- 1. Selezionare l'icona della zona che si desidera modificare.
- 2. Selezionare Programmi orari riscaldamento.
- 3. Selezionare il programma orario che si desidera modificare: Programma 1, Programma 2 o Programma 3.
	- $\Rightarrow$  Sono visualizzate le attività programmate per Lunedì. L'ultima attività oraria impostata di uno specifico giorno risulterà attiva fino alla prima attività oraria del giorno seguente. In occasione della prima messa in servizio, in tutti i giorni feriali sono impostate due fascie orarie standard; In casa con inizio alle ore 6:00 e Notte con inizio alle ore 22:00.
- 4. Selezionare il giorno feriale che si desidera modificare.
	- A Giorno feriale
	- B Panoramica delle attività programmate
	- C Elenco delle azioni

5. Selezionare una delle seguenti azioni:

- 5.1. Selezionare l'attività oraria programmata per modificarne l'ora di avvio, per modificarne la temperatura oppure per eliminarla.
- 5.2. Aggiungi orario e Attività per aggiungere una nuova attività oraria alle attività programmate.L'eliminazione di orari o attività può avvenire qui.
- 5.3. Copia su altro giorno per copiare le attività orarie impostate di un giorno feriale su altri giorni.Le attività orarie che comprendono l'ora e la temperatura configurate verranno copiate sui giorni selezionati.
- 5.4. Imposta temperature dell'attività per modificare la temperatura.

#### Definizione di attività

Attività è il termine utilizzato per la programmazione delle fasce orarie all'interno di un programma orario. Durante il giorno, il programma orario imposta la temperatura ambiente per le diverse attività. A ogni attività è associato un setpoint di temperatura. L'ultima attività del giorno risulterà valida fino alla prima attività oraria del giorno seguente.

Fig.69 Attività di un programma orario

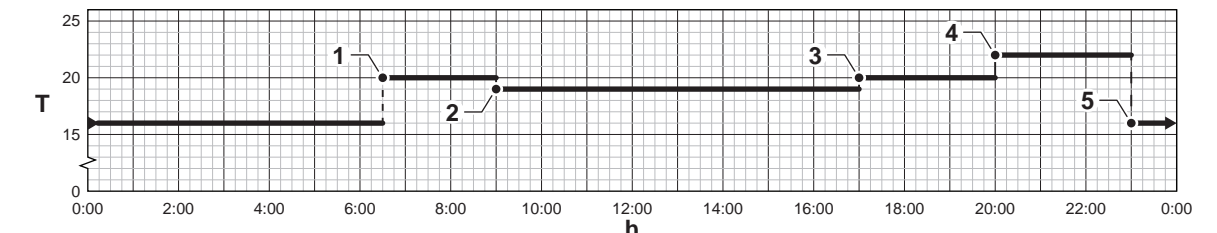

AD-3001403-01

Tab.47 Esempio di attività

|                | Inizio dell'attività | Attività     | Setpoint di temperatu-<br>ra |
|----------------|----------------------|--------------|------------------------------|
|                | 6:30                 | Mattina      | 20 °C                        |
| $\overline{2}$ | 9:00                 | Fuori casa   | $19^{\circ}$ C               |
| 3              | 17:00                | In casa      | 20 °C                        |
| 4              | 20:00                | Sera         | 22 $\degree$ C               |
| 5              | 23:00                | <b>Notte</b> | 16 °C                        |

#### Modifica del nome di un'attività

È possibile modificare i nomi delle attività nel programma orario.

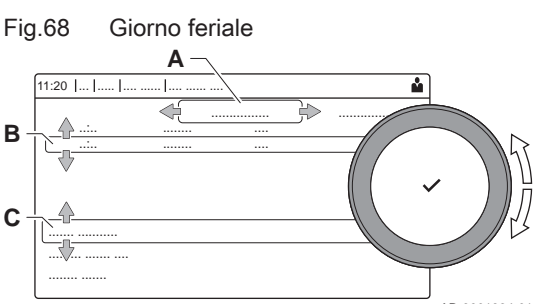

#### $\blacktriangleright$ > Impostazioni di sistema > Impostazione Nomi Attività di Riscaldamento

- Utilizzare la manopola per effettuare la navigazione. ⋒ Per confermare la selezione, premere il tasto  $\blacktriangleright$ .
- 1. Premere il pulsante  $\equiv$ .
- 2. Selezionare Impostazioni di sistema  $\bullet$ .
- 3. Selezionare Impostazione Nomi Attività di Riscaldamento. É visualizzato un elenco di 6 attività orarie con i rispettivi nomi:

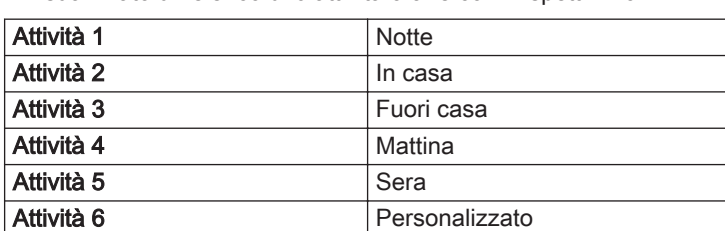

4. Selezionare un'attività oraria.

É visualizzata una tastiera con lettere, numeri e simboli.

5. Modificare il nome dell'attività (massimo 20 caratteri):

- 5.1. Utilizzare la riga in alto per cambiare tra lettere maiuscole, numeri, simboli o caratteri speciali.
- 5.2. Selezionare una lettera, un numero o un'azione.
- 5.3. Selezionare ← per cancellare una lettera, un numero o un simbolo.
- 5.4. Selezionare **U** per aggiungere uno spazio.
- 5.5. Selezionare  $\blacktriangledown$  per terminare la modifica del nome dell'attività.

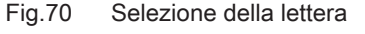

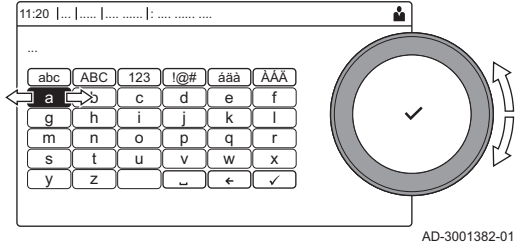

Fig.71 Conferma del simbolo

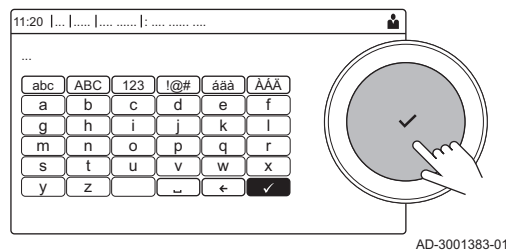

#### Attivazione di un programma orario  $\blacksquare$

Per poter utilizzare un programma orario, è necessario attivare la modalità di funzionamento Programmazione. Questa attivazione viene effettuata separatamente per ogni zona.

#### Selezionare la zona > Modalità di funzionamento > Ы Programmazione

- Utilizzare la manopola per effettuare la navigazione.  $\, \mathbb{Q} \,$ Per confermare la selezione, premere il tasto  $\blacktriangleright$ .
- 1. Selezionare il riquadro della zona che si desidera modificare.
- 2. Selezionare Modalità di funzionamento.
- 3. Selezionare Programmazione.
- 4. Selezionare il programma orario Programma 1, Programma 2 o Programma 3.

#### 11.6.5 Modifica delle temperature dell'attività di riscaldamento

È possibile modificare le temperature di riscaldamento di ogni attività.

Selezionare la zona > Imposta temperature di riscaldamento

- Utilizzare la manopola per effettuare la navigazione. ⋒ Per confermare la selezione, premere il tasto  $\blacktriangledown$ .
- 1. Selezionare il riquadro della zona che si desidera modificare.
- 2. Selezionare Imposta temperature di riscaldamento.
- Viene visualizzato un elenco di 6 attività e le rispettive temperature.
- 3. Selezionare un'attività oraria.
- 4. Impostare la temperatura dell'attività del riscaldamento.

#### 11.6.6 Modifica temporanea della temperatura ambiente

È possibile modificare la temperatura ambiente per un breve periodo di tempo indipendentemente dalla modalità di funzionamento impostata. Trascorso questo periodo di tempo, si ritornerà alla modalità di funzionamento impostata.

- ▶▶ Selezionare la zona > Modalità di funzionamento > Breve cambio di temperatura
- Utilizzare la manopola per effettuare la navigazione. W Per confermare la selezione, premere il tasto  $\blacktriangleright$ .
- È possibile impostare in questo modo la temperatura ambiente  $\mathbb Q$ soltanto se è installata una sonda di temperatura ambiente/un termostato.
- 1. Selezionare il riquadro della zona che si desidera modificare.
- 2. Selezionare Modalità di funzionamento
- 3. Selezionare <sup>@</sup> Breve cambio di temperatura.
- 4. Impostare la durata in ore e minuti.
- 5. Impostare la temperatura ambiente temporanea.

#### 11.7 Modificare la temperatura ACS

#### 11.7.1 Configurazione dell'acqua calda sanitaria

Configurare le impostazioni dell'acqua calda sanitaria selezionando il riquadro  $\left[\frac{m}{n}\right]$ 

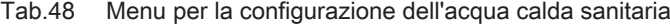

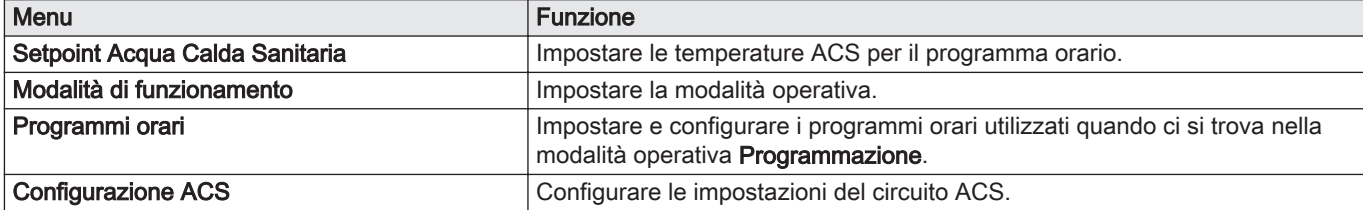

Tab.49 Menu esteso per configurare il circuito dell'acqua calda sanitaria Configurazione ACS

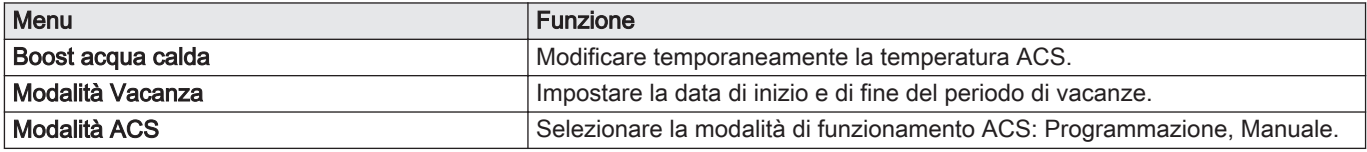

#### 11.7.2 Modifica della modalità di funzionamento dell'acqua calda sanitaria

È possibile modificare la modalità di funzionamento per la produzione di acqua calda. È possibile scegliere tra 5 modalità di funzionamento.

#### > Modalità di funzionamento

- Utilizzare la manopola per effettuare la navigazione. ⋒ Per confermare la selezione, premere il tasto  $\blacktriangledown$ .
- 1. Selezionare il riquadro [ ].
- 2. Selezionare Modalità di funzionamento
- Questa opzione non è disponibile se l'accesso installatore è ∞ abilitato.
- 3. Selezionare la modalità di funzionamento desiderata:

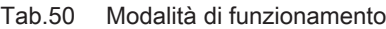

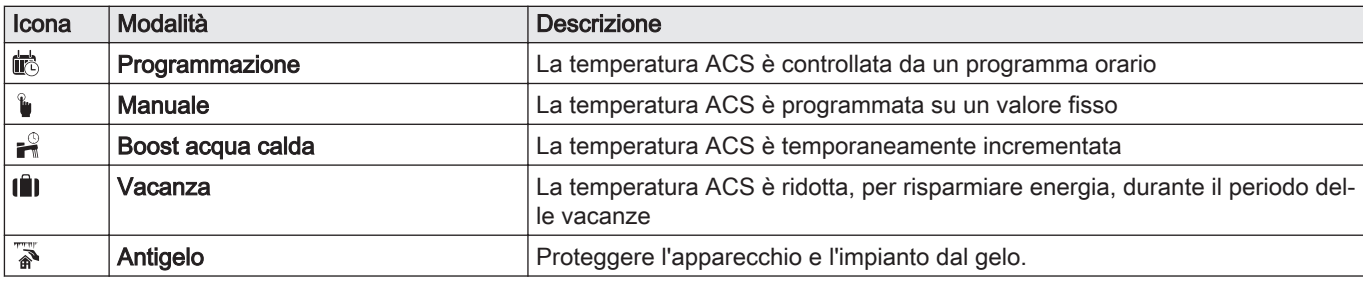

#### 11.7.3 Programma orario per il controllo della temperatura dell'ACS

#### $\blacksquare$ Creazione di un programma orario

Un programma orario consente di variare automaticamente la temperatura ACS in base all'ora e al giorno. La temperatura ACS è gestita dal programma orario.

#### $\frac{1}{2}$  > Modalità di funzionamento

- Utilizzare la manopola per effettuare la navigazione. ⋒ Per confermare la selezione, premere il tasto  $\blacktriangleright$ .
- È possibile impostare fino a tre programmi orari. Ad esempio, è ⊕ possibile impostare un programma orario per una settimana lavorativa e un programma per una settimana in cui si trascorre la maggior parte del tempo a casa.
- 1. Selezionare il riquadro  $\left[\frac{m}{n}\right]$ .
- 2. Selezionare Programmi orari.
- 3. Selezionare il programma orario che si desidera modificare:

```
Programma 1, Programma 2 o Programma 3.
```
- $\Rightarrow$  Sono visualizzate le attività programmate per Lunedì. L'ultima attività oraria impostata di uno specifico giorno risulterà attiva fino alla prima attività oraria del giorno seguente. Sono visualizzate le attività orarie impostate. In occasione della prima messa in servizio, in tutti i giorni feriali sono impostate due fascie orarie standard; Comfort con inizio alle ore 6:00 e Ridotto con inizio alle ore 22:00.
- 4. Selezionare il giorno feriale che si desidera modificare.
	- A Giorno feriale
	- B Panoramica delle attività programmate
	- C Elenco delle azioni

5. È possibile compiere le seguenti azioni:

- 5.1. Selezionare l'attività oraria programmata per modificarne l'ora di avvio, per modificarne la temperatura oppure per eliminarla.
- 5.2. Aggiungi orario e Attività per aggiungere una nuova attività oraria alle attività programmate.
- 5.3. Copia su altro giorno per copiare le attività orarie impostate di un giorno feriale su altri giorni.
- 5.4. Imposta temperature dell'attività per modificare la temperatura.

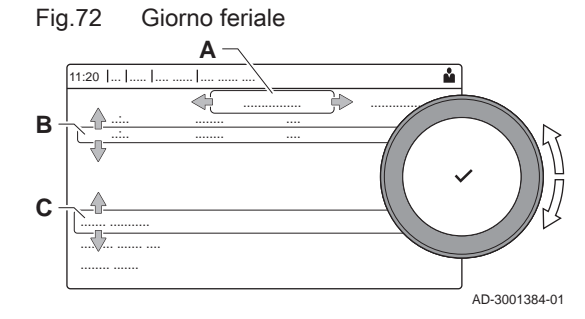

### Attivazione programma orario ACS

Per poter utilizzare il programma orario ACS, è necessario attivare la modalità di funzionamento Programmazione. Questa attivazione viene effettuata separatamente per ogni zona.

#### ▶▶ > Modalità di funzionamento > Programmazione

Utilizzare la manopola per effettuare la navigazione. Per confermare la selezione, premere il tasto  $\blacktriangleright$ .

- 1. Selezionare il riquadro [ ].
- 2. Selezionare Modalità di funzionamento.
- 3. Selezionare Programmazione.
- 4. Selezionare il programma orario ACS Programma 1, Programma 2 o Programma 3Schedule 3.

### 11.7.4 Modifica del comfort e riduzione della temperatura dell'acqua calda

È possibile modificare la temperatura di comfort e ridotta dell'acqua calda per il programma orario.

#### Setpoint Acqua Calda Sanitaria

- Utilizzare la manopola per effettuare la navigazione. ⋒ Per confermare la selezione, premere il tasto  $\checkmark$ .
- 1. Selezionare il riquadro  $\left[\frac{m}{n}\right]$ .
- 2. Selezionare Setpoint Acqua Calda Sanitaria.
- 3. Selezionare il setpoint che si desidera modificare:
	- Setpoint comfort ACS: Temperatura quando la produzione di acqua calda è attiva.
	- Setpoint ridotto ACS: Temperatura quando la produzione di acqua calda non è attiva.
- 4. Impostare la temperatura desiderata.

### 11.7.5 Aumentare temporaneamente la temperatura dell'acqua calda sanitaria.

È possibile aumentare la temperatura dell'acqua calda sanitaria per un breve periodo di tempo indipendentemente dalla modalità di funzionamento impostata. Trascorso questo periodo di tempo, la temperatura dell'acqua diminuirà fino al setpoint Ridotto. Ciò è detto integrazione dell'acqua calda.

#### Ы > Modalità di funzionamento > Boost acqua calda

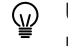

 $\mathbf i$ 

Utilizzare la manopola per effettuare la navigazione. Per confermare la selezione, premere il tasto  $\blacktriangleright$ .

#### Importante

La temperatura dell'acqua calda sanitaria può essere impostata in questo modo soltanto se è installato un sensore per l'acqua calda sanitaria.

- 1. Selezionare il riquadro [ ].
- 2. Selezionare Modalità di funzionamento.
- 3. Selezionare  $\mathbb{R}^2$  Boost acqua calda.
- 4. Impostare la durata in ore e minuti.
	- La temperatura viene aumentata al DHW comfort setpointSetpoint comfort ACS per la durata dell'integrazione.

#### 11.8 Modifica della modalità di funzionamento

È possibile impostare la modalità operativa del proprio apparecchio. Le modalità disponibili possono variare in base all'apparecchio.

- Utilizzare la manopola per effettuare la navigazione. ⋒ Per confermare la selezione, premere il tasto  $\blacktriangleright$ .
- 1. Selezionare il riquadro [1].
- 2. È possibile scegliere tra le seguenti modalità di funzionamento:
	- **@ Off** Disabilita l'apparecchio, non ha effetto sulla produzione di acqua calda.
	- **@ Riscaldamento (auto)** Abilita il riscaldamento.
	- Il riquadro della modalità di funzionamento verrà aggiornato in modo da riflettere la modalità di funzionamento selezionata.

### 11.9 Modifica delle impostazioni del pannello di controllo

È possibile modificare le impostazioni del pannello di controllo all'interno delle impostazioni dell'impianto.

#### ▶▶ ≡ > Impostazioni di sistema

- Utilizzare la manopola per effettuare la navigazione. Per confermare la selezione, premere il tasto  $\blacktriangleright$ .
- 1. Premere il pulsante  $\equiv$ .
- 2. Selezionare Impostazioni di sistema  $\Phi$ .
- 3. Effettuare una delle operazioni descritte nella seguente tabella:

Tab.51 Impostazioni del pannello di controllo

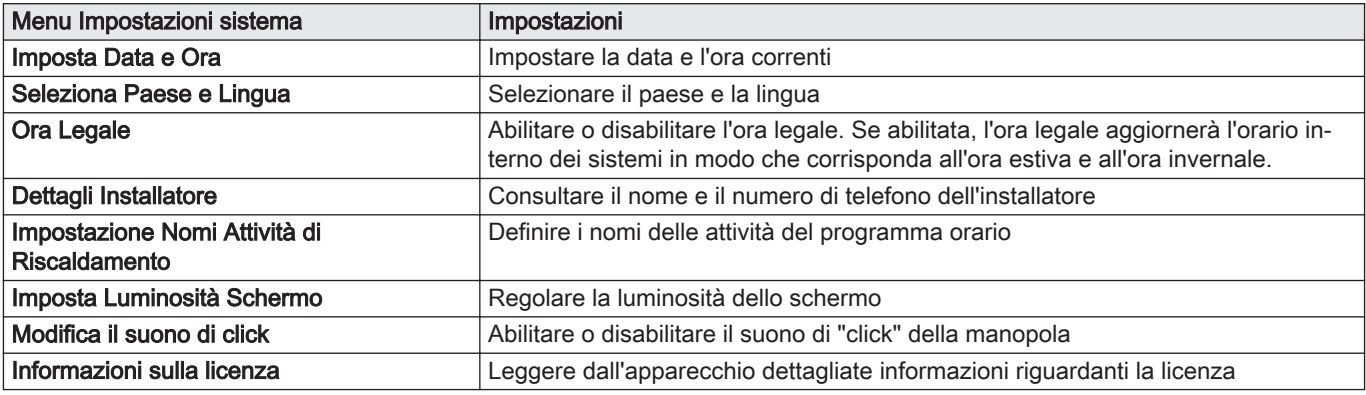

#### 11.10 Lettura del nome e del numero di telefono dell'installatore

L'installatore può impostare il proprio nome e numero di telefono nel pannello di controllo come riferimento. È possibile individuare tali informazioni seguendo i passaggi elencati qui sotto:

#### $\blacktriangleright$ ≡ > Impostazioni di sistema > Dettagli Installatore

- Utilizzare la manopola per effettuare la navigazione. ⊕ Per confermare la selezione, premere il tasto  $\blacktriangleright$ .
- 1. Premere il pulsante  $\equiv$ .
- 2. Selezionare Impostazioni di sistema  $\Phi$
- 3. Selezionare Dettagli Installatore.
	- Vengono visualizzati il nome ed il numero di telefono dell'installatore.

# 11.11 Attivazione o disattivazione del Bluetooth

È possibile attivare o disattivare il Bluetooth.

#### $\blacktriangleright$   $\blacktriangleright$   $\equiv$   $>$  Bluetooth

11.12 Arresto

- Utilizzare la manopola per effettuare la navigazione. ⋒ Per confermare la selezione, premere il tasto  $\blacktriangleright$ .
- 1. Premere il pulsante  $[:=]$ .
- 2. Selezionare Bluetooth.
- 3. Selezionare Bluetooth.
- 4. Scegliere tra:
	- $\cdot$  On.
	- Off.
	- Il Bluetooth verrà attivato o disattivato, il caricamento delle modifiche impiegherà circa 20 secondi.

Spegnere la caldaia nel modo seguente:

- 1. Spegnere la caldaia utilizzando l'interruttore ON/OFF.
- 2. Sospendere l'alimentazione del gas.
- 3. Mantenere l'impianto al riparo dal gelo.
	- Non spegnere la caldaia se l'impianto non può essere mantenuto al riparo dal gelo.

### 11.13 Protezione antigelo

- Attenzione
	- Svuotare la caldaia e l'impianto di riscaldamento se l'abitazione o l'edificio non sarà utilizzato per un lungo periodo e in caso di rischio di congelamento.
		- La protezione antigelo non funziona quando la caldaia non è in funzione.
	- La protezione integrata viene attivata solo per la caldaia e non per l'impianto e i radiatori.
	- Aprire le valvole di tutti i radiatori collegati all'impianto.

Impostare la temperatura del riscaldamento su un valore basso, ad esempio 10 °C.

Se la temperatura dell'acqua del riscaldamento nella caldaia si abbassa troppo, entra in funzione il sistema di protezione caldaia integrato. Questo sistema funziona come segue:

- In caso di temperatura dell'acqua inferiore a 7 °C, la pompa entra in funzione.
- In caso di temperatura dell'acqua inferiore a 4 °C, la caldaia entra in funzione.
- Se la temperatura dell'acqua supera i 10 ℃, il bruciatore si arresta e la pompa continua a girare per un breve periodo.

Per prevenire il congelamento dei radiatori e dell'impianto nei luoghi soggetti a gelate (ad esempio un garage), è possibile collegare alla caldaia un termostato antigelo o, se possibile, una sonda esterna.

# 11.14 Pulizia della mantellatura

1. Pulire la parte esterna dell'apparecchio con un panno umido e un detergente delicato.

# 12 Caratteristiche Tecniche

# 12.1 Omologazioni

# 12.1.1 Certificazioni

### Tab.52 Certificazioni

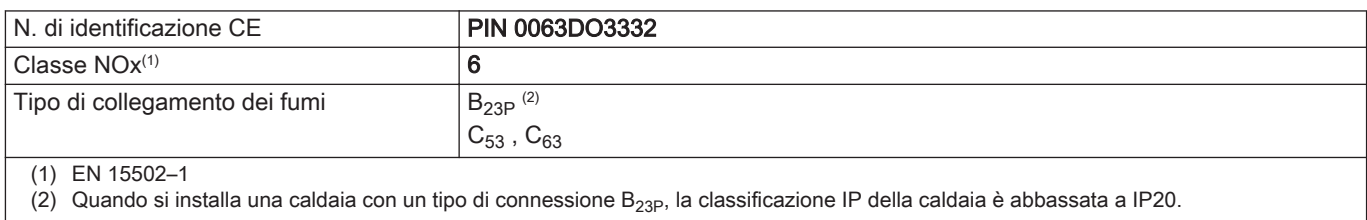

# ■ Categorie di unità

#### Tab.53 Categorie di unità

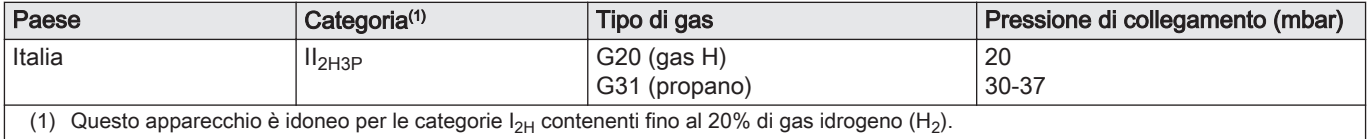

### 12.1.2 Direttive

Oltre alle direttive e ai requisiti di legge, è necessario attenersi anche alle linee guida supplementari presenti nel manuale.

Eventuali supplementi o successive normative e direttive validi al momento dell'installazione sono da intendersi applicabili a tutte le prescrizioni e linee guida definite nel presente manuale.

# 12.1.3 Test di fabbrica

Prima di lasciare l'azienda, ogni caldaia è regolata in modo ottimale e viene sottoposta a test per verificare i seguenti elementi:

- Sicurezza elettrica
- $\bullet$  Regolazione di O<sub>2</sub>.
- Tenuta idraulica.
- Tenuta gas.
- Impostazione dei parametri.

# 12.2 Schema elettrico

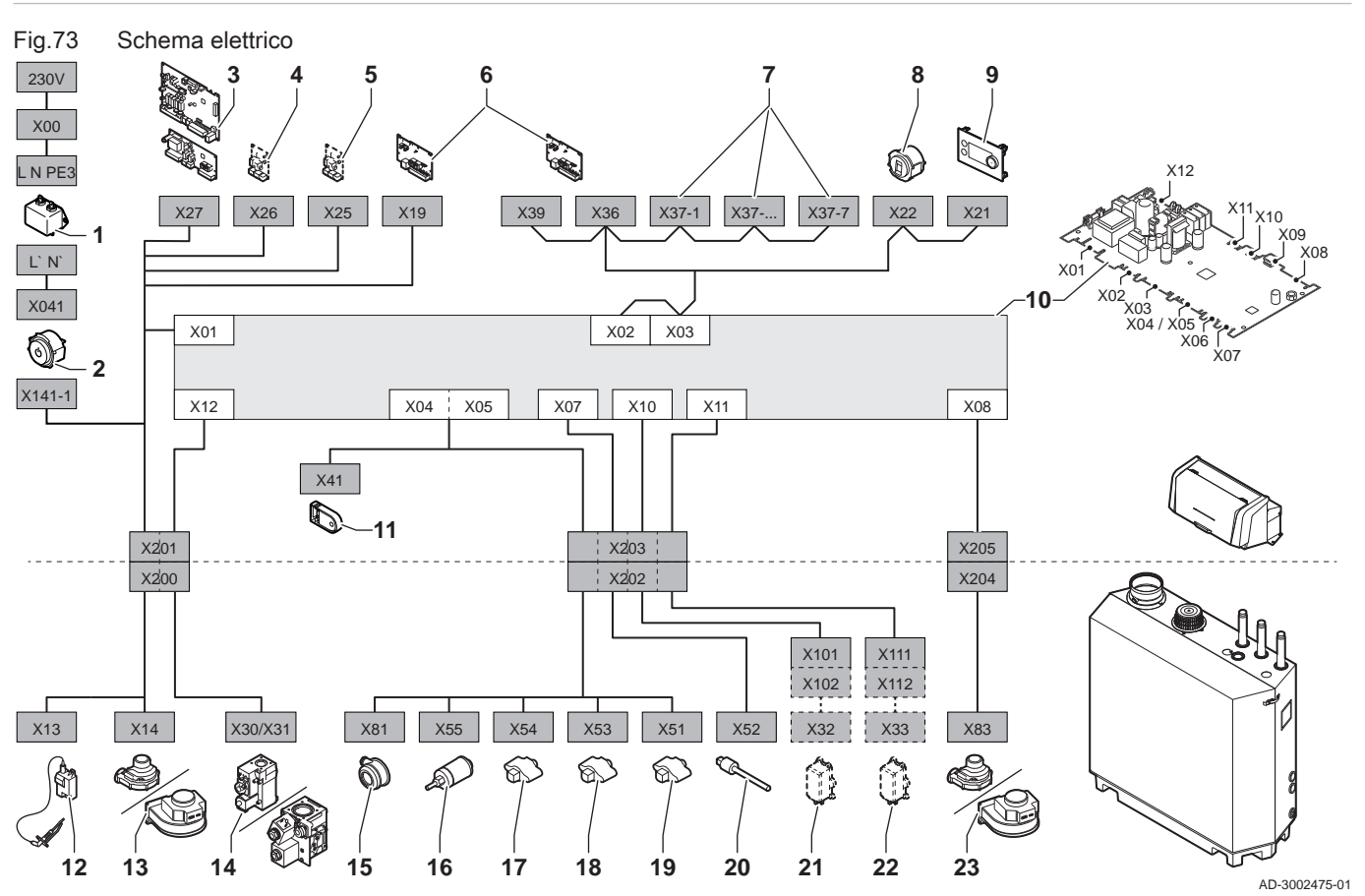

- 1 Filtro della linea
- 2 Interruttore on/off
- 3 Alimentazione elettrica della scheda di espansione della zona SCB
- 4 Alimentazione elettrica della scheda di espansione **SCB**
- 5 Alimentazione elettrica della scheda di espansione **SCB**
- 6 CB-01 Alimentazione della scheda di collegamento (X19) e collegamenti CAN (X36 e X39)
- 7 Collegamenti CAN della scheda di espansione (X37-1 - X37-7)
- 8 Connettore di servizio
- 9 Pannello di controllo (HMI)
- 10 Unità di controllo (CU-GH13)
- 11 Unità di memorizzazione della configurazione (CSU)
- 12 Alimentazione elettrica del trasformatore di accensione
- 13 Alimentazione elettrica del ventilatore
- 14 Valvola di comando gas<br>15 Pressostato differenziale
- Pressostato differenziale aria
- 16 Sensore di pressione dell'acqua
- 17 Sonda della temperatura di ritorno
- 18 Sonda di temperatura dello scambiatore di calore
- 19 Sonda della temperatura di mandata
- 20 Sonda della temperatura dei fumi
- 21 Sistema di taratura valvola (VPS)
- 22 Pressostato gas (GPS)
- 23 Segnale PWM ventilatore

# 12.3 Dimensioni e collegamenti

# Fig.74 Dimensioni

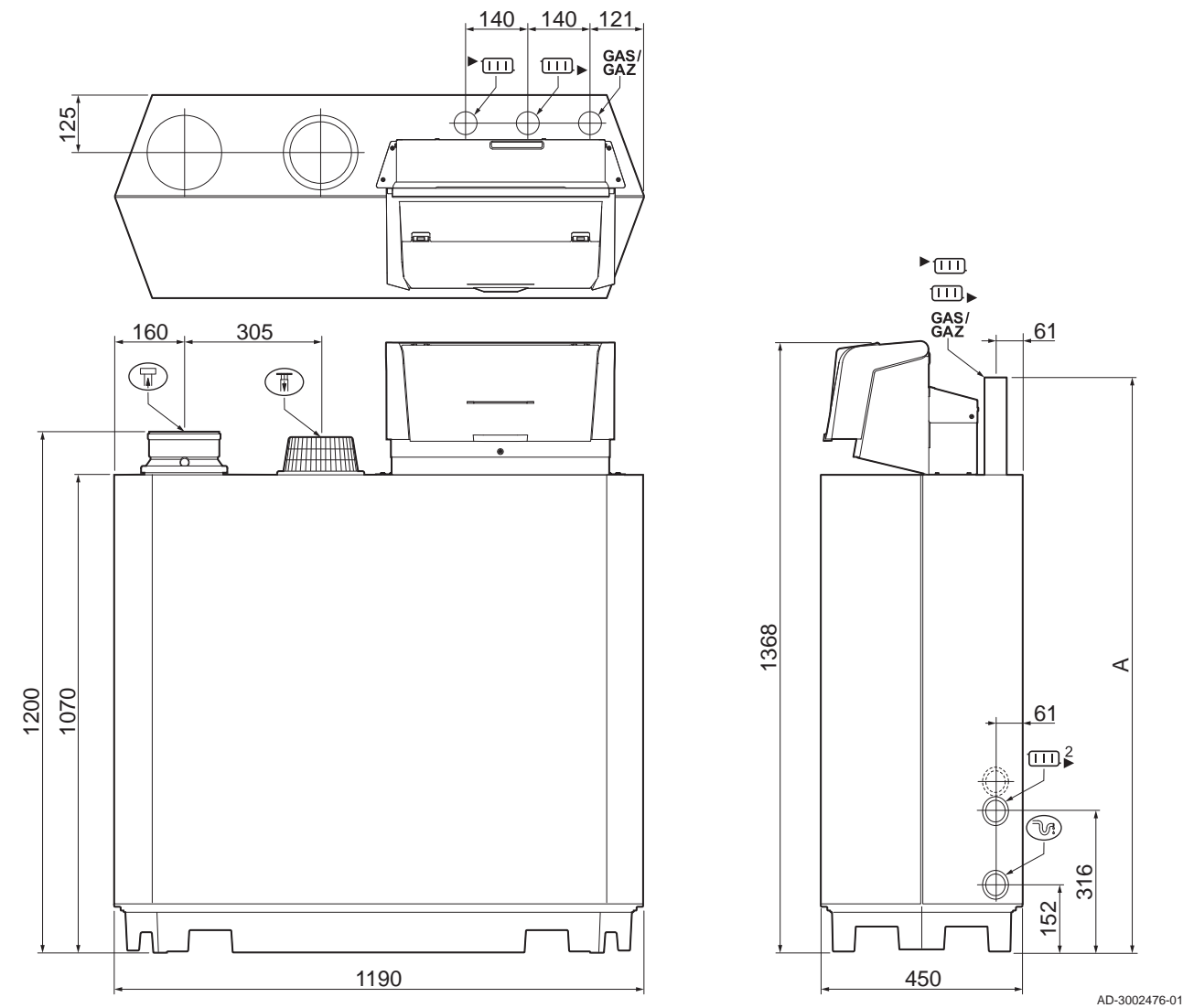

Tab.54 Dimensioni e collegamenti

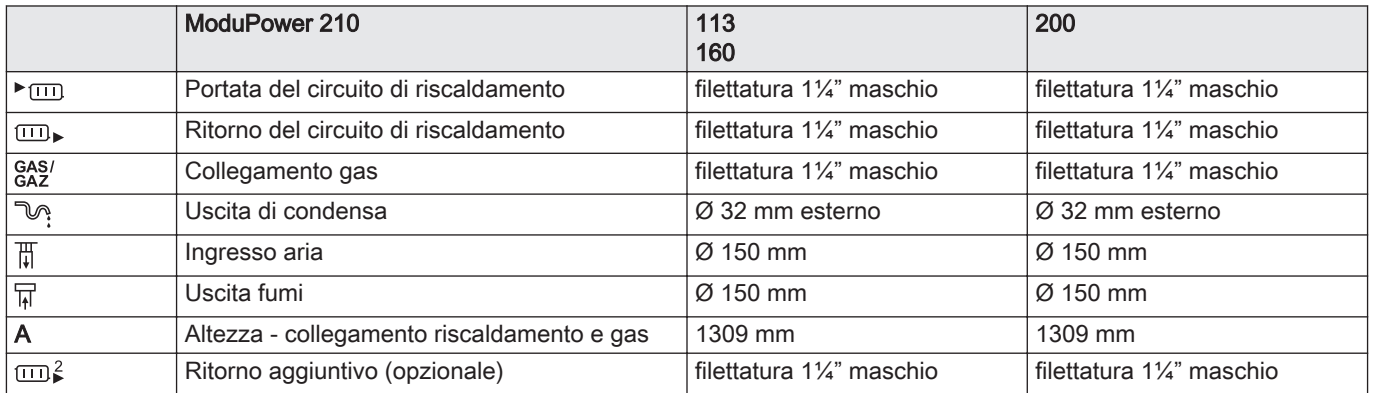

# 12.4 Dati tecnici ModuPower 210

# Tab.55 Generalità

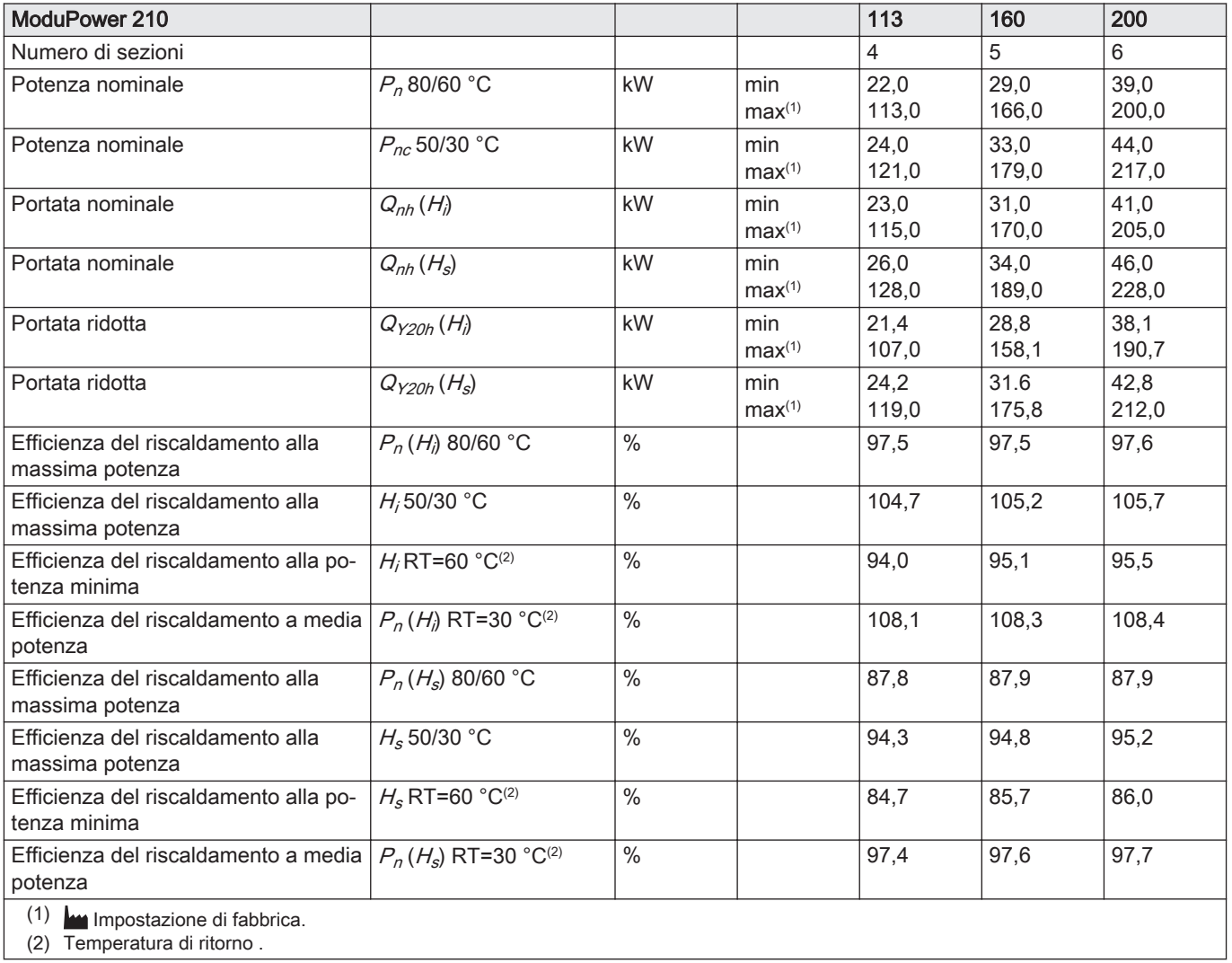

# Tab.56 Dati su gas e fumi

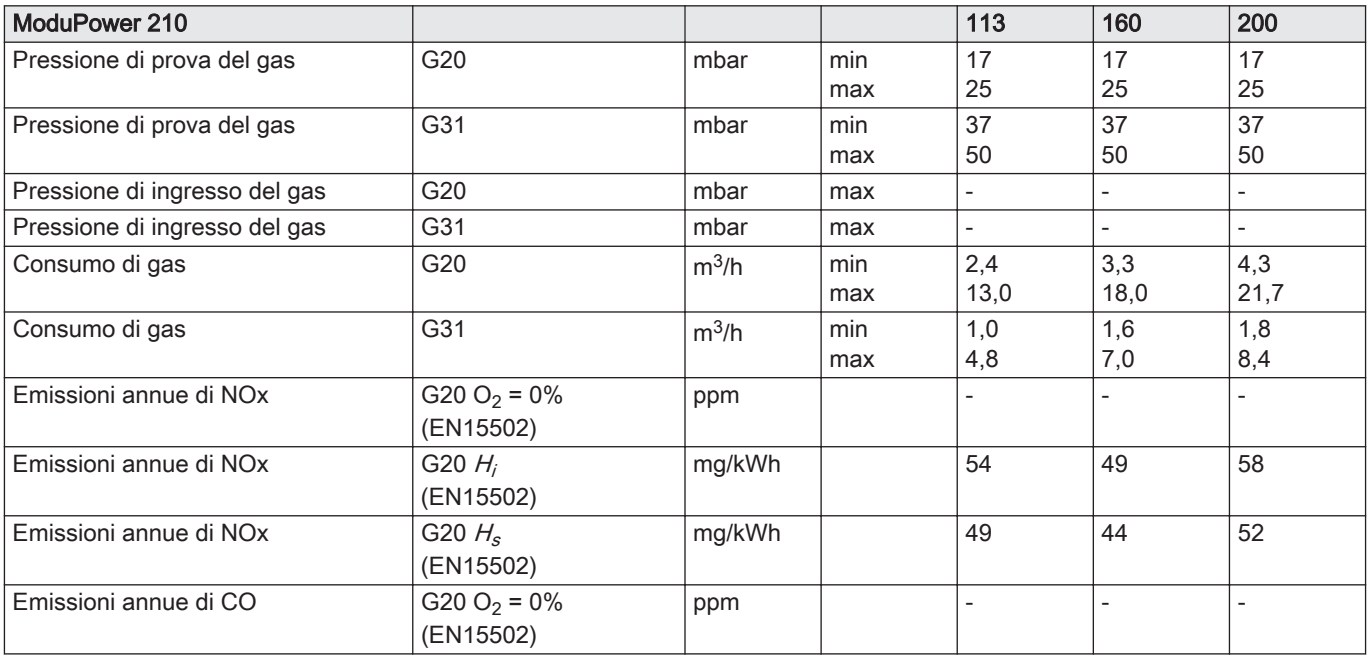
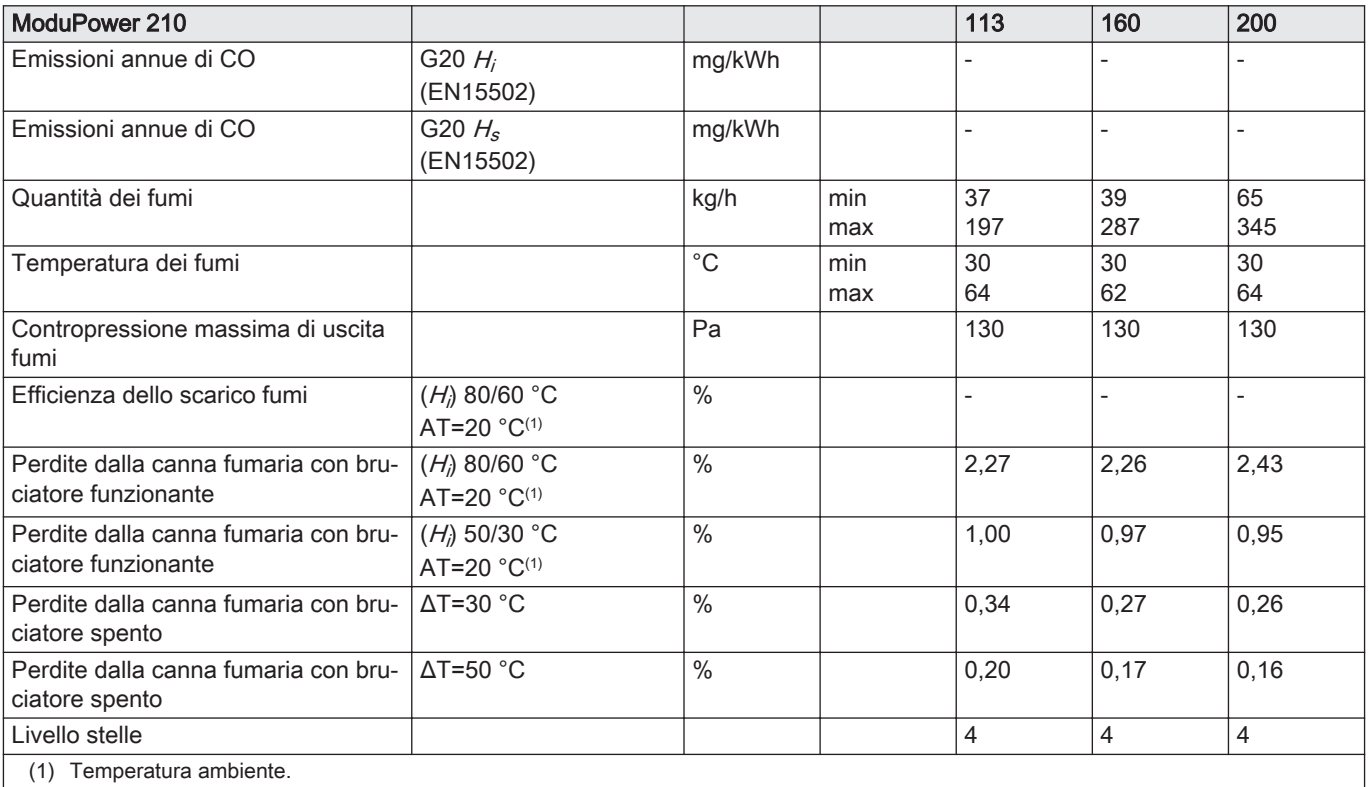

## Tab.57 Dati circuito di riscaldamento

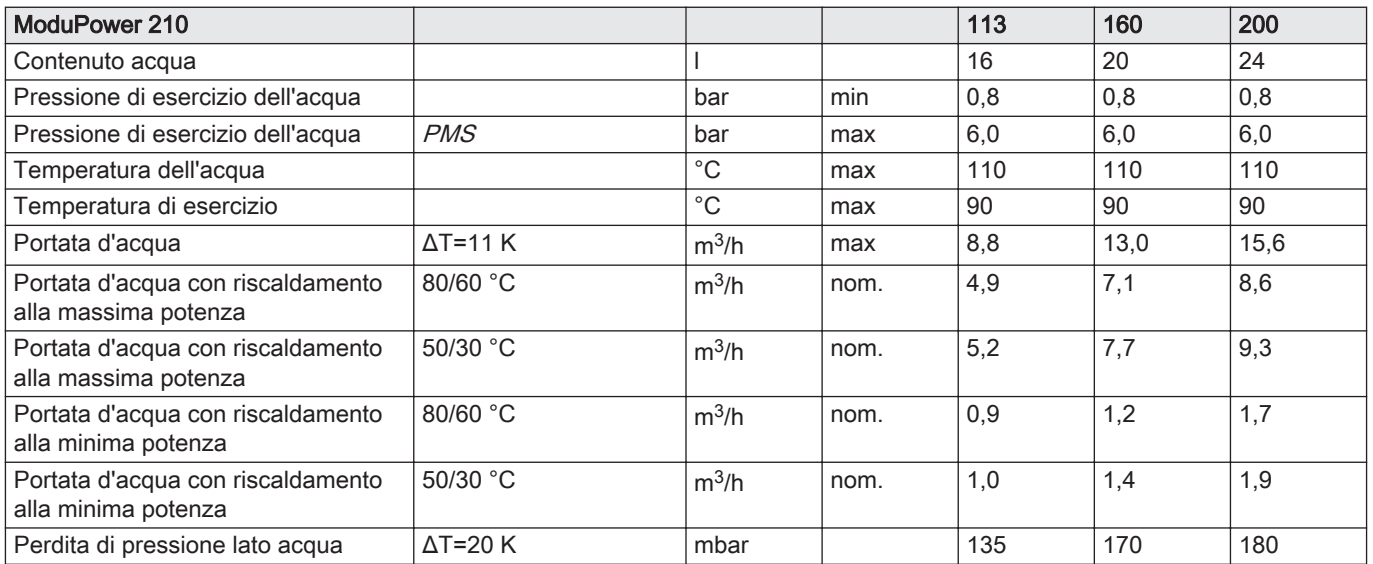

### Tab.58 Dati elettrici

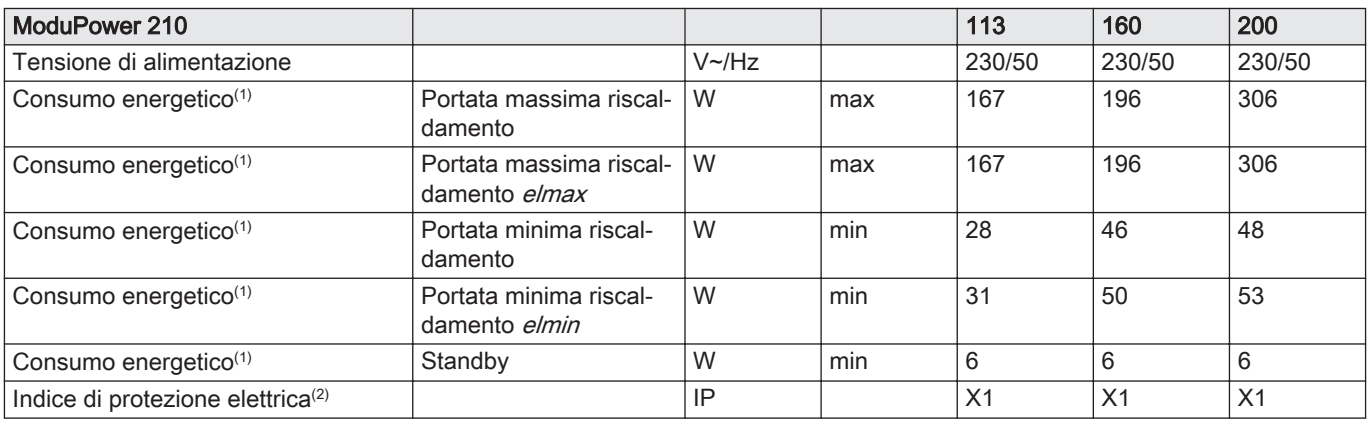

<span id="page-73-0"></span>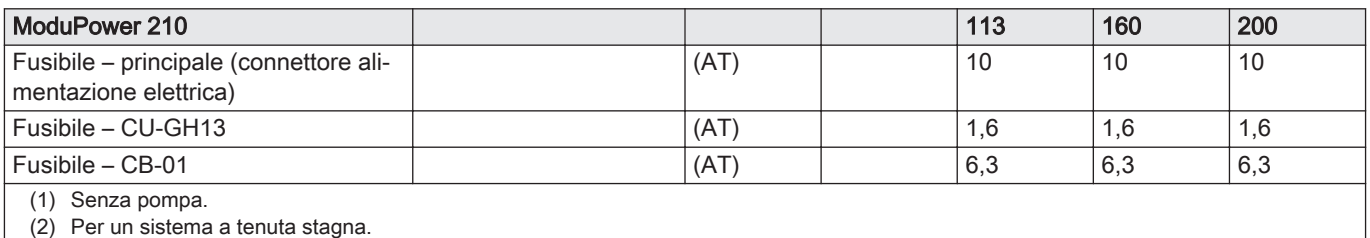

#### Tab.59 Altri dati

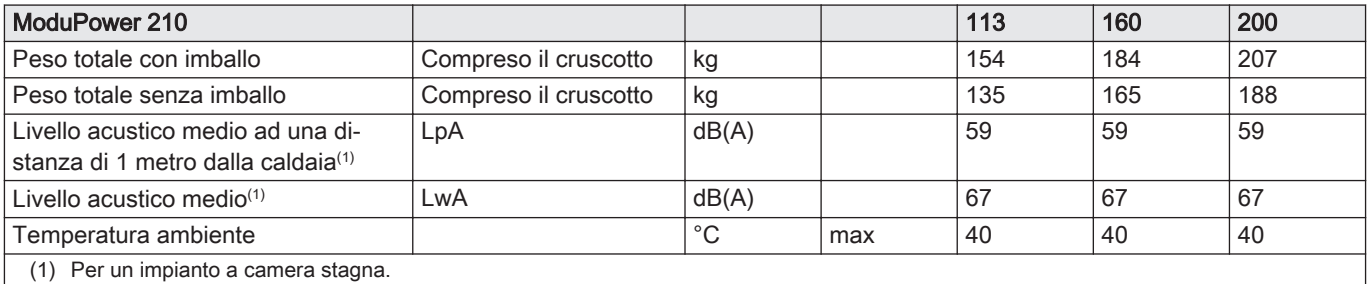

#### Tab.60 Parametri tecnici

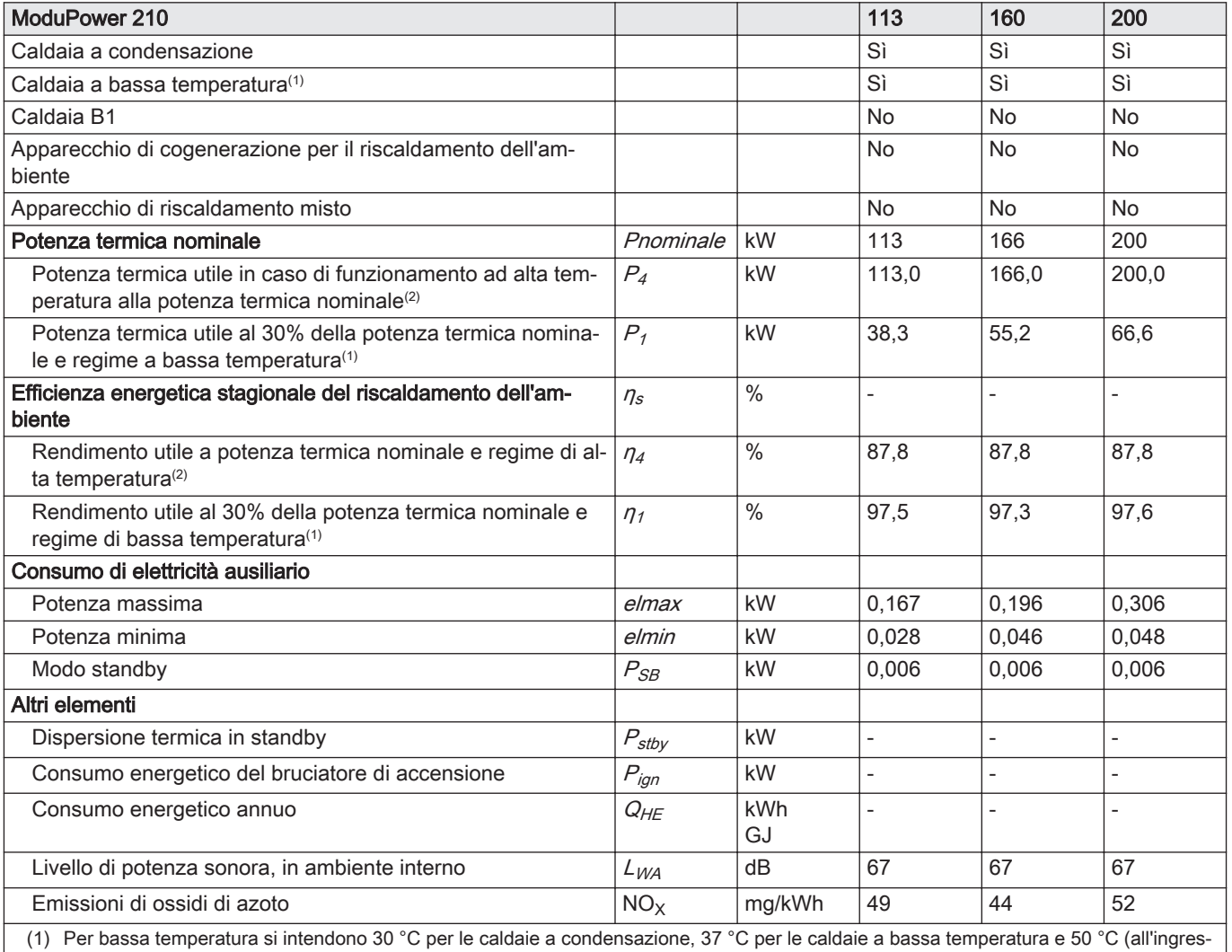

so del riscaldatore) per altri apparecchi di riscaldamento. (2) Per funzionamento ad alta temperatura si intendono una temperatura di ritorno di 60 °C all'ingresso della caldaia e una temperatura di

mandata di 80 °C all'uscita della caldaia.

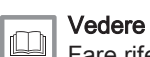

Fare riferimento al retro di copertina per i dettagli di contatto.

# 13.1 Informazioni su ErP

## 13.1.1 Scheda prodotto

#### Tab.61 Scheda prodotto

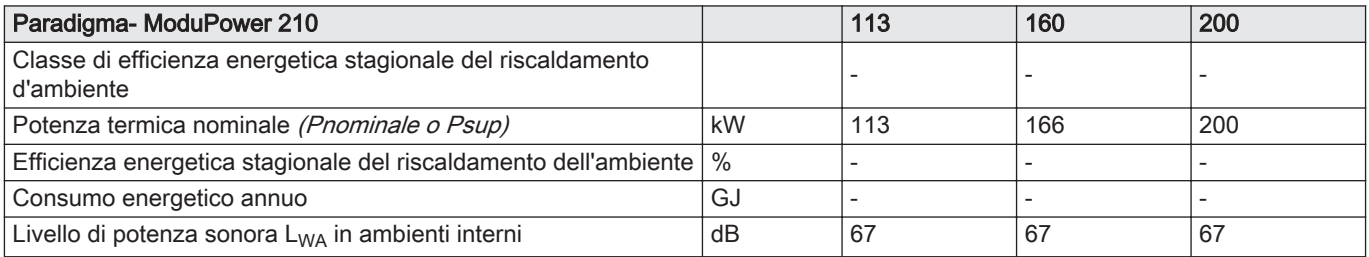

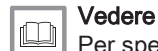

#### Per specifiche precauzioni in relazione alle operazioni di montaggio, installazione e manutenzione: [Sicurezza, pagina 6](#page-5-0)

# 13.2 Dichiarazione di conformità CE

Questo apparecchio è conforme al tipo standard descritto nella dichiarazione di conformità CE. È stato fabbricato e messo in funzione di concerto con le direttive europee.

La dichiarazione di conformità originale è disponibile presso il produttore.

# Istruzioni originali - © Copyright

Le informazioni tecniche e tecnologiche contenute nelle presenti istruzioni, nonché descrizioni e disegni eventualmente forniti, rimangono di nostra proprietà e non possono essere riprodotti senza nostro previo consenso scritto. Soggetto a modifiche.

Paradigma Italia Via C. Maffei, 3 38089 Darzo (TN) Tel. +39-0465-684701 info@paradigmaitalia.it www.paradigmaitalia.it

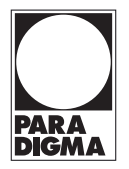

# $C \in$

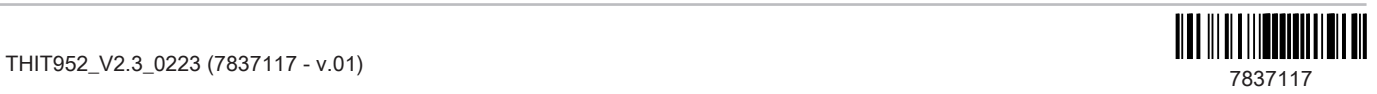